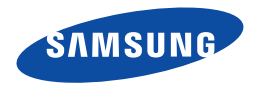

# Samsung SMART CAMCORDER Manuel d'utilisation

HMX-QF30/HMX-QF33 HMX-QF300/HMX-QF310/HMX-QF320

www.samsung.com/register

Pour l'enregistrement de vidéos, utilisez une carte mémoire prenant en charge une vitesse d'écriture plus rapide.

- Carte mémoire recommandée: 6 Mo/s (Classe 6) ou plus.

# Avant de lire ce manuel

Avant de lire ce manuel d'utilisation, consultez les éléments suivants.

# Consignes de sécurité

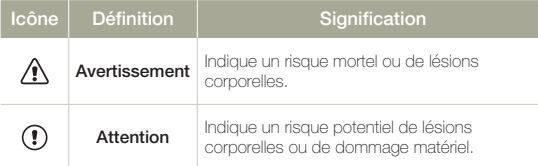

## Icônes utilisées dans ce manuel

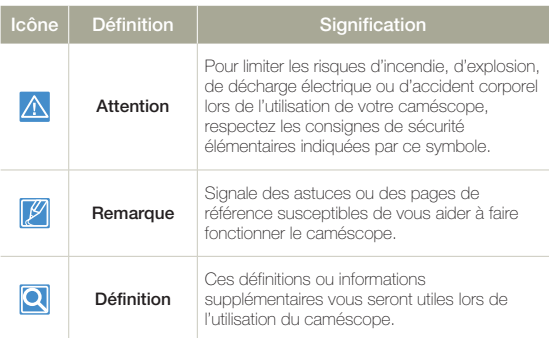

Ces symboles d'avertissement sont insérés à ces endroits afin de prévenir les accidents corporels pour soi et les autres. Veillez à les respecter scrupuleusement. Après avoir lu cette section, conservez-la dans un endroit sûr pour vous y reférer ultérieurement.

# Précautions

#### Avertissement!

- Le caméscope doit toujours être branché sur une prise murale secteur reliée à la terre.
- La batterie ne doit pas être exposée à une source de chaleur excessive, notamment aux rayons directs du soleil ou aux flammes.

#### **Attention**

 $\vert \mathsf{Q} \vert$ 

Il existe un risque d'explosion lié au remplacement de la batterie. La batterie doit être remplacée par une batterie de même type ou de type équivalent.

Pour couper l'alimentation secteur, il suffit de débrancher la fiche de la prise murale. Par conséquent, cette dernière doit être facilement accessible.

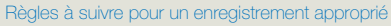

- • N'enregistrez pas de vidéos ni de photos de personnes sans avoir recueilli leur autorisation ou leur consentement.
- • N'enregistrez pas de vidéos ni de photos dans des lieux où enregistrer est interdit.
- • N'enregistrez pas de vidéos ni de photos dans des lieux privés.

## Informations importantes pour l'utilisation du produit

#### A propos de ce manuel d'utilisation

Nous vous remercions d'avoir acheté ce caméscope Samsung. Veuillez lire soigneusement ce manuel d'utilisation avant d'utiliser le caméscope et conservez-le à portée de main pour vous y référer ultérieurement. En cas de dysfonctionnement de votre caméscope, reportez-vous à la section Dépannage. → pages 109~120

#### Ce manuel d'utilisation couvre les modèles HMX-QF30, HMX-QF33, HMX-QF300, HMX-QF310, HMX-QF320.

- • Les illustrations reproduites dans ce manuel d'utilisation sont celles du modèle HMX-QF30.
- Bien que certaines fonctions des modèles HMX-QF30, HMX-QF33, HMX-QF300, HMX-QF310, et HMX-QF320 soient différentes, ils fonctionnent de la même manière.
- • Les affichages présentés dans le présent manuel peuvent ne pas correspondre à celles que vous voyez sur l'écran LCD.
- • La conception et les spécifications du caméscope et d'autres accessoires peuvent changer sans préavis.
- • Avant toute utilisation, lisez le chapitre 'Information de sécurité' attentivement, puis utilisez l'appareil correctement.
- Dans ce manuel, une 'carte mémoire (carte)' désigne une carte SD, SDHC ou SDXC.
- • Dans les descriptions de fonction fournies dans ce manuel d'utilisation, l'icône ou le symbole qui s'affiche à l'écran entre parenthèses signifie que l'élément concerné apparaît à l'écran lors du réglage de la fonction correspondante.
	- Ex.) élément de sous-menu Tele Macro >page 98
	- Marche ( $\ddot{\ddot{\mathbf{x}}}$ ): permet d'enregistrer des images en gros plan d'objets de très petite taille. S'il est réglé sur **Marche**, tl'icône ( $\mathbf{\mathcal{P}}$ ) correspondante apparaît à l'écran.
- • Samsung n'est pas responsable des blessures ou dommages provoqués par le non respect du manuel.

### Avant d'utiliser le caméscope

- • Ce produit enregistre des vidéos au format H.264 (MPEG4/AVC).
- • Vous pouvez lire et éditer la vidéo enregistrée sur le caméscope à partir d'un ordinateur personnel à l'aide du logiciel intégré à ce caméscope.
- • Veuillez noter que ce caméscope n'est pas compatible avec d'autres formats vidéo numériques.
- • Procédez à un essai avant d'enregistrer une vidéo importante. Visionnez votre essai pour vous assurer de la qualité des images et du son enregistrés.
- • Les donnees d'enregistrement peuvent se perdre en raison d'une mauvaise manipulation du camescope, de la carte memoire, etc.

Samsung n'assume aucune responsabilité et n'offre aucune compensation pour les dégâts occasionnés par la perte de données enregistrées.

• Faites une copie de sauvegarde de vos données d'enregistrement les plus importantes.

Protégez toutes vos données enregistrées importantes en copiant les fichiers concernés sur un ordinateur. Nous vous recommandons également de copier ces fichiers depuis votre ordinateur sur un autre support d'enregistrement à des fins de stockage. Reportezvous à la procédure d'installation du logiciel et au guide de connexion USB correspondant.

• Droits d'auteur : veuillez noter que ce caméscope est strictement destiné à un usage personnel.

Les données enregistrées sur la carte mémoire du caméscope à partir d'autre dispositifs numériques ou analogiques sont protégées par la loi sur les droits d'auteur et ne peuvent être utilisées dans un autre but que celui de votre utilisation personnelle sans la permission du propriétaire des droits d'auteur. Même lorsque vous enregistrez, pour votre usage personnel, un événement tel qu' un spectacle, une représentation ou une exposition, nous vous recommandons d'obtenir préalablement l'autorisation pour ce faire.

### Avant de lire ce manuel

- • Cet équipement sans fil peut générer des interférences radio susceptibles d'entraver son fonctionnement. Par conséquent, il ne prend pas en charge des services liés à la sécurité des personnes.
- • Transférez toujours avec précaution vos fichiers via Wi-Fi; il existe un risque de vol de données.
- • Mesures de sécurité lors de l'utilisation de composants du réseau sans fil:

Les paramètres de sécurité sont absolument essentiels dans le cadre de l'utilisation d'un réseau sans fil. Samsung ne peut être tenu pour responsable d'éventuels dommages découlant de problèmes de sécurité pouvant survenir si les mesures de sécurité appropriées n'ont pas été mises en œuvre ou, suite à des circonstances inévitables dues à l'utilisation d'un réseau sans fil.

#### Notes concernant les marques commerciales

- • Les noms commerciaux et les marques déposées mentionés dans ce manuel ou toute autre documentation fournie avec votre produit Samsung sont la propriété de leurs détenteurs respectifs. En outre, les symboles '™' et ' ®' n'apparaissent pas systématiquement dans ce manuel.
- • Les logos SD, SDHC et SDXC sont des marques déposées de SD-3C, LLC.
- Microsoft®, Windows®, Windows Vista®, Windows® 7 et DirectX® sont des marques déposées ou des marques commerciales de Microsoft Corporation aux Etats-Unis et/ou dans d'autres pays.
- • Intel® , Core™, Core 2 Duo® et Pentium® sont des marques déposées ou des marques commerciales de Intel Corporation aux Etats-Unis et/ou dans d'autres pays.
- • AMD et Athlon™ sont des marques déposées ou des marques de commerce d'AMD aux États-Unis et/ou dans d'autres pays.
- Macintosh et Mac OS sont des marques déposées ou des marques commerciales d'Apple Inc. aux Etats-Unis et/ou dans d'autres pays.
- YouTube est une marque commerciale de Google Inc.
- Flickr est une marque commerciale de Yahoo.
- Facebook est une marque commerciale de Facebook, Inc.
- Twitter est une marque de commerce de twitter Inc.
- Picasa est une marque de commerce de Google Inc.
- HDMI, le logo HDMI et High-Definition Multimedia Interface sont des marques commerciale ou des marques deposées de HDMI Licensing LLC.

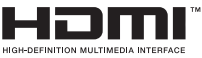

- Adobe, le logo Adobe et Adobe Acrobat sont des marques déposées ou des marques commerciales d'Adobe Systems Incorporated aux Etats-Unis et/ou dans d'autres pays.
- Wi-Fi®, le logo Wi-Fi CERTIFIED et le logo Wi-Fi sont des marques déposées de Wi-Fi Alliance.
- • AllShare™ est une marque de commerce de Samsung.
- Ustream est une marque commerciale de Ustream Inc.

# Informations relatives à la sécurité

Les précautions de sécurité illustrées ci-dessous sont destinées à prévenir les dommages corporels et matériels. Veuillez tenir compte de toutes les instructions fournies.

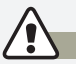

### AVERTISSEMENT Indique un risque mortel ou de lésions corporelles.

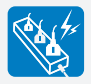

Ne surchargez pas les prises ou les rallonges afin d'éviter tout risque de surchauffe ou d'incendie.

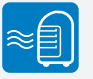

L'utilisation du caméscope à une température supérieure à 60 °C. peut provoquer un incendie. La conservation de la batterie à haute température peut entraîner une explosion.

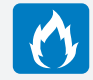

Evitez de laisser pénétrer dans le caméscope ou l'adaptateur CA de l'eau, des pièces métalliques ou des matières inflammables,au risque de provoquer un incendie.

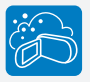

Pas de sable ni de poussière ! Le sable fin et la poussière qui pénètrent dans le caméscope ou l'adaptateur CA risquent de provoquer des dysfonctionnements ou des défaillances matérielles.

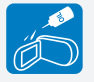

Prenez garde à l'huile ! L'huile qui s'infiltre dans le caméscope ou l'adaptateur CA risque de provoquer des décharges électriques, des dysfonctionnements ou des défaillances.

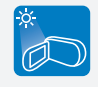

Ne dirigez pas le caméscope directement vers la lumière du soleil. Cela pourrait provoquer des blessures aux yeux ou le dysfonctionnement de certaines pièces internes du produit.

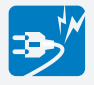

Evitez de plier le cordon d'alimentation ou d'endommager l'adaptateur CA en appliquant dessus un objet lourd. Cela risque de provoquer un incendie ou une décharge électrique.

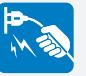

Ne débranchez pas l'adaptateur CA en tirant sur son cordon d'alimentation, au risque d'endommager ce dernier.

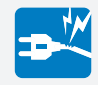

N'utilisez pas l'adaptateur CA si son cordon ou ses fils sont endommagés, fendus ou cassés. Cela pourrait provoquer un incendie ou une décharge électrique.

### **AVERTISSEMENT** Indique un risque mortel ou de lésions corporelles.

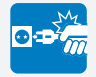

Ne branchez pas l'adaptateur CA à moins de l'avoir complètement introduit sans laisser aucune partie de ses fiches exposée.

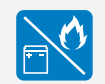

Ne jetez pas la batterie au feu au risque de provoquer une explosion.

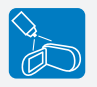

N'utilisez pas de liquide de nettoyage ou des produits chimiques de ce type. Ne pulvérisez pas de nettoyant en aérosol directement sur le caméscope. Ceci pourrait provoquer un incendie.

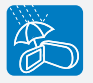

Gardez le caméscope à l'abri de l'eau lors de son utilisation à proximité de la mer ou d'une piscine ou par temps de pluie. Cela risque de provoquer le dysfonctionnement de l'appareil ou une décharge électrique.

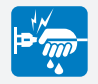

Evitez de brancher ou de débrancher le cordon d'alimentation avec des mains mouillées, au risque de provoquer une décharge électrique.

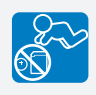

Veillez à garder la pile au lithium et la carte mémoire hors de portée des enfants. Si la pile au lithium ou la carte mémoire viennent à être avalées par un enfant, consultez immédiatement un médecin.

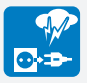

Laissez le cordon d'alimentation débranché lorsque vous n'utilisez pas l'appareil ou par temps d'orage, pour éviter tout risque d'incendie.

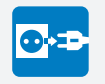

Lors du nettoyage de l'adaptateur CA, débranchez le cordon d'alimentation. Cela risque de provoquer le dysfonctionnement de l'appareil ou une décharge électrique.

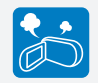

Si le caméscope émet des sons, des odeurs ou des volutes de fumée inhabituels, débranchez immédiatement le cordon d'alimentation et sollicitez l'assistance du centre de service technique Samsung. Cela risque de provoquer un incendie ou des blessures corporelles.

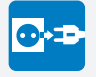

Au moindre dysfonctionnement du caméscope, débranchez immédiatement l'adaptateur CA ou le bloc batterie de l'appareil. Cela risque de provoquer un incendie ou des blessures corporelles.

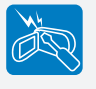

N'essayez pas de démonter, de réparer ou de manipulerle caméscope ou l'adaptateur CA pour éviter tout risque incendie ou de décharge électrique.

### ATTENTION Indique un risque potentiel de lésions corporelles ou de dommage matériel.

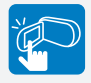

N'appliquez pas de pression excessive sur l'écran LCD, ne lui assénez pas de coup et ne l'entaillez pas avec un objet acéré. Si vous appuyez sur la surface de l'écran LCD, vous risquez d'entraîner une déformation de l'image.

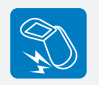

Evitez de faire tomber le caméscope, la batterie, l'adaptateur CA ainsi que d'autres accessoires et veillez à ne pas soumettre ces éléments à de fortes vibrations ou à un impact violent, sous peine de provoquer un dysfonctionnement ou des blessures corporelles.

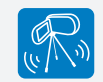

N'utilisez pas le caméscope sur un trépied (non fourni) dans des endroits soumis à de fortes vibrations ou à un impact violent.

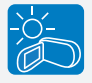

N'utilisez pas le caméscope dans un endroit exposé à la lumière directe du soleil ou à proximité d'une source de chaleur, sous peine de provoquer un dysfonctionnement ou des blessures corporelles.

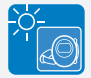

Evitez de laisser trop longtemps le caméscope dans un véhicule fermé où la température est très élevée.

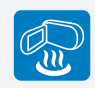

Evitez d'exposer le caméscope à la suie ou à la vapeur. La suie épaisse et la vapeur condensée endommagent le boîtier du caméscope et provoquent le dysfonctionnement de l'appareil.

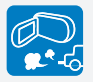

N'utilisez pas le caméscope dans un environnement exposé aux gaz d' échappement produits par les moteurs à essence ou au diesel ou soumis à des gaz corrosifs tels que le sulfure d'hydrogène, au risque de corroder les bornes internes et externes de l'appareil et d'entraver son bon fonctionnement.

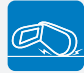

Ne déposez pas le caméscope avec son écran LCD déployé face au sol.

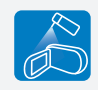

Evitez d'exposer le caméscope aux pesticides. Toute infiltration de pesticide dans l'appareil peut entraîner son dysfonctionnement. Avant d'utiliser un pesticide, éteignez le caméscope et recouvrez-le d'une feuille de vinyle.

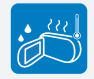

Ne soumettez pas le caméscope à de brusques changements de température et ne l'utilisez pas dans un environnement humide. L'appareil court le risque de subir un dysfonctionnement ou une décharge électrique lorsqu'il est utilisé en plein air par temps d'orage.

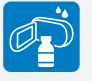

Ne nettoyez pas le corps du caméscope avec du benzène ou un solvant. Le revêtement extérieur de l'appareil risque en effet de s'écailler et la surface du boîtier de se dégrader.

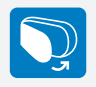

Rabattez l'écran LCD lorsque vous n'utilisez pas le caméscope.

### ATTENTION Indique un risque potentiel de lésions corporelles ou de dommage matériel.

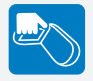

Ne saisissez pas le caméscope par l'écran LCD pour le soulever. Vous risqueriez en effet de désolidariser l'écran LCD du corps de l'appareil et de faire tomber ce dernier.

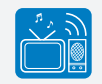

N'utilisez jamais le caméscope à proximité d'un téléviseur ou d'une radio. Cela peut induire des interférences au niveau de l'affichage sur le moniteur ou de la diffusion radio.

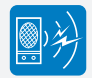

N'utilisez jamais le caméscope à proximité de puissantes ondes magnétiques ou radio, comme par exemple près de haut-parleurs ou de gros moteurs. Cela peut provoquer des interférences au niveau des données vidéo et audio en cours d'enregistrement.

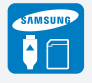

N'utilisez que des accessoires agrées par Samsung. L'utilisation de produits de fabricants tiers peut provoquer des risques de surchauffe, d'incendie, d'explosion, de décharge électrique ou de blessures corporelles causés par le dysfonctionnement de l'appareil.

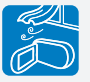

Placez le caméscope sur une surface stable dans un espace suffisant pour ne pas obstruer les orifices de ventilation de l'appareil.

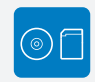

Conservez vos données importantes sur un support distinct. Samsung n'est pas responsable des pertes de données.

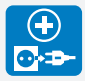

Utilisez une prise murale facilement accessible. Si un problème survient au niveau du produit, il faudra débrancher la prise secteur pour couper l'alimentation complètement. Le simple fait de désactiver le bouton d'alimentation du produit ne suffit pas à couper complètement le courant.

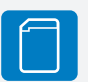

Les fabricants d'accessoires non autorisés, compatibles avec ce caméscope sont responsables de leurs propres produits. Utilisez les accessoires proposés en option conformément aux instructions de sécurité fournies. Samsung n'est responsable d'aucun dysfonctionnement ni incendie ni choc électrique ni dégât causé par l'utilisation d'accessoires non autorisés.

# Contenu

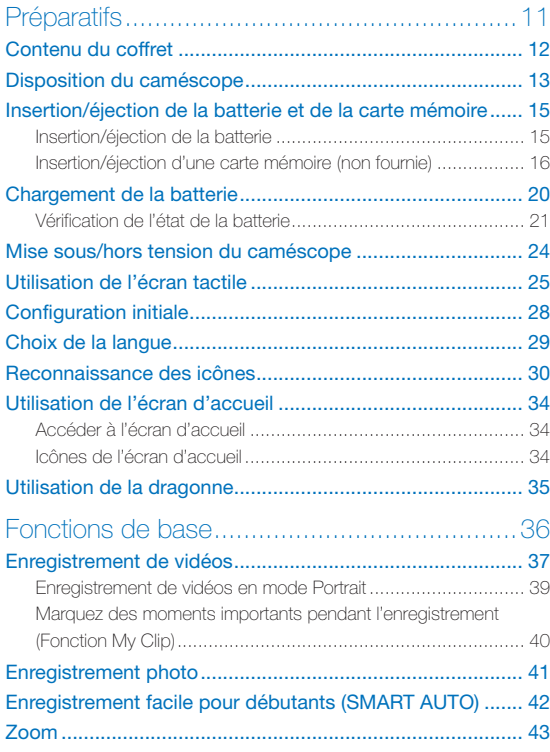

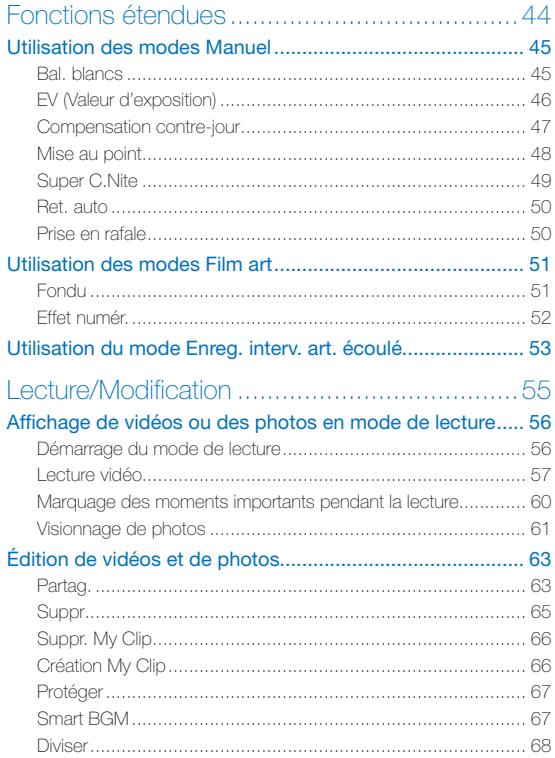

# Contenu

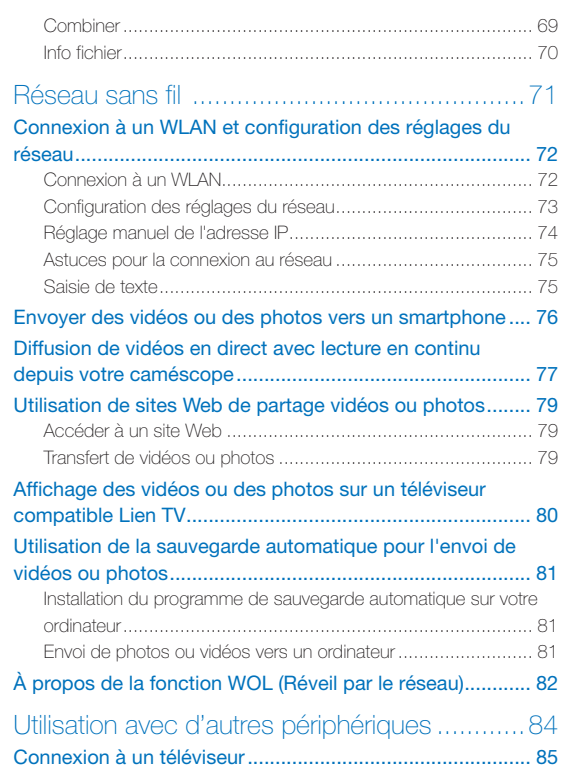

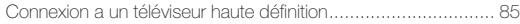

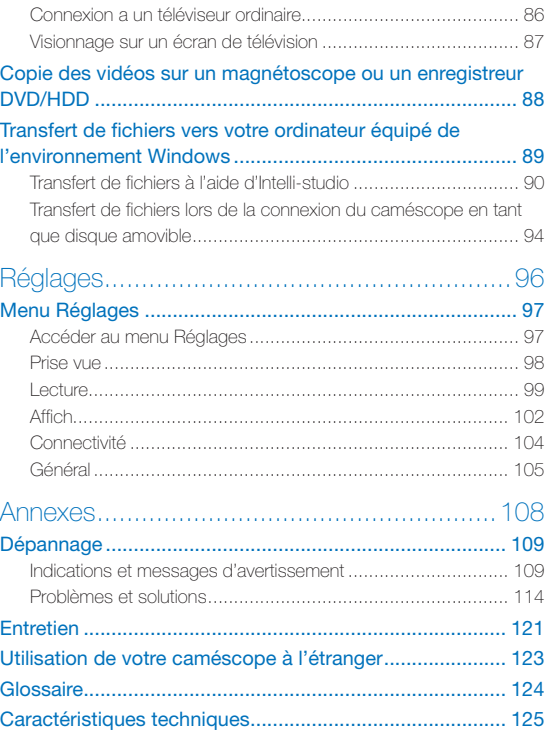

# <span id="page-10-0"></span>Préparatifs

À propos de la disposition, des icônes et de l'écran d'accueil de votre caméscope.

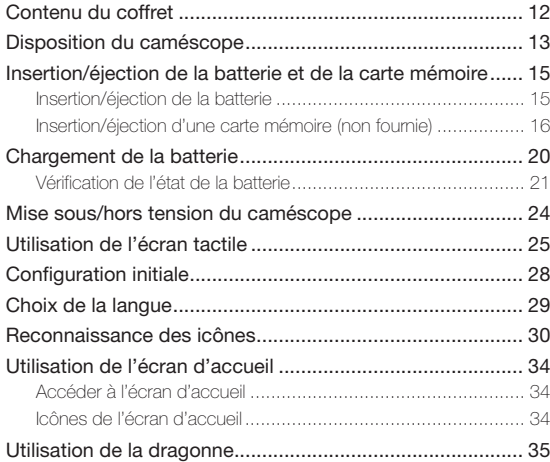

# <span id="page-11-0"></span>Contenu du coffret

Votre nouveau caméscope est fourni avec les accessoires répertoriés ci-après. Si un élément est manquant, contactez le Centre de service à la clientèle de Samsung.

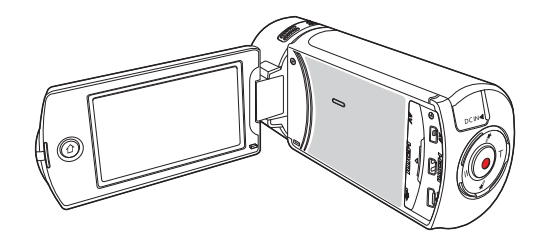

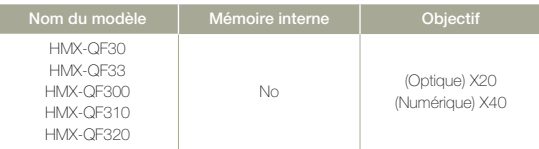

- $\mathscr{P}$  Mises à part certaines caractéristiques, ces modèles ont tous un fonctionnement identique.
	- • L'apparence exacte de chaque élément peut varier selon le modèle.
	- • Le contenu peut varier en fonction du lieu de vente de l'appareil.
	- • Les pièces et accessoires peuvent être achetés après consultation avec votre revendeur Samsung le plus proche.
	- • SAMSUNG n'est responsable ni du raccourcissement de la durée de vie de la batterie ni du dysfonctionnement provoqué par l'utilisation non autorisée d'accessoires tels que des adaptateurs CA ou des batteries inappropriés.
	- • Aucune carte mémoire n'est incluse. Reportez-vous à la page 17 pour les détails concernant la compatibilité des cartes mémoire avec votre caméscope.

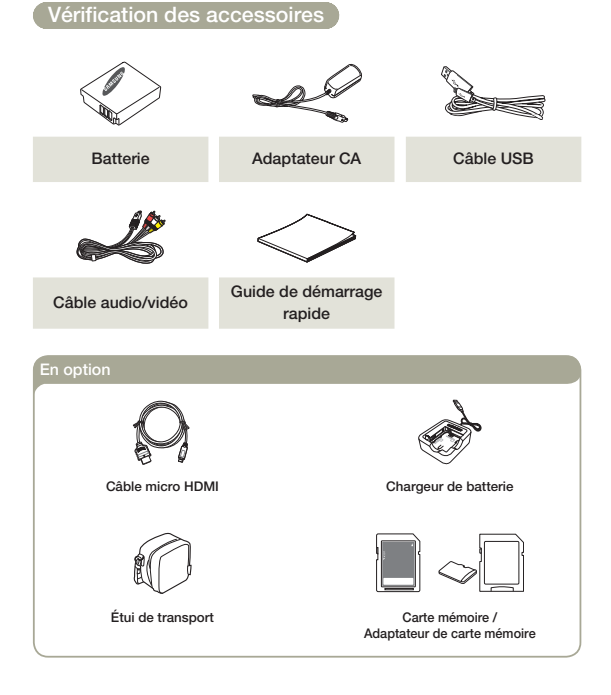

# <span id="page-12-0"></span>Disposition du caméscope

### Vue de face et vue de droite

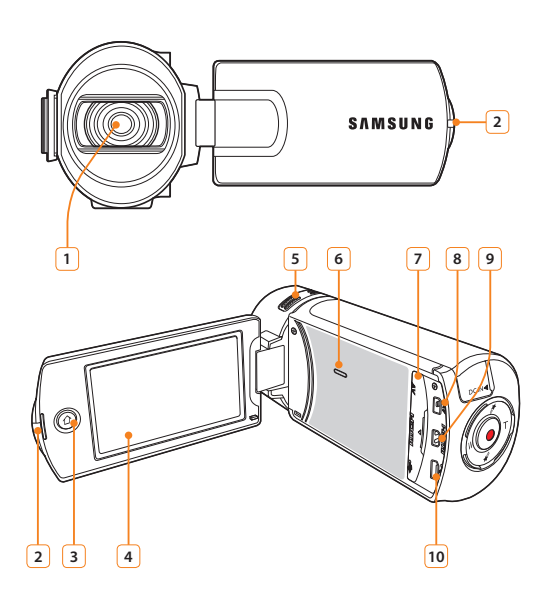

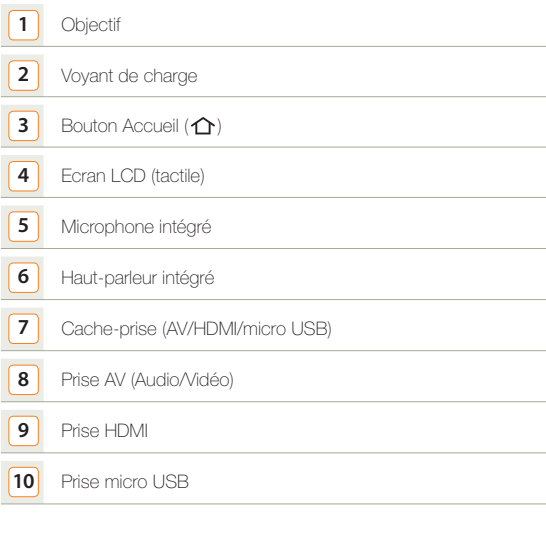

Lors de l'enregistrement, veillez à ne pas obstruer le microphone intégré  $[{\mathbb Z}]$ ou l'objectif.

# Disposition du caméscope

### Vue de dessous et vue de droite

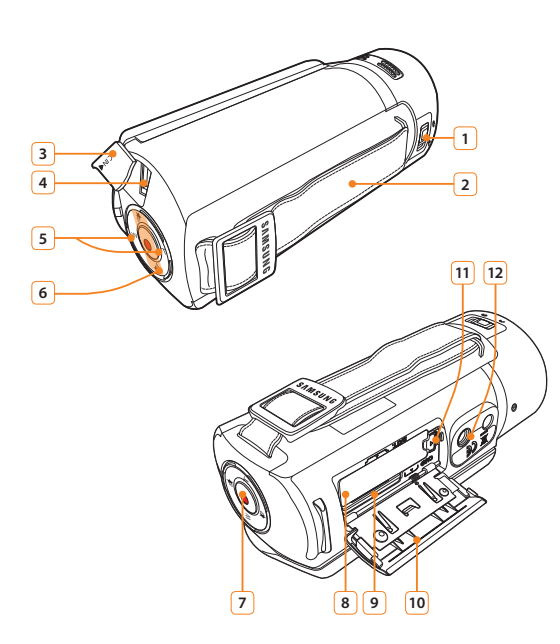

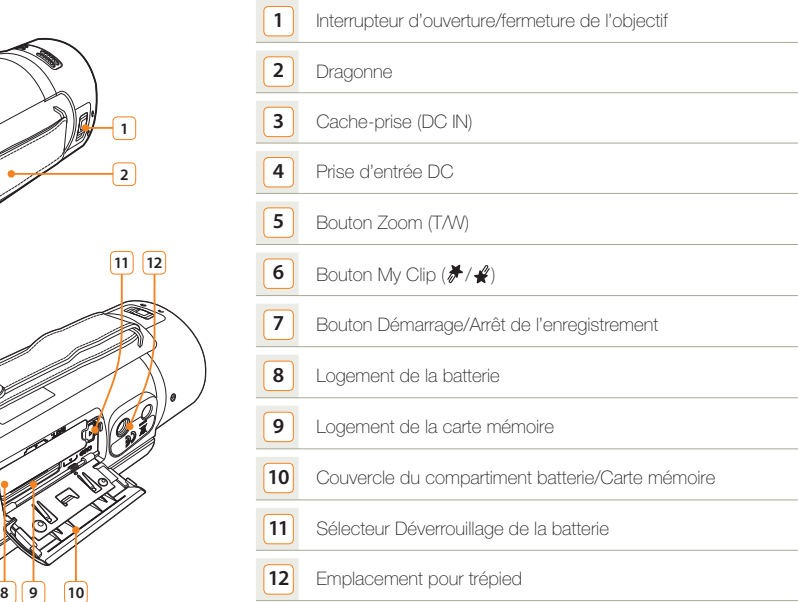

# <span id="page-14-0"></span>Insertion/éjection de la batterie et de la carte mémoire

# Insertion/éjection de la batterie

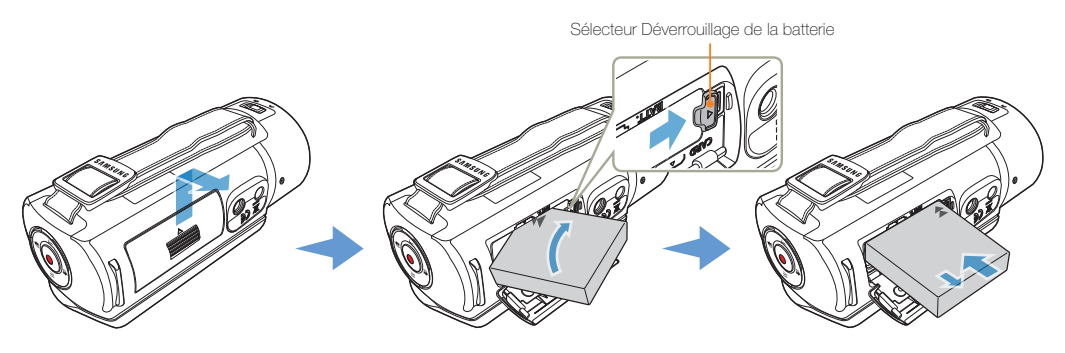

Insertion de la batterie

- *1* Faites glisser le couvercle du logement de la batterie pour l'ouvrir, tel qu'indiqué sur la figure.
- *2* Insérez la batterie dans son logement jusqu'à son enclenchement.
	- • Prenez soin d'orienter le logo SAMSUNG face vers le bas et d'insérer la batterie conformément à l'illustration.
- *3* Refermez le couvercle du logement de la batterie.

#### Éjection de la batterie

- *1* Faites glisser le couvercle du logement de la batterie pour l'ouvrir, tel qu'indiqué sur la figure.
- *2* Faites glisser l'interrupteur de déverrouillage de la batterie dans la direction indiquée sur l'illustration et retirez la batterie.
- *3* Refermez le couvercle du logement de la batterie.
- • Samsung ne saurait être tenu responsable des problèmes causés par l'utilisation de batteries non agréées. Si vous utilisez des batteries de fabricants tiers, vous exposerez l'appareil à un risque de surchauffe, d'incendie ou d'explosion.
	- • Achetez des batteries supplémentaires pour garantir l'utilisation en continu de votre caméscope.

# <span id="page-15-0"></span>Insertion/éjection d'une carte mémoire (non fournie)

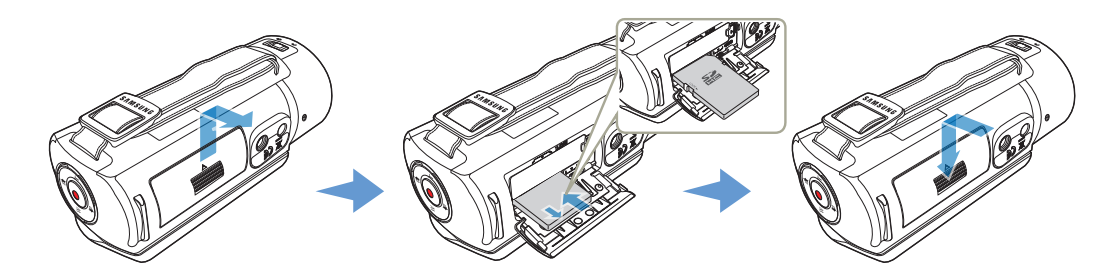

Insertion d'une carte mémoire

- *1* Faites glisser le cache de la carte mémoire pour l'ouvrir, tel qu'indiqué sur la figure.
- *2* Insérez la carte mémoire dans son logement jusqu'à ce que vous entendiez un léger déclic.
	- • Assurez-vous d'orienter l'étiquette de la carte vers le haut et placez le caméscope comme indiqué sur la figure.
- Fermez le compartiment à carte mémoire.

#### Éjection d'une carte mémoire

- *1* Faites glisser le cache de la carte mémoire pour l'ouvrir, tel qu'indiqué sur la figure.
- *2* Poussez doucement la carte mémoire pour l'éjecter.
- *3* Fermez le compartiment à carte mémoire.

- Pour éviter les pertes de données, éteignez le caméscope en appuyant de manière prolongée sur le bouton [Accueil (  $\cap$  )] avant d'insérer ou d'éjecter la carte mémoire.
	- • Veillez à ne pas pousser la carte mémoire trop brutalement. La carte mémoire peut ressortir de manière soudaine.

## Insertion/éjection de la batterie et de la carte mémoire

#### Cartes mémoire compatibles

- • Vous pouvez utiliser les cartes SD, SDHC et SDXC avec ce caméscope. Il est conseillé d'utiliser des cartes SDHC. La carte SD prend en charge jusqu'à 2 Go de mémoire. Les cartes SD de capacité supérieure à 2 Go ne présentent pas de garantie de fonctionnement normal sur ce caméscope.
- Les cartes de type MMC (Multi Media Card) et MMC Plus ne sont pas prises en charge.
- • Capacité de carte mémoire compatible:
	- SD: 1Go~2Go
	- SDHC: 4Go~32Go
	- SDXC: jusqu'à 64 Go
- • Si vous utilisez des cartes mémoires non autorisées, le produit ne pourra pas enregistrer les vidéos correctement et vous risquerez de perdre vos enregistrements.
- • Les cartes mémoires commercialisées après le lancement de ce produit peuvent ne pas être compatibles avec ce dernier.
- • Lorsque le caméscope fonctionne avec des cartes mémoire de 6Mo/s (Classe 6) ou plus, il peut être stable.
- • Les cartes mémoire SD/SDHC/SDXC comportent un volet de protection en écriture mécanique. Le réglage de cette languette permet d'éviter la suppression accidentelle des fichiers enregistrés sur la carte mémoire. Pour autoriser l'écriture sur la carte, déplacez le la languette vers le haut, en direction des contacts. Pour empêcher l'écriture sur la carte, déplacez la languette vers le bas.
- • Les cartes SDHC/SDXC sont d'une version plus récente que les cartes mémoire SD et prennent en charge une plus grande capacité que les cartes mémoire SD.
- • Les cartes SD peuvent être utilisées sur les périphériques hôtes compatibles SD actuels.

#### Cartes mémoire utilisables (1Go~64Go)

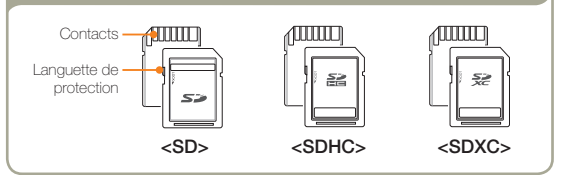

#### **O** Utilisation de l'adaptateur de carte mémoire

Pour utiliser une carte mémoire micro avec un ordinateur ou un lecteur de cartes, vous devez le fixer ou l'insérer dans un adaptateur.

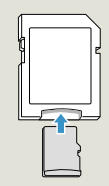

#### Précautions à prendre concernant toutes les cartes mémoire

- • Les données corrompues ne sont pas récupérables. Nous vous conseillons de sauvegarder vos données importantes séparément, sur le disque dur de votre ordinateur.
- • La mise hors tension de l'appareil ou le retrait de la carte mémoire en cours d'opération (formatage, suppression, enregistrement et lecture) peuvent entraîner une perte de données.
- • Si vous modifiez le nom d'un fichier ou d'un dossier enregistré sur la carte mémoire à l'aide d'un ordinateur, il est possible que le caméscope ne reconnaisse pas le fichier modifié.
- • La carte mémoire ne prend en charge aucun mode de récupération des données. Par conséquent, veillez à ce que la carte mémoire ne soit pas endommagée durant l'enregistrement.
- • Assurez-vous de formater la carte mémoire sur ce produit. Si la carte mémoire a été formatée sur un ordinateur ou un autre périphérique, son utilisation sur ce produit sans formatage pourra entraîner des problèmes lors de l'enregistrement et/ou de la lecture. Samsung n'est pas responsable des dommages causés aux contenus enregistrés du fait de ces problèmes.
- Vous devez formater les cartes mémoire nouvellement acquises, les cartes mémoire comportant des données non reconnues par votre produit ou sauvegardées sur d'autres périphériques. Notez que le formatage efface toutes les données de la carte mémoire et les données supprimées ne peuvent pas être récupérées.
- • Toute carte mémoire dispose d'une durée de vie propre. S'il devient impossible d'enregistrer de nouvelles données, vous devrez acheter une nouvelle carte mémoire.
- Une carte mémoire est un support électronique de haute précision. Nous vous recommandons de ne pas la plier ni la laisser tomber et de lui éviter tout choc violent.
- • Evitez que des substances étrangères ne se déposent sur les contacts de la carte mémoire. Utilisez un chiffon doux et sec pour en nettoyer les bornes, si nécessaire.
- Ne collez rien d'autre que l'étiquette sur la partie reservée à cet effet.
- • N'utilisez pas une carte mémoire endommagée.
- • Veillez à garder la carte mémoire hors de la portée des enfants car ces derniers pourraient l'avaler.

#### Le caméscope prend en charge les cartes SD, SDHC et SDXC, ce qui vous ouvre un plus grand choix de cartes !

Le débit de stockage varie selon le fabricant et le système de production.

- • Système cellule à niveau simple SLC (Single Level Cell): activé pour une vitesse d'écriture plus rapide.
- • Système à niveaux multiples MLC (Multi Level Cell): ne prend en charge que les vitesses d'écriture moins rapides.

Afin d'obtenir de meilleurs résultats, il est recommandé d'utiliser une carte mémoire prenant en charge une vitesse d'écriture plus rapide. Il est possible que vous rencontriez des difficultés de stockage pour enregistrer une vidéo sur une carte mémoire à vitesse d'écriture plus lente.

Il est même possible que vous perdiez les données vidéo lors de l'enregistrement. Afin de préserver chaque bit de la vidéo enregistrée, le caméscope force l'enregistrement du film sur la carte mémoire et affiche le message d'avertissement suivant:

#### Carte à vitesse lente. Sélect. résol. inférieure.

Si vous utilisez invariablement une carte mémoire à vitesse lente, la résolution et la qualité de l'enregistrement peuvent être inférieures à la valeur réglée. <sup>page 98</sup>

Cependant, plus la résolution et la qualité sont élevées, plus l'espace mémoire utilisé est important.

- • Samsung ne saurait être tenu responsable en cas de pertes de  $\mathbb{Z}$ données dues à une utilisation non conforme. (y compris les virus informatiques)
	- • Pour éviter tout risque de perte des données, rangez la carte mémoire dans un boîtier de protection, à l'abri des manipulations et de l'électricité statique.
	- • Au bout d'un certain temps d'utilisation, la carte mémoire s'échauffe. Ceci est normal et ne peut être considéré comme un dysfonctionnement.

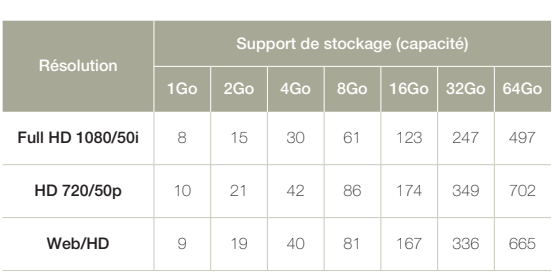

Durée d'enregistrement disponible pour la vidéo

(Unité : nombre approximatif de minutes d'enregistrement)

#### Nombre de photos enregistrables

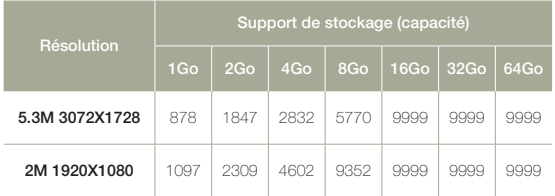

(Unité : nombre approximatif d'images)

1 Go ≒ 1 000 000 000 octets : La capacité de formatage actuelle peut être inférieure car le micrologiciel intégré utilise une partie de la mémoire.

- • Les chiffres présentés dans le tableau peuvent varier en fonction des conditions réelles d'enregistrement et du sujet traité.
	- Plus les réglages de résolution et de qualité sont élevés, plus l'espace mémoire utilisé est important.
	- • Le taux de compression et la durée d'enregistrement augmentent lors de la sélection d'une résolution et d'une qualité inférieures mais la qualité de l'image risque de s'en trouver dégradée.
	- • Le débit binaire se règle automatiquement sur l'image enregistrée. La durée d'enregistrement peut varier en conséquence.
	- • Les cartes mémoire de capacité supérieure à 64 Go risquent de ne pas fonctionner correctement.
	- • Lorsqu'un fichier vidéo dépasse 1,8 Go, le fichier vidéo suivant est automatiquement créé.
	- • Lors de l'enregistrement en résolution Web/HD, vous pouvez enregistrer une vidéo jusqu'à 10 minutes.
	- • Le nombre maximal de fichiers photo et vidéo enregistrables est de 9999 fichiers.
	- • La longueur d'enregistrement Enreg. interv. art. écoulé varie en fonction des réglages.

# <span id="page-19-0"></span>Chargement de la batterie

Chargez la batterie en utilisant l'adaptateur CA ou le câble USB.

Le voyant de charge s'allume et le chargement démarre. Une fois la batterie complètement chargée, le voyant de charge s'allume en vert.

### Utilisation de l'adaptateur CA

Connectez correctement l'adaptateur CA au caméscope et branchezle dans la prise murale.

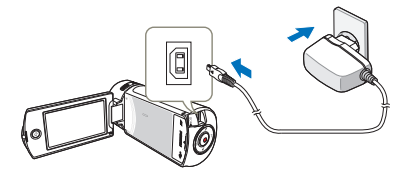

#### Utilisation du câble USB

Connectez correctement une extrémité du câble USB au caméscope et branchez l'autre extrémité dans le port USB de l'ordinateur.

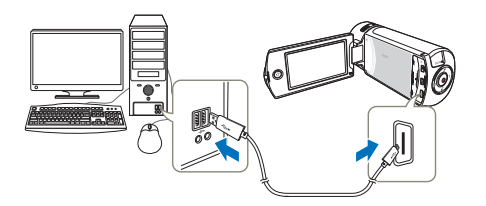

- • Vérifiez qu'aucune substance étrangère n'est contenue dans la prise et la fiche lorsque vous connectez l'alimentation secteur au caméscope.
	- • Veillez à éteindre le caméscope avant de déconnecter l'adapteur CA. Autrement, le support de stockage ou les données peuvent être endommagés.
	- • Branchez l'adaptateur CA dans une prise murale à proximité de l'appareil. Débranchez immédiatement l'adaptateur CA de la prise murale en cas de dysfonctionnement du caméscope.
	- • Evitez de connecter l'adaptateur CA dans un espace étroit, en le coinçant, par exemple, entre le mur et un meuble.
- • Lors du chargement, si le câble USB et l'adaptateur CA sont branchés, l'adaptateur CA sera prioritaire sur le câble USB.
	- • Le caméscope ne fonctionnera pas s'il est alimenté via USB uniquement. Veillez à le faire fonctionner à l'aide d'un adaptateur secteur ou sur batterie.
	- La durée de chargement varie selon le type de l'hôte USB (ordinateur).
	- • Si vous utilisez le caméscope lorsque la batterie est en cours de charge, le processus de charge pourra en être prolongé.
	- Veillez à utiliser l'adaptateur secteur CA fourni pour alimenter le caméscope. L'utilisation d'un autre type d'adaptateur CA peut provoquer une décharge électrique ou un incendie.
	- • L'adaptateur CA peut être utilisé partout dans le monde. Une fiche d'adaptation CA est toutefois requise dans certains pays. Vous pouvez vous en procurer auprès de votre distributeur.

# <span id="page-20-0"></span>Chargement de la batterie

## Vérification de l'état de la batterie

Vous pouvez vérifier l'état de chargement de la batterie et la capacité restante de cette dernière.

#### Vérification de l'état actuel de la charge

La couleur du voyant indique l'état de l'alimentation ou de la charge.

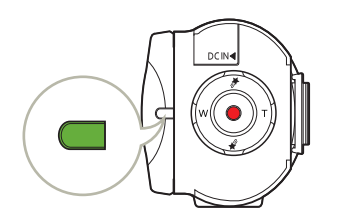

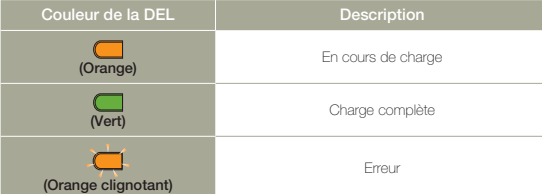

#### Affichage du niveau de charge de la batterie

L'affichage de l'état de la batterie permet de visualiser la quantité d'énergie restante à l'intérieur de cette dernière.

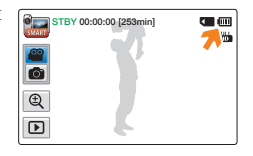

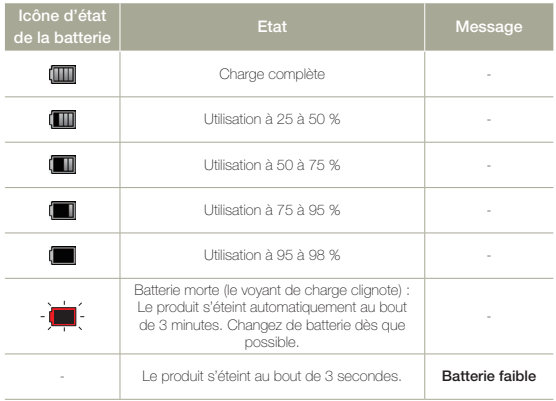

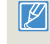

Les chiffres listés ci-dessus sont calculés pour un module batterie complètement chargé à une température de fonctionnement normale.

#### Durée de fonctionnement disponible pour la batterie

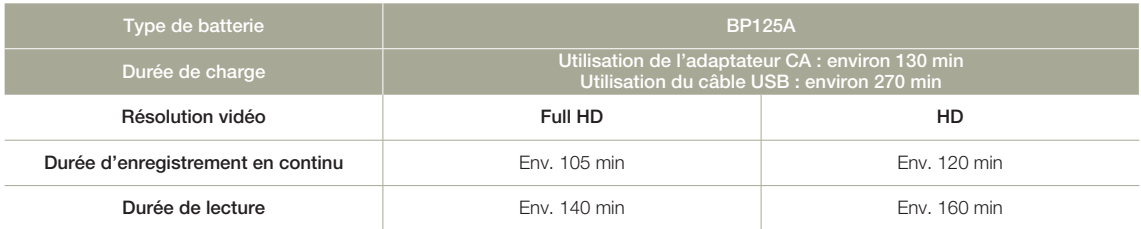

- • Durée de charge : durée approximative en minutes requise pour le chargement complet d'une batterie totalement déchargée.
- • Durée d'enregistrement / de lecture : durée approximative disponible à partir du moment où vous avez procédé au chargement complet de la batterie.
- • Ces durées sont données à titre indicatif. Les valeurs ci-dessus ont été mesurées par Samsung dans des conditions d'essai et peuvent varier en fonction de l'utilisateur et des conditions d'utilisation.

#### Enregistrement en continu (sans zoom)

La durée d'enregistrement en continu du caméscope fournie dans le tableau indique la durée d'enregistrement disponible lorsque le caméscope est en mode Enregistrement sans qu'aucune autre fonction n'ait été déclenchée après le lancement de l'enregistrement. Dans les conditions d'enregistrement réelles, le module batterie peut se décharger 2 ou 3 fois plus vite que ne l'indique la durée de référence car les fonctions de démarrage/arrêt de l'enregistrement, de zoom et de lecture s'exécutent toutes en même temps. Préparez un ou plusieurs modules de batterie supplémentaire(s) afin de pourvoir aux besoins de toute la durée d'enregistrement prévue.

#### Utilisation d'une source d'alimentation secteur

Nous vous recommandons d'utiliser l'adaptateur CA pour alimenter le caméscope à partir d'une prise murale lorsque vous souhaitez configurer ses réglages, lire et modifier les images ou utiliser l'appareil en intérieur. Effectuez les mêmes raccordements que pour charger la batterie. Ppage 20

- • La durée de charge varie en fonction du niveau de charge de la batterie  $\mathbb{Z}$ restant.
	- Selon les spécifications de l'ordinateur, le temps de charge peut être prolongé.
	- La batterie est chargée à plus de 95 % au bout de 2 heures, et le voyant s'allume en vert. Il faut près de 2 heures et 40 minutes pour charger la batterie à 100 %.
	- • Les temps d'enregistrement et de lecture sont raccourcis lorsque vous utilisez votre caméscope dans un environnement à basse température.
	- • Nous vous recommandons d'utiliser l'adaptateur secteur CA en cas d' exécution de la fonction Enreg. interv. art. écoulé.

### A propos de la batterie

#### • Propriétés des batteries

Les batterie au lithium-ion sont de petite taille mais de grande capacité. Leur durée de vie et leurs performances peuvent être réduites par des températures de fonctionnement trop basses (en dessous de 10ºC). Dans ce cas, réchauffez la batterie en la mettant dans votre poche pendant un moment avant de l'installer sur le caméscope.

- • Ne laissez pas la batterie stockée dans l'appareil après utilisation.
	- Même hors tension, le caméscope continue de consommer l'énergie de la batterie, à faible dose, lorsque le module batterie reste chargé dans l'appareil.
	- Si vous gardez la batterie dans le caméscope de manière prolongée, celle-ci risque de se décharger complètement. Dans ce cas, la batterie ne pourra plus être utilisée, même si vous tentez de la recharger.
	- Si la batterie est inutilisée pendant une période prolongée, il faudra la charger complètement puis la laisser se décharger sur votre caméscope une fois tous les 3 mois afin de veiller à son bon fonctionnement.
- • Ayez toujours des batteries supplémentaires lorsque vous utilisez le caméscope en extérieur.
	- Des températures froides risquent d'écourter la durée d'enregistrement normale.
	- Durant vos déplacements, veillez à transporter avec vous l'adaptateur CA fourni pour charger la batterie.
- • En cas de chute de la batterie, vérifiez si les contacts ont été endommagés.
	- Si vous installez sur le caméscope une batterie dont les contacts sont endommagés, vous risquerez d'endommager l'appareil.
- • Retirez la batterie et la carte mémoire du caméscope et débranchez l'adaptateur secteur après utilisation.
	- Stockez la batterie dans un emplacement stable, frais et sec. (Température recommandée: 15ºC~ 25ºC, humidité recommandée : 40 à 60 %)
	- Des températures trop basses ou trop élevées réduisent la durée de vie de la batterie.
	- Les contacts de la batterie risquent de rouiller ou ne plus fonctionner lorsque la batterie est stockée dans un lieu enfumé ou poussiéreux.
- • Mettez au rebut les batteries en fin de vie dans les conteneurs spécialement prévus à cet effet.
- • La durée de vie d'une batterie est limitée.
	- La batterie arrive en fin de cycle de vie lorsque sa durée de fonctionnement est raccourcie après qu'elle ait été complètement chargée. Remplacez toujours la batterie par une batterie neuve.
	- La durée de vie d'une batterie varie selon ses conditions de stockage, de fonctionnement et d'utilisation.

# <span id="page-23-0"></span>Mise sous/hors tension du caméscope

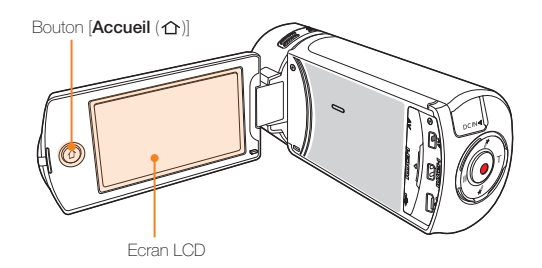

*1* Ouvrez l'écran LCD pour mettre le caméscope sous tension.

- • Votre caméscope est mis sous tension automatiquement dès que vous ouvrez l'écran LCD.
- • Pour allumer le caméscope lorsque l'écran LCD est déjà ouvert, maintenez le bouton  $[\text{Accueil } (\bigtriangleup)]$  enfoncé.
- *2* Pour éteindre le caméscope, maintenez le bouton  $[Accuel (\n\bigtriangleup)]$  enfoncé.
	- • Votre caméscope s'éteint même lorsque vous fermez l'écran LCD.
- • Le caméscope exécute une fonction d'auto-diagnostic à sa mise sous tension.  $\rightarrow$  pages 109~113
	- Si la fonction Quick On STBY (Mise en veille rapide) est réglée sur 5 min et que vous fermez l'écran LCD alors que l'appareil est encore sous tension, le mode Économie d'énergie sera activé.

 $\rightarrow$ nage 106

• Le caméscope s'active automatiquement lors de la connexion de l'adaptateur CA ou de l'insertion de la batterie dans le caméscope alors que l'écran LCD est déployé.

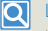

#### Lors de la mise en service du caméscope

Lorsque vous utilisez le caméscope pour la première fois ou que vous le réinitialisez, l'écran du fuseau horaire s'affiche au démarrage. Sélectionnez votre emplacement géographique puis réglez la date et l'heure.  $\rightarrow$  page 28

Si vous ne réglez pas la date et l'heure, l'écran de réglage de la date et de l'heure s'affichera à chaque fois que vous allumerez le caméscope.

# <span id="page-24-0"></span>Utilisation de l'écran tactile

L'écran tactile vous permet de tirer parti des fonctions de lecture et d'enregistrement à l'aide d'un simple toucher du doigt. Placez votre main à l'arrière du panneau de l'écran LCD pour le soutenir. Touchez ensuite les éléments affichés à l'écran.

#### **Glisser**

Faites glisser l'écran tactile vers le haut, le bas, la gauche ou la droite pour sélectionner les éléments ou les fichiers souhaités.

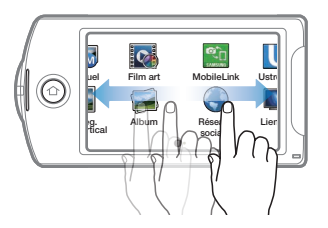

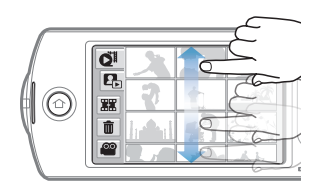

### Toucher

Touchez légèrement les éléments à sélectionner ou à exécuter à l'aide de votre doigt.

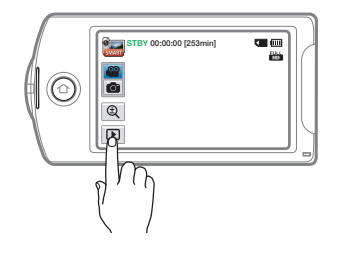

- • Ne placez pas de film protecteur sur l'écran LCD.
	- • Si le film reste ainsi appliqué durant une période de temps prolongée, la forte cohésion créée à la surface de l'écran pourra causer le dysfonctionnement du panneau tactile.
- • Prenez soin de ne pas appuyer involontairement sur les boutons situés à proximité de l'écran LCD lorsque vous utilisez le panneau tactile.
	- • Les onglets et les indications qui s'affichent à l'écran LCD dépendent de l'état (enregistrement/lecture) du caméscope actuellement sélectionné.
	- • Le caméscope ne reconnaît pas correctement votre commande lorsque vous touchez plusieurs points à l'écran en même temps. Touchez un seul point à la fois.

#### Modification du mode d'affichage des informations

Vous pouvez basculer sur le mode d'affichage des informations à l'écran. À chaque fois que vous touchez l'écran LCD, vous faites basculer le mode d'affichage entre le plein écran et l'affichage minimal.

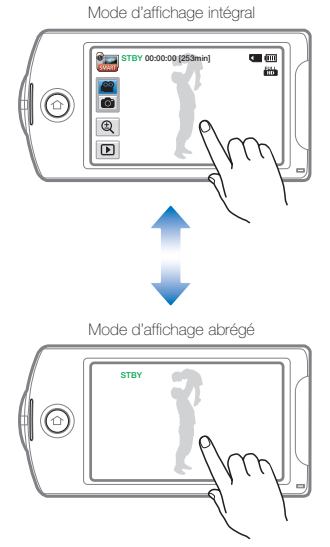

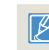

Les indications et les messages d'avertissement peuvent apparaître, en<br>fonction des conditions d'enregistrement. ➡pages 109~113

# Utilisation de l'écran tactile

### Réglage de l'écran LCD

Le large écran LCD de votre caméscope dispose d'une qualité d'image supérieure.

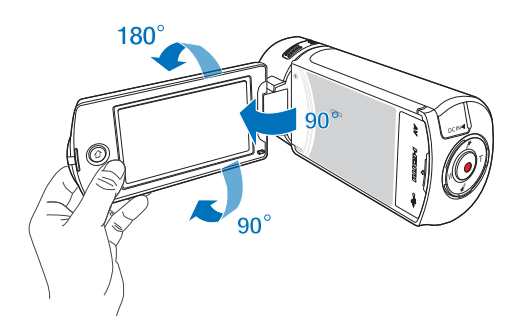

#### *1* Déployez l'écran LCD à l'aide d'un doigt.

• L'ouverture maximale de l'écran est à angle droit (90°).

#### *2* Faites pivoter l'écran LCD en direction de l'objectif.

• Vous pouvez tourner l'écran jusqu'à 180° vers l'objectif et 90° en arrière. Pour visionner les enregistrements de manière plus commode, faites pivoter l'écran de 180° en direction de l'objectif puis repliez-le vers le corps de l'appareil.

 $|\overline{\mathbf{Q}}|$ 

Lorsque vous retournez et fermez l'écran LCD en le faisant tourner d'un angle de 180° vers l'objectif, le caméscope bascule automatiquement en mode Lecture.

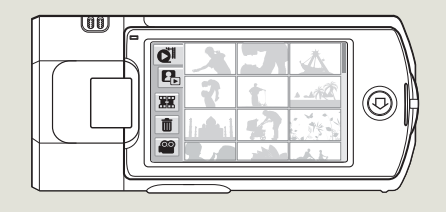

Une rotation excessive peut endommager la charnière qui relie l'écran au corps de l'appareil.

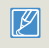

Nettoyez les traces de doigts ou de poussière sur l'écran à l'aide d'un chiffon doux.

# <span id="page-27-0"></span>Configuration initiale

Réglez la date et l'heure correspondant à votre zone locale à la première mise sous tension du caméscope.

#### *1* Ouvrez l'écran LCD pour mettre le caméscope sous tension.

- L'écran (Local) qui s'affiche en premier indique le fuseau horaire calculé en fonction de celui de Lisbonne et de Londres (temps moyen de Greenwhich).
- *2* Sélectionnez votre zone locale sur la carte en touchant l'onglet gauche  $\lceil \cdot \rceil$  ou droit  $\lceil \cdot \rceil$  de l'écran LCD, puis appuyez sur l'onglet **OK**.

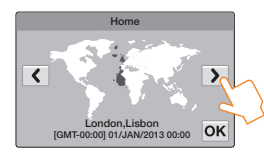

*3* Appuyez sur la flèche dirigée vers le haut ou vers le bas pour régler la date.

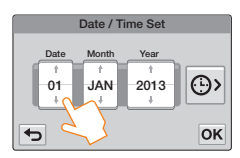

4 Appuyez sur l'onglet de l'heure ( $\circled{P}$ ) et réglez l'heure.

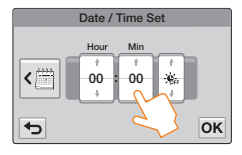

- *5* Vérifiez que le réglage de l'horloge est correct puis touchez l'onglet **OK**.
	- • Le réglage de la date et l'heure est terminé.
	- $\boxtimes$ • Il est possible de régler l'année jusqu'en 2037, en fonction de l'élément concerné dans l'écran Local.
		- Réglez Aff. date/heure sur Activé. > page 103
		- L'activation de l'icône e avance l'heure d'une unité.

#### **Batterie interne rechargeable**

- • Votre caméscope dispose d'une batterie interne rechargeable qui conserve les réglages de date et d'heure même lorsque l'appareil est éteint.
- • Une fois la batterie épuisée, la date et l'heure sont réinitialisées sur leurs valeurs par défaut et il faut recharger la batterie interne rechargeable. Vous pouvez ensuite régler la date et l'heure à nouveau.

#### Charge de la batterie interne rechargeable

- • La batterie interne est chargée en permanence tant que le caméscope est branché sur une prise murale via l'adaptateur secteur CA ou aussi longtemps que le bloc batterie est inséré dans l'appareil.
- • Si le caméscope est inutilisé pendant 2 semaines sans connexion au courant CA et sans insertion du bloc batterie, la batterie interne se déchargera complètement. Dans ce cas, il faut charger la batterie interne en branchant l'adaptateur CA fourni pendant 24 heures.

# <span id="page-28-0"></span>Choix de la langue

Vous pouvez sélectionner la langue de votre choix pour l'affichage des menus et des messages à l'écran. Le réglage de langue est conservé à la mise hors tension du caméscope.

Appuyez sur le bouton [**Accueil** (个)] et faites glisser l'écran d'accueil vers la gauche.

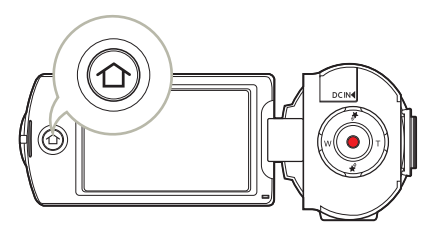

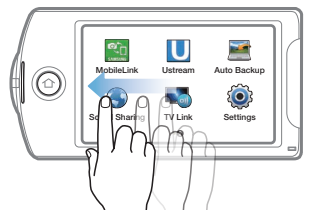

2 Appuyez sur Settings  $\rightarrow$  General  $\rightarrow$  Language.

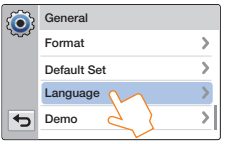

*3* Touchez la langue souhaitée.

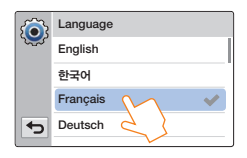

- *4* Touchez les onglets Retour ( $\bigodot$ ) pour terminer le réglage.
	- • L'écran de menu et les messages s'affichent dans la langue sélectionnée.
- • Les options Language peuvent être modifiées sans préavis.  ${\not\!{\!\! E}}$ 
	- • La langue sélectionnée est conservée même sans que le bloc batterie soit inséré dans l'appareil ou l'adaptateur CA branché.
	- • Le format de la date et l'heure varient en fonction de la langue sélectionnée.

# <span id="page-29-0"></span>Reconnaissance des icônes

Les fonctions disponibles varient selon le mode de fonctionnement sélectionné et les indications apparaissent en fonction des valeurs de réglage.

### Mode Enregistrement vidéo

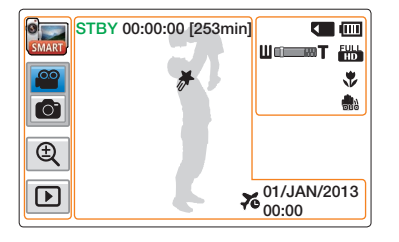

#### Côté gauche de l'écran LCD

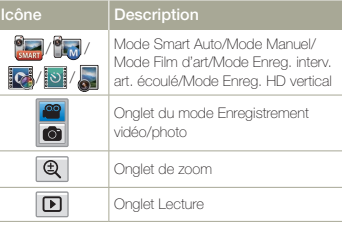

#### Centre de l'écran LCD

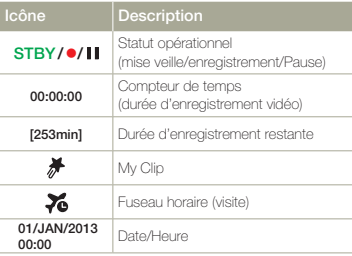

#### Côté droit de l'écran I CD

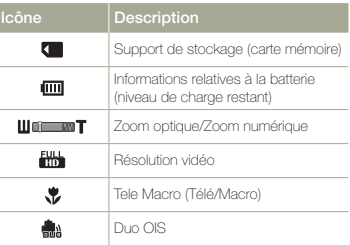

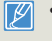

- • Les icônes sont basées sur une carte mémoire SDHC d'une capacité de 32 Go.
- • L'écan ci-dessus est fourni à des fins explicatives et peut différer de l'affichage réel sur votre appareil.
- • Pour les détails relatifs aux témoins et aux messages d'avertissement, reportez-vous aux pages 109~113.
- • Les éléments illustrés ci-dessus ainsi que leur position peuvent être modifiés sans préavis pour améliorer les performances.

### Mode Enregistrement photo

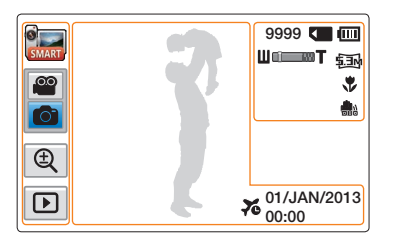

#### Côté gauche de l'écran LCD

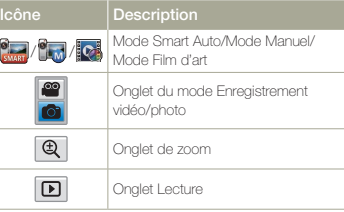

#### Côté droit de l'écran LCD

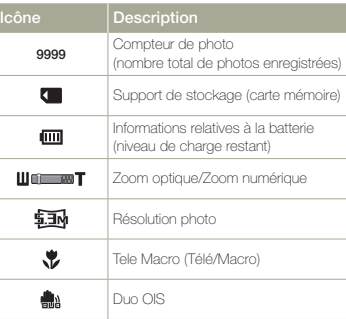

#### Centre de l'écran LCD

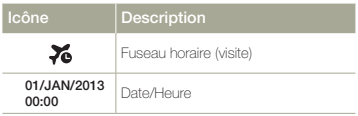

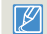

- • Le nombre total de photos enregistrables est calculé en fonction de l'espace disponible sur le support de stockage.
- • Le nombre d'images photos enregistrables en mode Affichage à l'écran se limite à 9999 photos.

### Mode Lecture vidéo: Affichage au format vignette

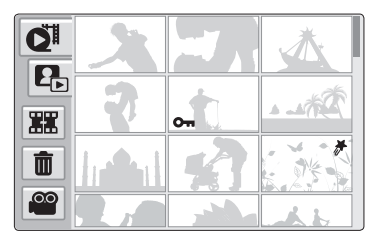

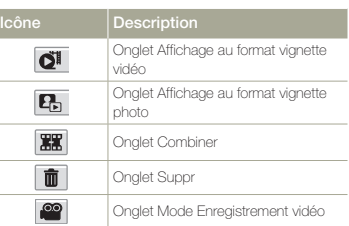

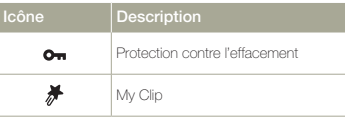

### Mode Lecture vidéo: Affichage à vue unique

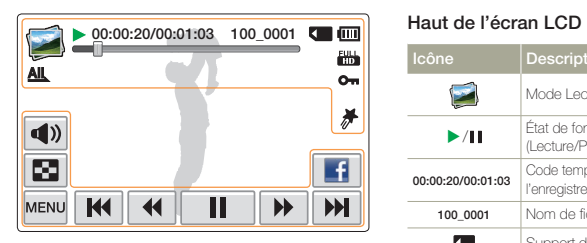

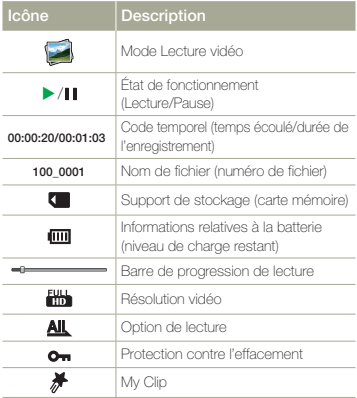

#### Bas de l'écran LCD

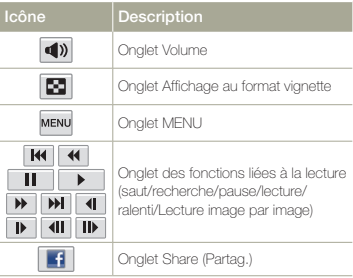

#### Préparatifs 32

### Mode Lecture photo: Affichage au format vignette

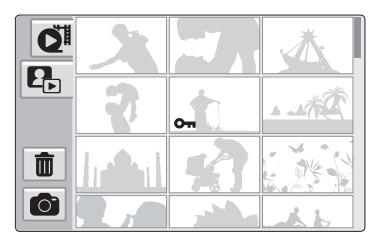

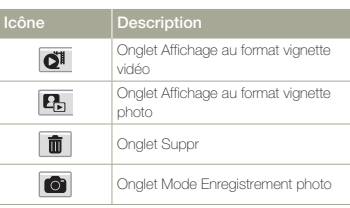

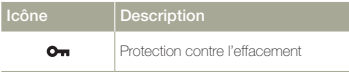

### Mode Lecture photo: Affichage à vue unique

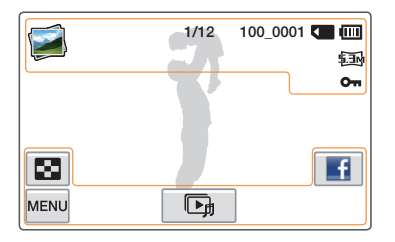

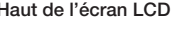

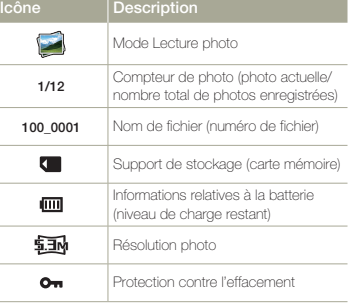

#### Bas de l'écran LCD

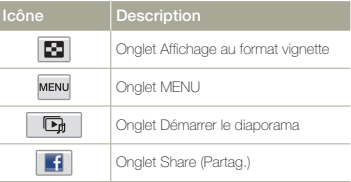

# <span id="page-33-0"></span>Utilisation de l'écran d'accueil

# Accéder à l'écran d'accueil

Vous pouvez sélectionner un mode de fonctionnement ou accéder au menu de réglage en appuyant sur les icônes de l'écran d'accueil.

Appuyez sur le bouton [Accueil (^)] pour accéder à l'écran d'accueil.

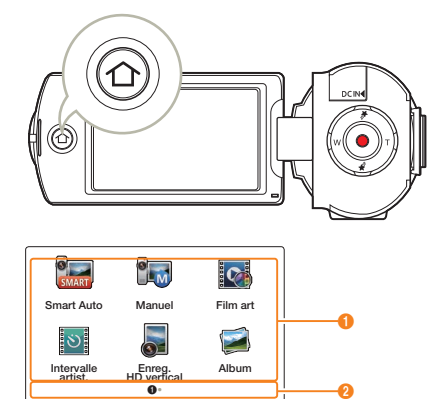

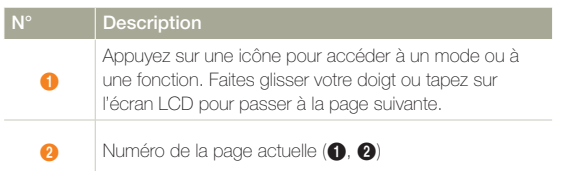

# Icônes de l'écran d'accueil

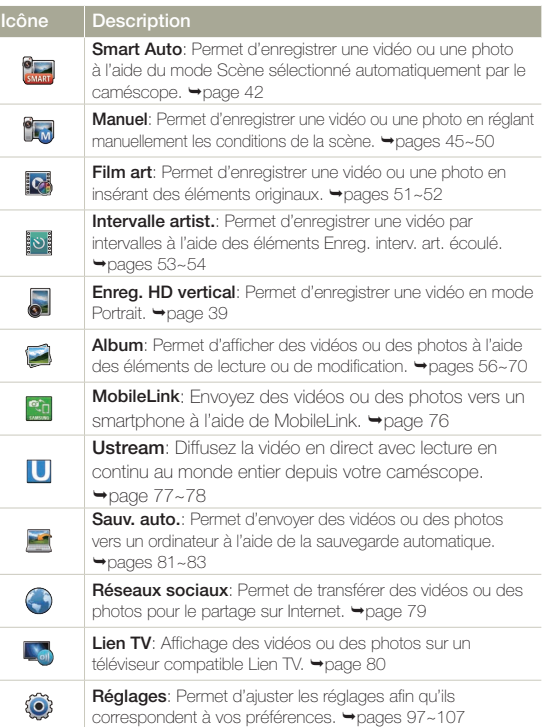

# <span id="page-34-0"></span>Utilisation de la dragonne

Réglez la longueur de la sangle de sorte que le caméscope HD reste stable lorsque vous appuyez avec le pouce sur le bouton [Démarrage/ Arrêt de l'enregistrement].

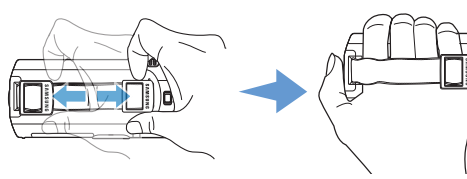

Saisie verticale 90°

Sélectionnez Enreg. HD vertical pour enregistrer en position verticale.

 $\rightarrow$ page 39

Faites pivoter le caméscope sur la position verticale.

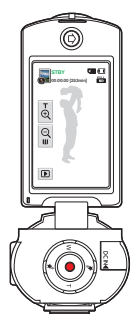

### Saisie inverse 180°

Le caméscope est conçu pour vous permettre de l'utiliser aisément de la main droite ou de la main gauche. Si vous souhaitez utiliser cette fonction, réglez l'option Switch Grip sur Marche dans le menu Réglages.  $\rightarrow$  page 106

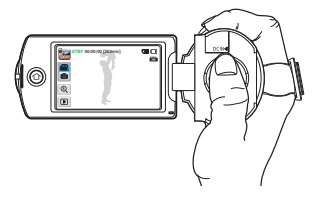

<Lorsque vous tenez le caméscope de la main droite>

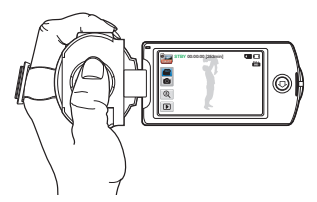

<Lorsque vous tenez le caméscope de la main gauche>

- • Notez que si vous forcez pour introduire votre main dans la sangle alors que celle-ci est trop serrée, vous risquez d'endommager le crochet de de fixation au caméscope.
	- • Si vous changez l'orientation de la poignée pendant l'enregistrement, il se peut que celui-ci s'interrompe temporairement.

# <span id="page-35-0"></span>Fonctions de base

À propos des fonctions de base de l'enregistrement de vidéos et de photos.

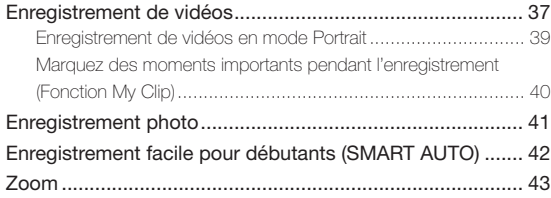
## Enregistrement de vidéos

Découvrez comment enregistrer des vidéos rapidement et en toute simplicité en mode d'enregistrement vidéo.

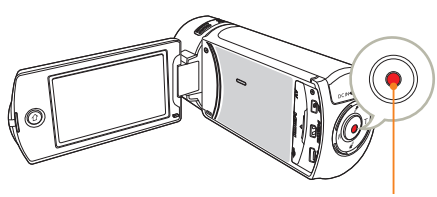

Bouton [Démarrage/Arrêt de l'enregistrement]

*1* En mode STBY, appuyez sur l'onglet correspondant au mode d'enregistrement vidéo (<sup>00</sup>).

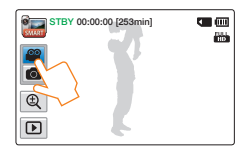

#### *2* Repérez un sujet à filmer.

- • Réglez le panneau de l'écran LCD selon l'angle le mieux adapté à l'enregistrement.
- $\bullet$  Utilisez le bouton  $[Zoom (T/W)]$  ou l'onglet de zoom  $(\bigcircled{a})$ figurant sur l'écran LCD pour ajuster la taille du sujet.  $\rightarrow$  page 43
- *3* Appuyez sur le bouton [Démarrage/arrêt de l'enregistrement].
	- Le témoin d'enregistrement (•) apparaît et l'enregistrement démarre.

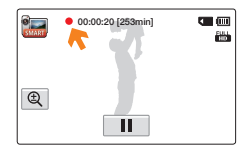

*4* Pour arrêter l'enregistrement, appuyez à nouveau sur le bouton [Démarrage/arrêt de l'enregistrement].

### $|Q|$

#### Pause/reprise de l'enregistrement

Le produit vous permet d'introduire une pause temporaire tout en exécutant un enregistrement vidéo. Grâce à cette fonction, vous pouvez enregistrer vos scènes favorites sous forme de vidéo unique.

Touchez l'onglet Pause ( $\Box$ ) sur l'écran LCD pour introduire une pause dans l'enregistrement. Touchez l'onglet Enregistrement

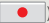

(a) pour reprendre l'enregistrement.

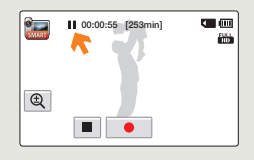

### Enregistrement de vidéos

- • En cas de coupure de courant ou de survenue d'erreur durant l'enregistrement, il se peut que la vidéo ne soit ni enregistrée ni modifiée.
	- • Samsung ne saurait être tenu responsable en cas de dommages résultant d'un dysfonctionnement survenu en cours d'enregistrement ou de lecture, qui serait causé par une erreur de carte mémoire.
	- • Il est à noter que les données endommagées sont irrécupérables.
	- • N'éteignez pas le caméscope et ne retirez pas la carte mémoire lorsque le système accède au support de stockage. Ceci pourrait endommager le support de stockage ou en altérer les données.
- • Les vidéos sont comprimées au format H.264 (MPEG-4.AVC).
	- • Retirez la batterie à la fin de l'enregistrement afin d'éviter toute consommation d'énergie inutile.
	- • Pour l'affichage des informations à l'écran, reportez-vous à la page 30.
	- • Pour la durée d'enregistrement approximative, reportez-vous à la page 19.
	- • Le son est enregistré à l'aide du microphone stéréo intégré, situé à l'avant du caméscope. Assurez-vous que le microphone n'est pas obstrué.
	- • Avant d'enregistrer une vidéo importante, faites un essai afin d'éviter tout problème d'enregistrement vidéo ou audio.
	- • Pour les différentes fonctions disponibles durant l'enregistrement, reportez-vous aux, reportez-vous à la pages 45~54.
	- • Si, au cours d'un enregistrement, le câble d'alimentation est débranché, la batterie retirée ou l'enregistrement désactivé, le système passera en mode de récupération des données. Aucune fonction ne peut être activée pendant la récupération de données. Lorsque la durée d'enregistrement est courte, la récupération des données peut échouer.
	- • La luminosité de l'écran LCD peut être réglée dans les options de menu. Le réglage de l'écran LCD n'affecte pas l'image en cours d'enregistrement.  $\rightarrow$ page 102
	- • Les onglets de réglage de menu sur l'écran LCD n'affectent pas l'image en cours d'enregistrement.
	- Le bouton  $[Accuel ( \bigcap )]$  ne peut pas être utilisé durant l'enregistrement vidéo.
	- • L'enregistrement de vidéos dans un environnement calme augmente la sensibilité du microphone qui risque ainsi d'enregistrer les bruits ambiants. La sensibilité croissante du microphone peut entraîner l'enregistrement des bruits intervenus durant le zoom, (comme par exemple le son du mécanisme de zoom, etc.).
	- • Lorsque vous effectuez un enregistrement en intérieur ou dans un environnement sombre, la sensibilité en ISO est automatiquement réglée. Ceci peut exercer des effets d'interférence sur les images et vous empêcher, par conséquent, d'afficher correctement les images enregistrées dans des endroits de faible luminosité. Nous vous recommandons d'utiliser des produits professionnels tels qu'un produit infrarouge lors d'un enregistrement de nuit.
	- • L'image risque de trembler lorsque la fonction Duo OIS est activée, dans le cas où le caméscope est monté sur un trépied ou fixé à un emplacement précis. Veillez à désactiver la fonction Duo OIS lorsque le caméscope est monté sur un trépied.

## Enregistrement de vidéos en mode Portrait

Le caméscope peut enregistrer des vidéos en mode Portrait. Placez le caméscope en position verticale.

- Appuyez sur le bouton  $[Accuel (\triangle)] \rightarrow$  puis sur **Enreg. HD** vertical.
	- • Le caméscope passe en mode Portrait (position verticale).

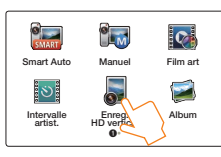

*2* Faites pivoter le caméscope de 90° pour l'enregistrement vertical.

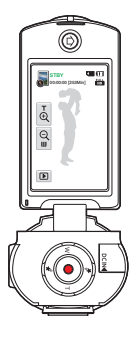

- *3* Repérez un sujet à filmer.
- *4* Appuyez sur le bouton [Démarrage/arrêt de l'enregistrement].
	- Le témoin d'enregistrement (·) apparaît et l'enregistrement démarre.

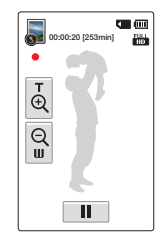

*5* Pour arrêter l'enregistrement, appuyez à nouveau sur le bouton [Démarrage/arrêt de l'enregistrement].

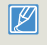

En mode Portrait, vous pouvez enregistrer des vidéos avec une résolution de Full HD (1920x1080/50i) uniquement.

## Marquez des moments importants pendant l'enregistrement (Fonction My Clip)

Grâce à la fonction My Clip, vous pouvez marquer vos scènes préférées pendant l'enregistrement et regarder les scènes marquées comme My Clip  $(\frac{1}{2})$  dans une longue vidéo.

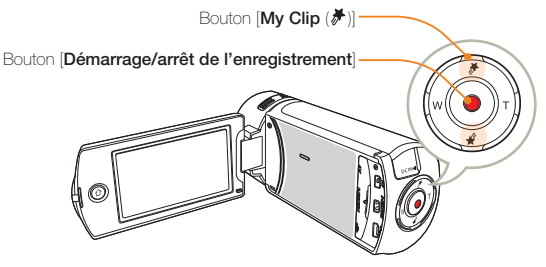

*1* En mode STBY, appuyez sur l'onglet correspondant au mode d'enregistrement vidéo ( $\circ$ ).

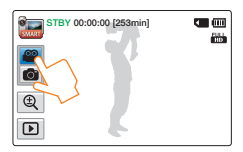

- *2* Repérez un sujet à filmer.
- *3* Appuyez sur le bouton [Démarrage/arrêt de l'enregistrement].
	- Le témoin d'enregistrement (·) apparaît et l'enregistrement démarre.
- 4 Appuyez sur le bouton [My Clip (<sup>₩</sup>)] lors de chaque moment important pendant l'enregistrement.

• Le caméscope marque les scènes comme My Clip  $(\frac{1}{2})$ .

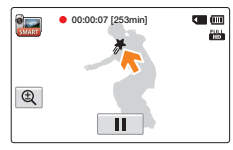

*5* Pour arrêter l'enregistrement, appuyez à nouveau sur le bouton [Démarrage/arrêt de l'enregistrement].

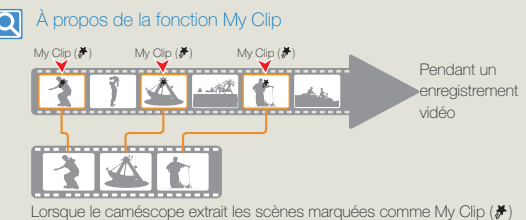

puis les assemble en un seul film, le fichier est sauvegardé sur l'affichage de la vidéo au format vignette.

• Le caméscope marque la scène enregistrée entre les 3 secondes précédentes et les 5 secondes suivantes lorsque vous appuyez sur le bouton [My Clip ( $\frac{1}{2}$ )] pendant l'enregistrement dans tous les modes d'enregistrement vidéo.

Vous pouvez également marquer n'importe quelle scène d'une vidéo en appuyant sur le bouton  $\textsf{IMv}$  Clip  $(\frac{1}{2})$  pendant la lecture de la vidéo.  $\rightarrow$  page 60

- Pour sauter les parties d'une vidéo qui ne vous intéressent pas, vous pouvez combiner les scènes marquées de manière séquentielle.  $\rightarrow$ nage 66
- Le caméscope peut marquer ainsi jusqu'à 999 scènes d'une vidéo comme My Clip  $(\frac{\pi}{2})$ .

## Enregistrement photo

À propos de la prise rapide et simple de photos en mode d'enregistrement photo.

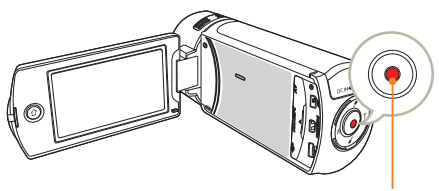

Bouton [Démarrage/Arrêt de l'enregistrement]

*1* En mode STBY, appuyez sur l'onglet correspondant au mode d'enregistrement photo  $(\bullet)$ .

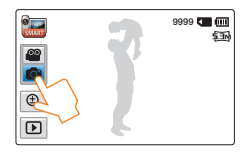

- *2* Repérez un sujet à filmer.
	- • Réglez le panneau de l'écran LCD selon l'angle le mieux adapté à l'enregistrement.
	- $\bullet$  Utilisez le bouton  $[Zoom (T/W)]$  ou l'onglet de zoom  $(\circledR)$ figurant sur l'écran LCD pour ajuster la taille du sujet. Page 43
- *3* Réglez le sujet au centre de l'écran LCD, puis appuyez sur le bouton [Démarrage/Arrêt de l'enregistrement].
	- • Le son de l'obturateur retentit et la photo est enregistrée.

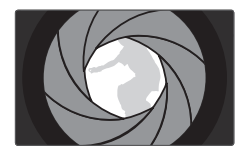

N'activez pas l'interrupteur ALIMENTATION et ne retirez pas la carte mémoire en cours de prise de vue car cela risque d'endommager le support de stockage ou les données.

- • Le nombre de photos enregistrables varie selon les conditions  $\mathbb{Z}$ d'enregistrement et la résolution des photos. mage 19
	- • L'audio n'est pas enregistré durant la prise de photos.
	- • La luminosité de l'écran LCD peut être réglée dans les options de menu. Le réglage de l'écran LCD n'affecte pas l'image en cours d'enregistrement.  $\rightarrow$  page 102
	- • Pour les informations relatives à l'affichage à l'écran, reportez-vous aux page 31.
	- • Pour les différentes fonctions disponibles durant l'enregistrement, reportez-vous aux pages 45~52
	- Les fichiers photo sont conformes à la norme DCF (Design rule for Camera File system), établies par la JEITA (Japan Electronics and Information Technology Industries Association.)

# Enregistrement facile pour débutants (SMART AUTO)

La fonction conviviale SMART AUTO optimise automatiquement votre caméscope selon les conditions requises pour l'enregistrement, ce qui permet d'assurer les meilleures performances, même aux utilisateurs débutants.

#### Appuyez sur le bouton [**Accueil**  $(\bigwedge)$ ]  $\rightarrow$  puis sur Smart Auto.

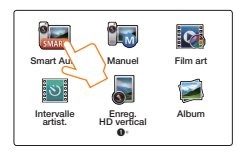

*2* Alignez le sujet pour l'insérer dans le cadre.

- **•** Le caméscope détecte automatiquement la scène lorsque vous effectuez la mise au point à l'aide de l'appareil.
- • L'icône de la scène appropriée s'affiche sur l'écran LCD.

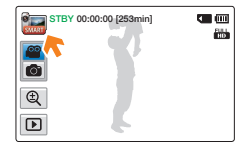

*3* Pour enregistrer une vidéo ou une photo, appuyez sur le bouton [Démarrage/Arrêt de l'enregistrement].

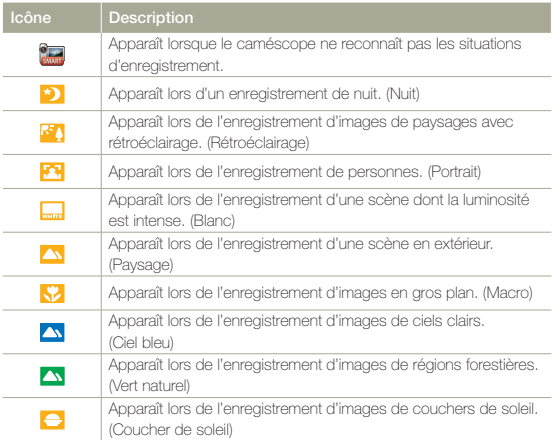

- • En mode Smart Auto, presque tous les réglages sont automatiquement  $\mathbb{Z}$ définis. Pour définir ou régler les fonctions vousmême, sélectionnez l'option Manuel dans le menu Accueil.
	- • Le caméscope peut ne pas sélectionner la scène appropriée en fonction des conditions du tournage, comme par exemple lorsque le caméscope vibre ou que le sujet est trop loin de l'objectif ou encore par temps d'éclair.
	- • Le caméscope ne peut pas détecter le mode portrait en fonction de l'orientation ou la luminosité des visages.

## Zoom

Ce caméscope permet l'enregistrement à l'aide du zoom optique X20 et du zoom numérique X40 en appuyant sur le bouton [Zoom (T/W)] ou sur l'onglet Zoom ( $\circledR$ ) de l'écran LCD.

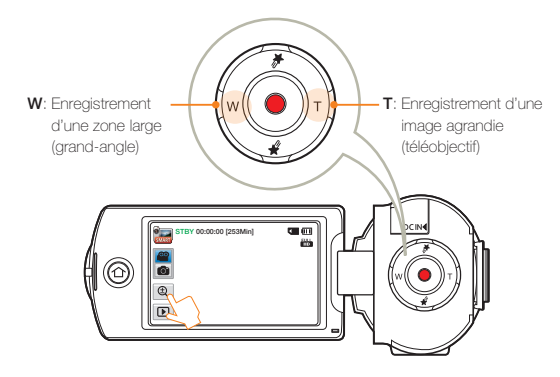

#### Pour effectuer un zoom avant

Appuyez sur le bouton [Zoom (T)] (téléobjectif). Vous pouvez également toucher l'onglet Zoom  $(\mathbf{Q})$  puis toucher l'onglet Téléobjectif ( $\overline{6}$ ).

- Le sujet distant est progressivement agrandi et peut être enregistré.
- Le facteur de zoom le plus élevé est de X20 en zoom normal avant.

#### Pour effectuer un zoom arrière

Appuyez sur le bouton [Zoom (W)] (grand angle). Vous pouvez également toucher l'onglet Zoom ( $\circledR$ ) d'abord puis l'onglet Grand angle  $(\mathbb{Q})$  ensuite.

- Le sujet s'éloigne davantage.
- • Le facteur de zoom le plus petit correspond à la taille originale du sujet en zoom arrière.

# Exemple de zoom avant/zoom arrière  $\overline{\mathbf{Q}}$ W: Grand-angle T: Téléobjectif

• L'utilisation du zoom optique ne dégrade ni la qualité ni la clarté de l'image.

- • Appliquez le zoom numérique pour obtenir un zoom au-delà de la portée autorisée par le zoom optique. <sup>page 99</sup>
- • La mise au point peut perdre de sa stabilité lors d'un enregistrement effectué à l'aide d'un zoom rapide ou d'un zoom appliqué à un sujet éloigné. Dans ce cas, utilisez la fonction de mise au point manuelle. (mode Enregistrement vidéo uniquement) mage 48
- • La distance minimale possible à respecter entre le caméscope et le sujet sans perte de netteté au niveau de la mise au point est d'environ 1 cm pour le grand angle et 1 m pour le téléobjectif. Pour filmer un objet rapproché de l'objectif en gros plan et en grand angle, utilisez la fonction Télé Macro. Webage 98
- • L'utilisation répétée de la fonction de zoom induit une plus grande consommation d'énergie.
- • L'application d'un zoom à l'aide du levier de zoom ou du bouton Zoom produit un son qui peut être enregistré.
- L'onglet Zoom ( $\circledR$ ) sur l'écran LCD se déplace lentement et le bouton [Zoom (T/W)] fonctionne plus rapidement. Utilisez l'onglet Zoom ( $\mathbb Q$ ) sur l'écran LCD pour utiliser la fonction de zoom avec précision.

## Fonctions étendues

À propos de l'enregistrement d'une vidéo et d'une photo grâce<br>à la sélection d'un mode.

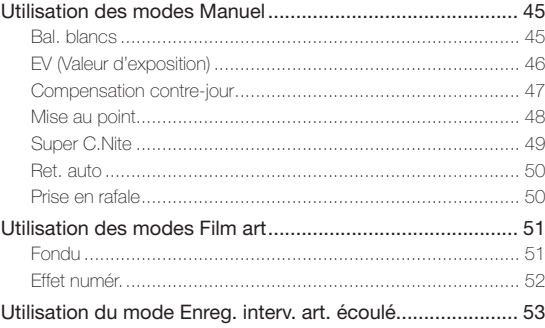

## <span id="page-44-0"></span>Utilisation des modes Manuel

## Bal. blancs

La couleur de l'image dépend du type et de la qualité de la source d'éclairage. Pour que les couleurs de l'image soient réalistes, sélectionnez une condition d'éclairage appropriée pour calibrer la balance des blancs.

- Appuyez sur le bouton  $[Accuel ( \bigtriangleup )] \rightarrow$  appuyez sur Manuel  $\rightarrow$  appuyez sur l'onglet Bal. blancs ( $\boxed{=}$ ).
- *2* Touchez l'élément de sous-menu souhaité.

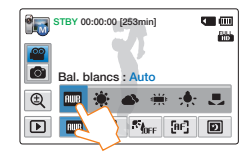

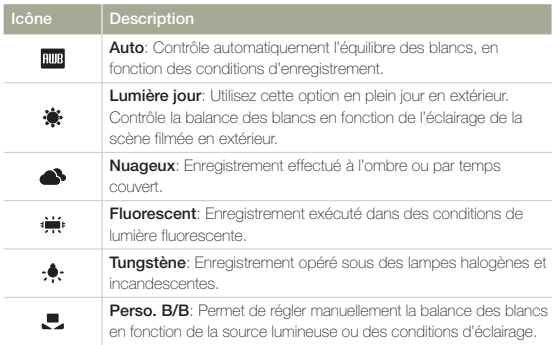

#### Pour régler manuellement la balance des blancs

- **1** En mode Manuel, appuyez sur l'onglet Bal. blancs ( $\boxed{m}$ )  $\rightarrow$  l'onglet Perso. B/B ( $\Box$ ).
	- Le témoin  $\blacksquare$  Réglage de la balance des blancs. s'affiche.
- *2* Visez un objet blanc qui occupe entièrement la surface de l'écran et touchez l'onglet **OK** 
	- • Le réglage de la balance des blancs est enregistré.
	- • Le réglage de la balance des blancs stocké sera appliqué à votre prochain enregistrement.

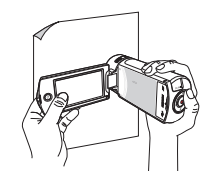

- • Lors du réglage manuel de la balance des blancs, le sujet qui doit occuper l'écran doit être blanc, autrement, votre caméscope risque de ne pas détecter une valeur de réglage appropriée.
	- • Le réglage spécifié est conservé jusqu'au prochain réglage de la balance des blancs.
	- • Lors d'un enregistrement en extérieur dans des conditions normales, le basculement en mode Auto peut permettre d'obtenir de meilleurs résultats.
	- Annulez la fonction de zoom numérique pour obtenir un réglage plus clair et précis.  $\rightarrow$  page 99
	- • Modifiez le réglage de l'équilibre des blancs si les conditions d'éclairage changent.

## <span id="page-45-0"></span>EV (Valeur d'exposition)

Selon l'intensité de la lumière ambiante, vos vidéos et photos peuvent être trop claires ou trop sombres. Dans ce cas, vous pouvez régler l'exposition pour obtenir des vidéos et des photos améliorées.

- Appuyez sur le bouton  $[Accueil (\triangle)] \rightarrow$  appuyez sur Manuel  $\rightarrow$  appuyez sur l'onglet EV ( $\boxed{2}$ ).
- $2$  Touchez les onglets  $\boxed{\phantom{1}}$  /  $\boxed{\phantom{1}}$  pour régler les valeurs souhaitées.
	- • Les valeurs de réglage sont comprises entre -2,0 et +2,0.

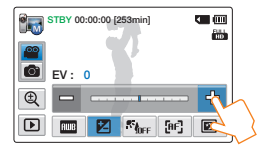

### $|\mathbf{Q}|$

#### Comprendre la notion de valeur d'exposition (EV)

La valeur d'exposition est la quantité totale de lumière autorisée à atteindre le support photographique (capteur d'image) durant la prise de photo ou de vidéo. Plus la valeur est élevée plus l'exposition est grande. À titre d'exemple, la valeur + 0,3 fait passer plus de lumière que la valeur -0,3.

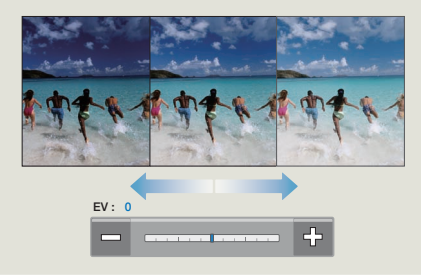

## <span id="page-46-0"></span>Compensation contre-jour

Cette fonction compense la luminosité des prises à contre-jour lorsque le sujet est illuminé par derrière pour éviter qu'il ne soit trop sombre.

- *1* Appuyez sur le bouton  $[Accuel(\triangle)] \rightarrow$  appuyez sur Manuel  $\rightarrow$  appuyez sur l'onglet Compensation contre-jour  $(\sqrt{R_{\text{OFF}}})$ .
- *2* Touchez l'élément de sous-menu souhaité.

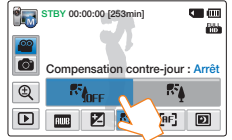

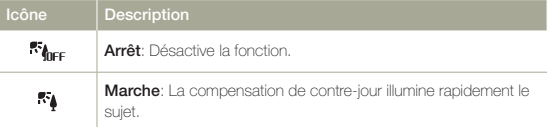

#### Le contre-jour a une influence lorsque le sujet est plus  $|\mathbf{Q}|$ sombre que l'arrière-plan.

- • Le sujet se trouve devant une fenêtre.
- • La personne à enregistrer porte des vêtements blancs ou brillants et est placée devant un arrièreplan lumineux, son visage étant trop sombre pour en distinguer les traits.
- • Le sujet est en extérieur et le temps est couvert.
- Les sources lumineuses sont trop fortes.
- • Le sujet se trouve devant un arrièreplan enneigé.

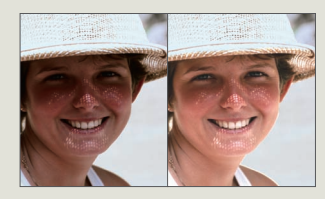

## <span id="page-47-0"></span>Mise au point

En temps normal, le caméscope effectue une mise au point automatique sur un sujet. La mise au point automatique s'active dès la mise sous tension du caméscope. Vous pouvez aussi effectuer une mise au point manuelle sur un sujet en fonction des conditions d'enregistrement.

- *1* En mode STBY, appuyez sur l'onglet correspondant au mode d'enregistrement vidéo ( $\circ$ ).
- 2 Appuyez sur le bouton  $[Accuel(\triangle)] \rightarrow$  appuyez sur Manuel  $\rightarrow$  appuyez sur l'onglet Mise au point ( $\boxed{[n]}$ ).
- *3* Touchez l'élément de sous-menu souhaité.

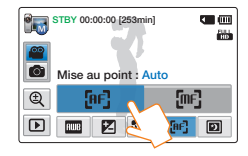

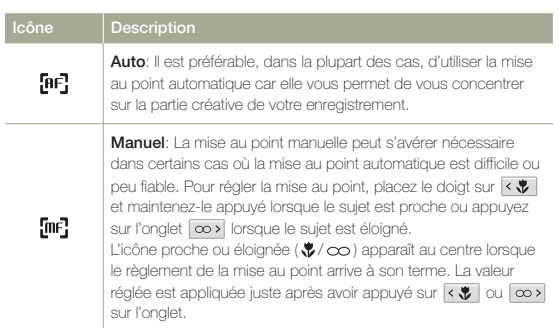

- • La mise au point automatique AF est particulièrement utile lorsque vous appliquez la fonction de zoom car elle vous permet de conserver la précision de la mise au point après la modification du niveau de zoom.
	- • Lorsque le caméscope quitte le mode Manuel ou bascule en mode Enregistrement photo, la fonction Mise pt est automatiquement réglée sur Auto.

## <span id="page-48-0"></span>Super C.Nite

Vous pouvez faire apparaître le sujet enregistré comme s'il se déplaçait au ralenti en contrôlant la vitesse de l'obturateur ou afficher une image plus lumineuse prise dans un endroit sombre sans en altérer les couleurs.

- *1* En mode STBY, appuyez sur l'onglet correspondant au mode d'enregistrement vidéo ( $\circ$ ).
- 2 Appuyez sur le bouton  $[Accuel (\triangle)] \rightarrow$  appuyez sur **Manuel**  $\rightarrow$  appuyez sur l'onglet Super C. Nite ( $\boxed{2}$ ).
- *3* Touchez l'élément de sous-menu souhaité.

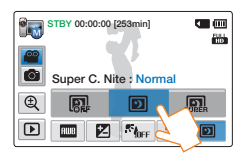

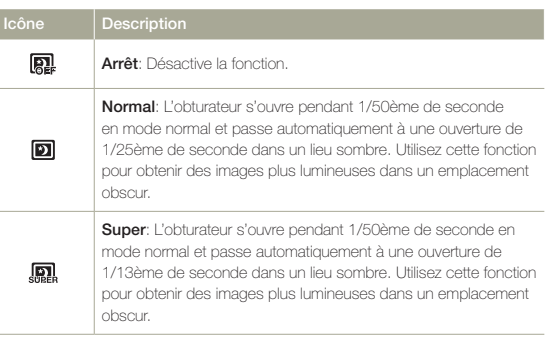

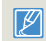

Le lecture des images peuvent etre vu lentement en cas de Super C.Nite a cause de l'obturateur reduite en enregistrement.

## <span id="page-49-0"></span>Ret. auto

Lorsque la fonction de retardateur automatique est activée, il y a un délai de retard de 10 secondes avant le début de l'enregistrement. Vous pouvez vous enregistrer ou vous photographier vous-même.

- *1* En mode STBY, appuyez sur l'onglet correspondant au mode d'enregistrement photo ( $\bigcirc$ ).
- 2 Appuyez sur le bouton  $[Accuel (\bigtriangleup)] \rightarrow$  appuyez sur Manuel  $\rightarrow$  appuyez sur l'onglet Ret. auto ( $\frac{1}{2}$ .).
- *3* Touchez l'élément de sous-menu souhaité.

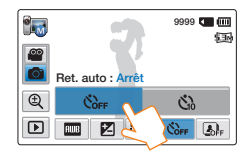

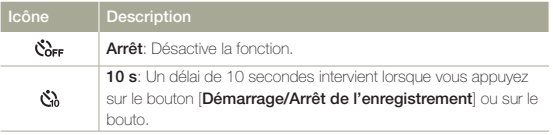

- 
- <sup>1</sup> Cette fonction est désactivée dès qu'elle est utilisée. Vous devez activer ceci à chaque utilisation.
	- Lorsque le caméscope quitte le mode Manuel, la fonction Retardateur automatique est automatiquement réglée sur Arrêt

## Prise en rafale

Cette fonction vous permet de saisir des photos successives pour vous offrir plus d'opportunités de prises de photo réussies lorsque vous enregistrez des sujets en mouvement.

- *1* En mode STBY, appuyez sur l'onglet correspondant au mode d'enregistrement photo ( $\bigcirc$ ).
- 2 Appuyez sur le boutone  $[Accuel \n\rightarrow$  appuyez sur Manuel  $\rightarrow$  appuyez sur l'onglet Prise en rafale ( $\overline{B_{\text{eff}}}$ ).
- *3* Touchez l'élément de sous-menu souhaité.

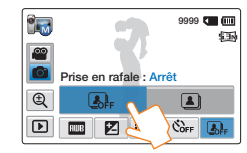

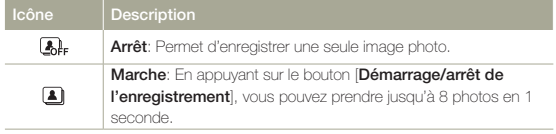

- • Lorsqu'une erreur se produit (saturation de la mémoire, par exemple) pendant l'enregistrement en continu, l'enregistrement s'arrête et un message d'erreur s'affiche.
	- Lorsque l'option Prise en rafale est spécifiée sur Marche, la résolution de la photo est réglée sur la valeur fixe de 2M 1920x1080.
	- • Lorsque le caméscope quitte le mode Manuel, la fonction Prise en rafale est automatiquement réglée sur Arrêt.

## <span id="page-50-0"></span>Utilisation des modes Film art

## Fondu

Vous pouvez donner à votre enregistrement un aspect professionnel en utilisant des effets spéciaux tels que l'ouverture ou la fermeture en fondu, en début ou en fin de séquence.

- *1* En mode STBY, appuyez sur l'onglet correspondant au mode d'enregistrement vidéo ( $\circ$ ).
- 2 Appuyez sur le bouton  $[Accuel \n\rightarrow$  appuyez sur Film  $art \rightarrow$  appuyez sur l'onglet Fondu ( $\lfloor \frac{m}{m} \rfloor$ ).
- *3* Touchez l'élément de sous-menu souhaité.

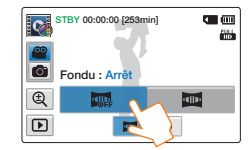

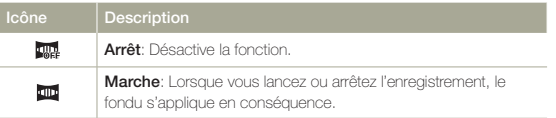

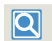

Enregistrement d'une vidéo avec un effet de fondu

Ouverture en fondu (environ 3 secondes)

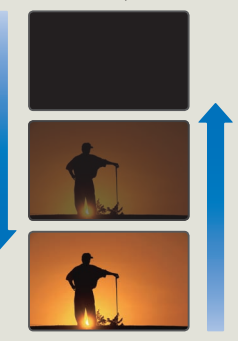

Fermeture en fondu (environ 3 secondes)

#### Ouverture en fondu

Spécifiez l'option Fondu sur Marche et appuyez sur le bouton [Démarrage/Arrêt de l'enregistrement]. L'enregistrement commence avec un écran sombre. Ensuite, l'image et le son sont fondus. (Ouverture en fondu).

#### Fermeture en fondu

Spécifiez l'option **Fondu** sur **Marche** et appuyez sur le bouton [Démarrage/Arrêt de l'enregistrement] pour arrêter l'enregistrement. L'enregistrement s'arrête avec la fermeture en fondu de l'image et du son.

- $\mathbb{Z}$ 
	- • Cette fonction est désactivée dès qu'elle est utilisée. Vous devez réinitialiser ceci à chaque utilisation.
	- Lorsque le caméscope quitte le mode Film art, la fonction Fondu se règle automatiquement sur Arrêt.

## <span id="page-51-0"></span>Effet numér.

L'utilisation de la fonction d'effet numérique vous permet d'apporter à votre enregistrement une touche créative toute personnelle.

- Appuyez sur le bouton  $[Accuel (\bigtriangleup)] \rightarrow$  appuyez sur Film art.
	- Appuyez sur l'onglet Effet numér. ( $\circledast$ ) en mode d'enregistrement vidéo.
- *2* Touchez l'élément de sous-menu souhaité.
	- • Vous pouvez afficher les éléments masqués en faisant glisser l'écran LCD vers la gauche ou la droite ou en appuyant sur l'onglet  $\sqrt{\sqrt{2}}$ .

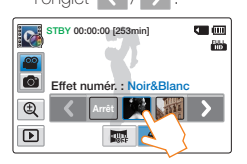

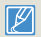

Vous pouvez également appliquer des effets numériques dans l'ordre et en toute simplicité en secouant le caméscope en mode Film art. Il n'est pas nécessaire de régler manuellement la fonction Effet numér.  $\rightharpoonup$ page 99

#### Icône Description

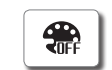

Arrêt: En l'absence de tout effet numérique, l'image qui s'affiche à l'écran durant l'enregistrement ou la lecture est une image naturelle, non altérée.

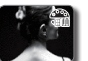

Noir&Blanc: Ce mode transforme l'image couleur en une image noir et blanc.

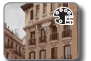

Sépia: Ce mode confère à l'image une coloration brunrougeâtre.

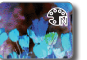

Négatif: Ce mode inverse les couleurs, créant une image en négatif.

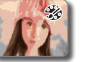

Art: Ce mode permet de corriger les imperfections du visage.

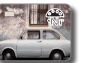

Noir Intense: Ce mode crée une image plus marquée en augmentant le contraste.

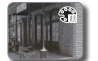

Western: Ce mode crée des images dans le style des vieux films d'époque.

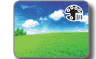

Effet Saturé: Ce mode crée une image plus lumineuse en augmentant la saturation des couleurs.

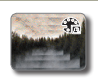

Effet Fantôme: Ce mode crée un effet d'image étiré semblable à une apparition ou un fantôme. (Mode Enregistrement vidéo)

# <span id="page-52-0"></span>Utilisation du mode Enreg. interv. art. écoulé

Grâce à la fonction Enreg. interv. art. écoulé, vous pouvez régler le caméscope de manière à ajouter des effets à une vidéo dénuée d'intérêt.

- Appuyez sur le bouton  $[Accuel \nightharpoonup ] \rightarrow$  appuyez sur Intervalle artist..
- *2* Appuyez sur le menu souhaité.

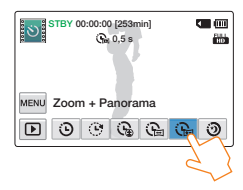

- **Appuyez sur l'onglet MENU (MENU).**
- *4* Appuyez sur le sous-menu souhaité.

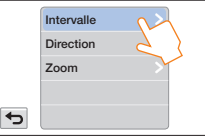

- *5* Touchez l'élément de sous-menu souhaité.
- *6* Une fois que vous avez réglé le mode Enreg. interv. art. écoulé, appuyez sur le bouton [Démarrage/Arrêt de l'enregistrement].
	- • Le mode Enreg. interv. art. écoulé démarre.
- • En mode Enreg. interv. art. écoulé, vous pouvez enregistrer des vidéos avec une résolution de 1920x1080/25p uniquement.
- • Pour arrêter le mode Enreg. interv. art. écoulé, appuyez sur le bouton [Démarrage/Arrêt de l'enregistrement].

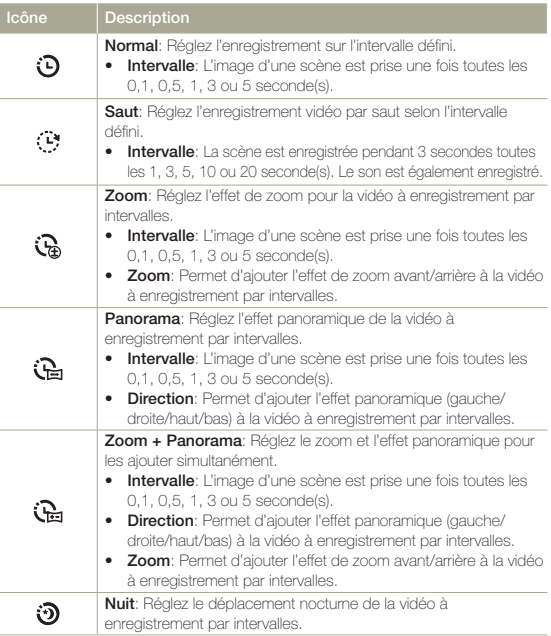

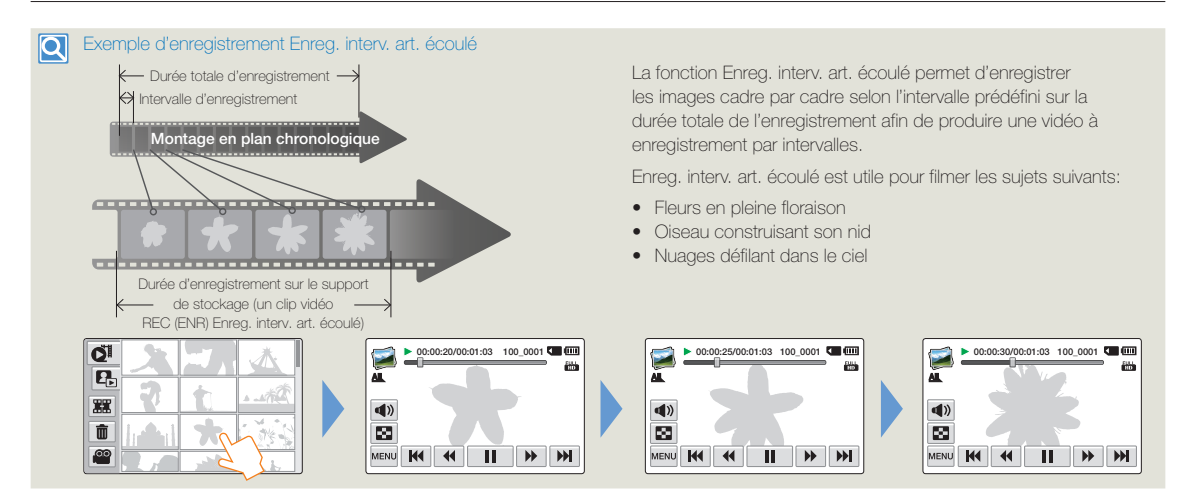

- • Lors d'un enregistrement Enreg. interv. art. écoulé, la fonction Super C.Nite ne fonctionne pas.
	- • L'enregistrement Enreg. interv. art. écoulé est désactivé une fois terminé. Pour démarrer un autre mode Enreg. interv. art. écoulé, répétez les étapes 1 à 6.
	- • Un clip vidéo d'une seconde est composé de 25 images. La longueur minimale d'une vidéo enregistrée par votre caméscope étant d'une seconde, l'intervalle définit la durée d'enregistrement minimale totale dans le mode Enreg. interv. art. écoulé. Par exemple, si vous réglez l'intervalle sur 5 s, vous devez définir le temps d'enregistrement pour le mode Enreg. interv. art. écoulé sur au moins 2 minutes et 30 secondes afin d'enregistrer une vidéo d'une seconde minimum (25 images).
	- • Vous ne pouvez pas suspendre l'enregistrement durant Enreg. par interv.
	- • Le son n'est pas enregistré en mode Enreg. interv. art. écoulé. (Le son est uniquement enregistré pendant l'enregistrement Saut en mode Enreg. interv. art. écoulé.)
	- • Dès que la taille de l'enregistrement vidéo sur la mémoire de stockage atteint 1,8 Go, un nouveau fichier d'enregistrement est automatiquement lancé.
	- • Nous vous recommandons d'utiliser l'adaptateur secteur CA en cas d'exécution de la fonction Enreg. interv. art. écoulé.
	- • Lorsque la batterie est déchargée en mode Enreg. interv. art. écoulé, les données enregistrées jusqu'alors sont sauvegardées et le caméscope bascule en mode Veille. Au bout d'un moment, un message d'avertissement s'affiche, puis l'appareil s'éteint automatiquement.
	- • Si le support de stockage est plein en mode Enreg. interv. art. écoulé, le caméscope bascule en mode Veille après avoir sauvegardé les données enregistrées dans la mémoire disponible.
	- Lors de l'Enreg. interv. art. écoulé, la fonction Switch Grip ne fonctionne pas.

## Lecture/Modification

À propos de la lecture et de la modification des vidéos et des photos.

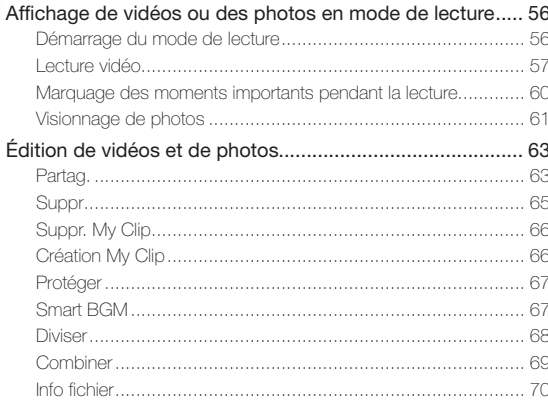

# <span id="page-55-0"></span>Affichage de vidéos ou des photos en mode de lecture

## Démarrage du mode de lecture

Vous pouvez basculer en mode Lecture en sélectionnant l'élément **Album** du menu Accueil. Vous pouvez également changer de mode opérationnel directement à partir

de l'affichage du mode Lecture au format vignette en touchant l'onglet Lecture ( $\boxed{D}$ ) sur l'écran LCD.

- • Le fichier le plus récemment créé est mis en surbrillance dans l'index des vignettes.
- • Les options d'affichage vignette sélectionnées dépendent du mode veille utilisé en dernier lieu. Cependant, vous pouvez choisir les options d'affichage de l'index des vignettes vidéo ou photo en touchant respectivement les onglets Affichage de l'index des vignettes vidéo ( $\binom{31}{1}$ ) ou Affichage de l'index des vignettes photo ( $\binom{31}{1}$ ) sur l'écran LCD.

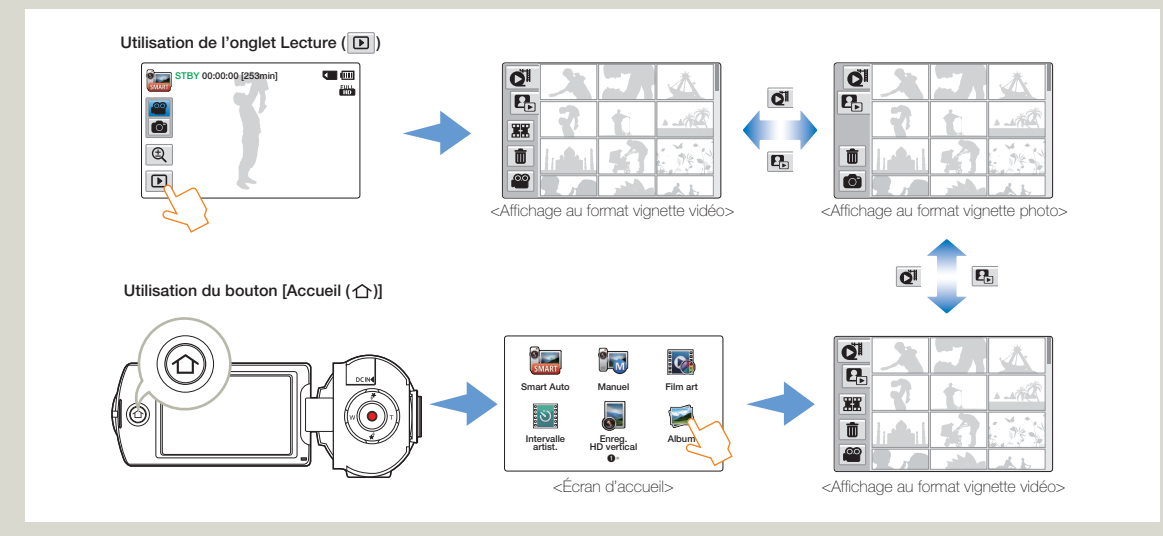

• Vous pouvez choisir le type d'affichage au format vignette souhaité en sélectionnant Vignette dans le menu Réglages. <sup>\*</sup>page 99

• Vous pouvez passer du mode Lecture au mode Enregistrement en appuyant sur le bouton [Démarrage/Arrêt de l'enregistrement].

### <span id="page-56-0"></span>Lecture vidéo

Vous pouvez prévisualiser des vidéos enregistrées dans l'index de vignettes. Repérez rapidement la vidéo de votre choix et lisez-la directement.

Sélectionnez le mode Lecture vidéo. → page 56

#### *2* Touchez la vidéo souhaitée.

- • Le caméscope lit la vidéo que vous avez sélectionnée.
- • Si vous sélectionnez une vidéo marquée comme My Clip, l'icône My Clip (<sup>\*</sup>) s'affiche sur l'écran LCD. La couleur de l'icône Mon Clip passe en jaune lors des scènes marquées comme Mon Clip (pendant 8 secondes).

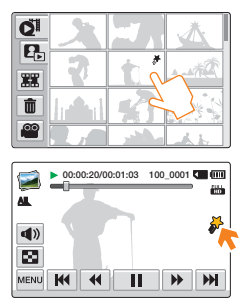

*3* Pour arrêter la lecture et retourner à l'affichage de vignettes, il suffit de toucher l'onglet Affichage des vignettes ( $\boxed{\blacksquare}$ ).

#### $\overline{\mathsf{Q}}$

#### Différentes méthodes pour rechercher des vidéos

Faites glisser les vignettes vers le haut ou le bas sur l'écran LCD pour rechercher les vignettes de votre choix.

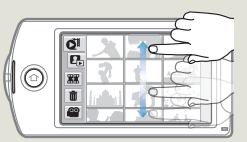

Lorsque la lecture est en pause. faites glisser l'image vers la gauche ou la droite sur l'écran LCD pour accéder au fichier précédent ou suivant.

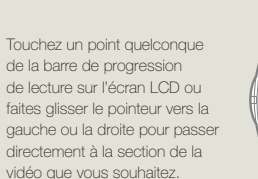

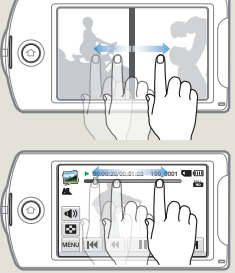

N'éteignez pas l'appareil et n'éjectez pas la carte mémoire durant la lecture photo. Vous risqueriez d'endommager les données enregistrées.

- • Le démarrage de la lecture peut nécessiter un certain temps, en fonction de la taille et de la qualité de la vidéo sélectionnée.
	- • Le caméscope peut ne pas lire les fichiers vidéo suivants :
		- Une vidéo enregistrée sur d'autres appareils.
		- Une vidéo dont le format de fichier n'est pas pris en charge par le caméscope.
	- • Vous pouvez utiliser différentes options de lecture durant la lecture vidéo. <sup>p</sup>page 59
	- • Vous pouvez définir les réglages de lecture à l'aide du menu Option lect vidéo. ~ page 99
	- Les vidéos enregistrées peuvent être lues sur un téléviseur ou un ordinateur.  $\rightarrow$  pages 85~86, 89~92
	- Si vous touchez l'onglet MENU ( $\overline{\text{Menv}}$ ) ou le bouton  $\overline{\text{Accuel}}$  ( $\overline{\text{O}}$ )] en cours de lecture, la lecture vidéo sera interrompue et l'écran de menu s'affichera.

#### Pour régler le volume durant la lecture de vidéo

Vous pouvez écouter le son via le haut-parleur intégré du caméscope durant la lecture de la vidéo sur l'écran LCD.

**Touchez l'onglet Volume (4) sur l'écran LCD.** 

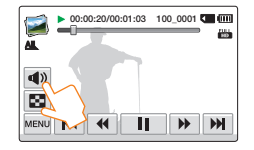

Touchez les onglets  $\frac{1}{2}$  **r** respectivement pour augmenter ou diminuer le volume audio.

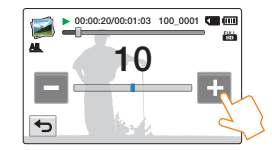

- $\mathbb{Z}$ 
	- • Le réglage du niveau sonore est compris entre 0~20. Lorsque le niveau est spécifié sur 0, aucun son n'est émis.
	- • Lorsque le caméscope est connecté à un téléviseur, le son du hautparleur sur l'appareil est coupé.

## Affichage de vidéos ou des photos en mode de lecture

### Lecture / Pause / Arrêt

- En touchant l'onglet Lecture (  $\rightarrow$  )/Pause (  $\Box$  ) en cours de lecture, vous basculez entre les fonctions de lecture et de pause.
- Touchez l'onglet Affichage des vignettes ( $\boxed{2}$ ) pour arrêter la lecture et retourner en mode d'affichage de vignettes.

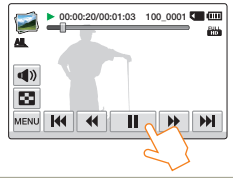

#### Recherche en cours de lecture

En cours de lecture, à chaque fois que vous touchez les onglets

Recherche arrière ( < )/Recherche avant (  $\blacktriangleright$  ), vous augmentez la vitesse de lecture :

• RPS (Recherche en lecture arrière) / FPS (Recherche en lecture avant):  $x^2 + x^4 + x^8 + x^7$ 

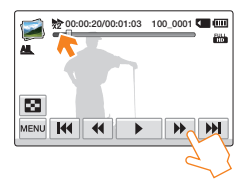

### Saut de lecture

Touchez les onglets Saut arrière (**144**)/Saut avant (**DH**) en cours de lecture.

• Touchez l'onglet Saut avant (DH) pour lire la vidéo suivante.

- Touchez l'onglet Saut arrière (**141**) pour lire le début de la scène. Si vous touchez l'onglet Saut arrière (**144**) dans les 3 secondes qui suivent le début du fichier, vous lancerez la lecture de la vidéo précédente.
- Appuyez longuement sur l'onglet Saut arrière (  $\overline{H}$  )/Saut avant ( ) pour rechercher rapidement le numéro de la vidéo souhaitée. Dès que vous relâchez le doigt, la vidéo sélectionnée s'affiche.

### Lecture au ralenti

En touchant l'onglet Lecture arrière au ralenti (**4)** Mullecture avant au ralenti ( $\Box$ ), vous réduisez la vitesse de lecture comme suit :

• Vitesse de lecture arrière/avant au ralenti :  $x1/2 \rightarrow x1/4 \rightarrow x1/8 \rightarrow x1/2$ 

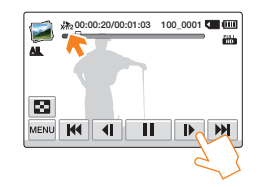

#### Lecture image par image

En mode Pause, touchez l'onglet Retour image par image ( $\overline{\text{4II}}$ )/ Avance image par image ( **III** ) pour rembobiner ou avancer la lecture image par image.

- Touchez l'onglet Lecture (  $\begin{array}{|c|c|} \hline \textbf{•} \end{array}$ ) pour lancer la lecture à vitesse normale.
	- • Vous ne pouvez écouter le son que lorsque la lecture est à vitesse normale.
	- La fonction de recherche de lecture ou de lecture arrière au ralenti ne fonctionne pas pendant la lecture des scènes marquées comme My Clip.

### <span id="page-59-0"></span>Marquage des moments importants pendant la lecture

Vous pouvez marquer les scènes réussies durant la lecture afin de profiter uniquement des scènes marquées comme My Clip  $(\frac{1}{2})$ .

- Sélectionnez le mode Lecture vidéo. → page 56
- *2* Touchez la vidéo souhaitée.
- <sup>3</sup> Appuyez sur le bouton [My Clip (<sup>₩</sup>)] lors de chaque moment important pendant la lecture.

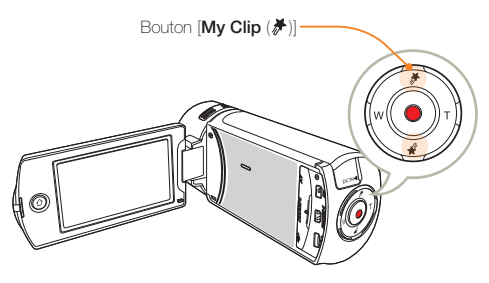

Le caméscope marque les scènes comme My Clip  $(\frac{\cancel{\rightarrow}}{\cancel{\rightarrow}})$ .

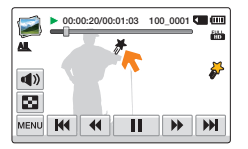

- *4* Pour arrêter la lecture et retourner à l'affichage de vignettes, il suffit de toucher l'onglet Affichage des vignettes ( $\boxed{\blacksquare}$ ).
	- Le caméscope marque la scène enregistrée entre les 3 secondes précédentes et les 5 secondes suivantes lorsque vous appuyez sur le bouton [My Clip ( $#$ )] pendant l'enregistrement dans tous les modes d'enregistrement vidéo.
		- • Pour sauter les parties d'une vidéo qui ne vous intéressent pas, vous pouvez combiner les scènes marquées de manière séquentielle.  $\rightharpoonup$ page 66
		- • Vous pouvez également marquer une scène lorsque la lecture de la vidéo est en pause.
		- • Vous ne pouvez pas utiliser la fonction My Clip lors de la lecture d' une vidéo marquée comme My Clip (<sup>\*</sup>) en modes de recherche de lecture et de lecture au ralenti.
		- • S'il n'y a pas suffisamment d'espace libre sur le support de stockage, vous ne pouvez pas utiliser la fonction My Clip.

## <span id="page-60-0"></span>Affichage de vidéos ou des photos en mode de lecture

## Visionnage de photos

Vous pouvez afficher les photos enregistrées en utilisant différentes fonctions de lecture.

- Sélectionnez le mode Lecture photo. → page 56
- *2* Touchez la vignette de la photo souhaitée.
	- • Le caméscope affiche la photo que vous avez sélectionnée en plein écran.

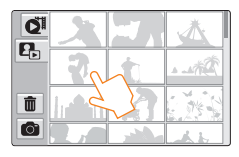

*3* Pour revenir à l'index des vignettes, touchez l'onglet Affichage au format vignette  $(\Box)$ .

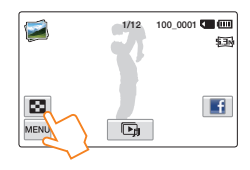

N'éteignez pas l'appareil et n'éjectez pas la carte mémoire durant la lecture photo. Vous risqueriez d'endommager les données enregistrées.

#### Différentes méthodes pour rechercher des photos

 $|\mathbf{Q}|$ 

Faites glisser les vignettes vers le haut ou le bas sur l'écran LCD pour rechercher les vignettes de votre choix.

Faites glisser l'image vers la gauche ou la droite sur l'écran LCD pour retourner au fichier précédent ou passer au fichier suivant.

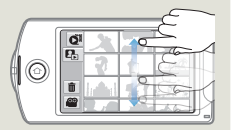

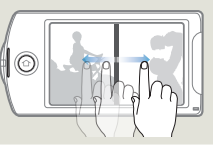

- • La durée de chargement varie en fonction de la taille et de la qualité  $\overline{\mathscr{S}}$ de la photo sélectionnée.
	- • Votre caméscope peut ne pas lire normalement les fichiers photo suivants :
		- Une photo enregistrée sur d'autres appareils.
		- Une photo dont le format de fichier n'est pas pris en charge sur ce caméscope (non conforme à la norme DCF).

## Affichage de vidéos ou des photos en mode de lecture

#### Visionnage d'un diaporama

Vous pouvez afficher un diaporama avec une musique de fond.

- *1* Touchez l'onglet Diaporama ( ) durant la lecture de la photo.
- • Le diaporama démarre à partir de la photo actuellement sélectionnée.
- • Pour arrêter le diaporama momentanément, touchez l'écran LCD n'importe où.

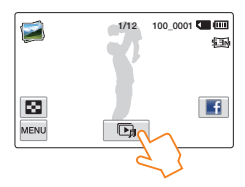

*Pour arrêter le diaporama, touchez l'onglet Retour (* $\blacktriangleleft$ *).* 

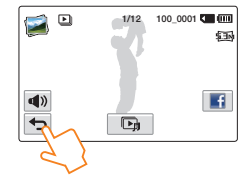

- • Toutes les images photo sont lues en continu selon l'option de reglage de diaporama. page 102
	- • Vous pouvez régler le niveau de volume de la musique de fond via l'onglet Volume ( $\left| \right\rangle$ ) tout en exécutant le diaporama musical.

### Utilisation du zoom en cours de lecture de photo

Vous pouvez agrandir une image en cours de lecture.

- *1* Touchez la photo souhaitée.
- *2* Ajustez l'agrandissement à l'aide du bouton [Zoom (T/W)].
	- • L'agrandissement débute à partir du centre de la photo.
	- • Vous pouvez appliquer un zoom d'une puissance allant de X1.1 à X8.0.
- *3* Faites glisser l'écran LCD vers le haut/le bas/la gauche/la droite pour afficher la zone que vous souhaiter agrandir en photo.

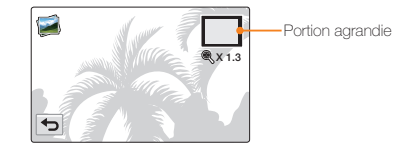

- 4 Pour annuler l'opération, touchez l'onglet Retour (**5**).
	- • Il est impossible d'agrandir les photos enregistrées sur d'autres appareils ou modifiées sur ordinateur.
		- • Lorsque le zoom est utilisé en cours de lecture, il est impossible de sélectionner d'autres images.

# <span id="page-62-0"></span>Édition de vidéos et de photos

## Partag.

Pendant une lecture vidéo ou photo, vous pouvez envoyer la vidéo ou la photo sur des sites Web de partage.

#### Partage des vidéos

- Sélectionnez le mode Lecture vidéo. → page 56
- *2* Appuyez sur une vidéo enregistrée en résolution Web/HD.
	- • Le caméscope lit la vidéo que vous avez sélectionnée.
- **3** Appuyez sur l'onglet MENU (MENU).

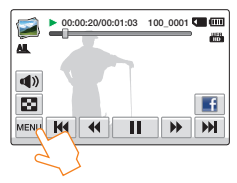

*4* Appuyez sur Partag..

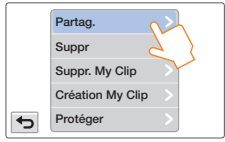

#### *5* Touchez l'élément de sous-menu souhaité.

• La liste des sites Web de partage affichée à l'écran LCD peut varier de celle du manuel d'utilisation. Page 79

#### Utilisation de l'onglet Partag.  $|\mathsf{Q}|$

Vous pouvez accéder au site Web de partage consulté en dernier, en touchant l'onglet Partag. sur le côté droit de l'écran LCD. L'onglet Facebook ( $\left| \right|$ ) est le réglage par défaut.

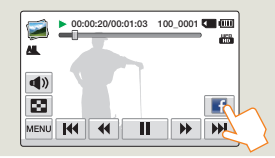

- • Vous pouvez partager des vidéos enregistrées sur le Web ou en  $\mathbb{Z}$ HD mais vous ne pouvez pas partager des vidéos enregistrées en résolution Full HD (1920x1080/50i) et HD (1280x720/50p).
	- • Vous ne pouvez pas envoyer des vidéos sur Picasa.

#### Partage des photos

- Sélectionnez le mode Lecture photo. → page 56
- *2* Touchez la vignette de la photo souhaitée.
	- • Le caméscope affiche la photo que vous avez sélectionnée en plein écran.
- **3** Appuyez sur l'onglet MENU (MENU).

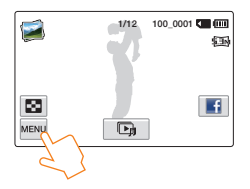

*4* Appuyez sur Partag..

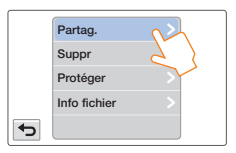

#### *5* Touchez l'élément de sous-menu souhaité.

• La liste des sites Web de partage affichée à l'écran LCD peut varier de celle du manuel d'utilisation. + page 79

#### $|\mathbf{Q}|$ Utilisation de l'onglet Partag.

Vous pouvez accéder au site Web de partage consulté en dernier, en touchant l'onglet Partag. sur le côté droit de l'écran LCD. L'onglet Facebook (**11**) est le réglage par défaut.

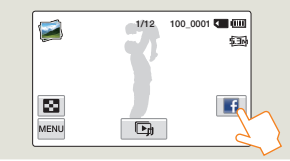

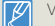

Vous ne pouvez pas envoyer de photos sur YouTube.

## <span id="page-64-0"></span>Suppr

Vous pouvez effacer vos enregistrements un par un ou tous d'un coup.

- *1* Sélectionnez le mode Lecture vidéo ou Lecture photo.  $\rightarrow$ page 56
- *7* Touchez l'onglet Suppr ( $\mathbf{1}$ ) sur l'affichage de l'index des vignettes.

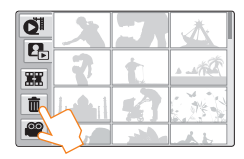

#### *3* Appuyez sur les vignettes.

- Le témoin ( $\rightarrow$ ) apparaît sur les fichiers sélectionnés. À chaque fois que vous touchez le fichier de la vignette, vous faites basculer la coche (v) entre les états de sélection et de désélection.
- Pour supprimer tous les fichiers, touchez l'onglet Sélect ( Le témoin Suppr ( $\blacktriangleright$ ) apparaît sur toutes les vignettes.
- Pour désactiver le témoin Suppr ( ) sur l'ensemble des vignettes en une seule fois, touchez l'onglet Eff ( $\frac{\Box g}{\Box g}$ ).

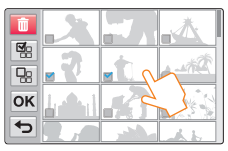

### 4 Appuyez sur l'onglet **OK**.

• Un message de demande de confirmation apparaît.

### *5* Touchez Oui.

- • Le caméscope supprime tous les fichiers disposant d'un témoin Suppr  $(\blacktriangleright)$ .
- Les photos supprimées sont irrécupérables.
	- • Lorsque vous êtes en cours de suppression des vidéos enregistrées sur la carte mémoire, n'essayez ni d'éjecter la carte mémoire ni d'éteindre l'appareil, au risque d'endommager le support de stockage ou d'altérer les données.
- • Vous pouvez également opérer cette fonction en mode d'affichage plein écran de l'image unique.
	- • Pour protéger les fichiers importants contre tout effacement accidentel, activez par avance la fonction de protection d'image.  $\rightarrow$ page 67
	- • Il est impossible de supprimer un fichier protégé. Annulez d'abord la protection.  $\rightarrow$  page 67
	- • Si l'onglet de protection en écriture de la carte mémoire est verrouillé, vous ne pourrez pas supprimer les images.  $\rightarrow$  page 17
	- • La fonction de suppression est inopérante en cas d'insuffisance de la capacité de la batterie. Il est recommandé d'utiliser le courant CA pour assurer l'alimentation en continu durant l'opération de suppression.

## <span id="page-65-0"></span>Suppr. My Clip

Vous pouvez supprimer les étiquettes My Clip d'une vidéo marquée comme « My Clip ».

- **Sélectionnez le mode Lecture vidéo. ₩ page 56**
- *2* Appuyez sur une vignette marquée comme My Clip ( ).
- $\Delta$ ppuyez sur l'onglet ( $\text{M}\text{N}$ <sup>+</sup> Suppr. My Clip.

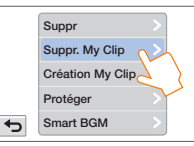

- *4* Touchez Oui.
	- • Le caméscope supprime toutes les marques de la vidéo.

Cette fonction est disponible avec l'affichage vidéo simple uniquement.

## Création My Clip

Vous pouvez extraire les scènes vidéo intéressantes associées à un marquage My Clip pour créer un seul fichier.

- Sélectionnez le mode Lecture vidéo. → page 56
- **22 Appuyez sur une vignette marquée comme My Clip (<del>⊭</del>).**
- $\frac{2}{3}$  Appuyez sur l'onglet (MENU)  $\rightarrow$  Création My Clip.

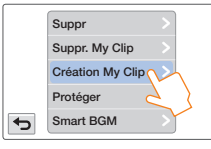

*4* Touchez l'élément de sous-menu souhaité.

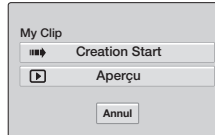

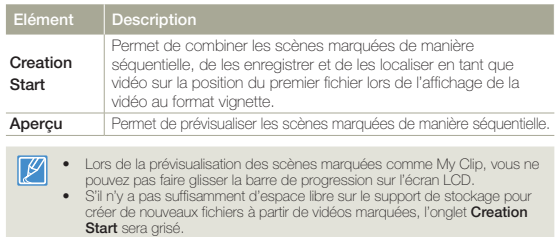

#### Création My Clip sur l'affichage de la vidéo au format vignette

Lors de l'affichage de la vidéo au format vignette, le caméscope peut extraire et combiner en un seul fichier les scènes marquées de toutes les vidéos marquées comme « My Clip ». Le caméscope peut créer un fichier My Clip à partir des vidéos enregistrées dans la même résolution. Appuyez sur le bouton [My Clip (#)] sur l'affichage de la vidéo au format vignette. Bouton [My Clip  $(\frac{\mathcal{H}}{\mathcal{H}})$ ] -

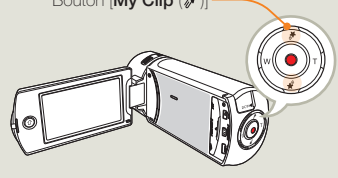

 $|\mathsf{Q}|$ 

## <span id="page-66-0"></span>Protéger

Vous pouvez protéger les enregistrements importants contre la suppression accidentelle. Les vidéos et les photos protégées ne sont pas supprimées à moins qu'elles ne soient formatées ou que leur protection ait été supprimée.

- *1* Sélectionnez le mode Lecture vidéo ou Lecture photo.  $\rightarrow$ page 56
- *2* Touchez les fichiers que vous souhaitez protéger.
- Touchez l'onglet MENU (MENU) → Protéger.

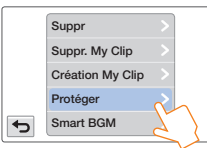

*4* Touchez l'élément de sous-menu souhaité.

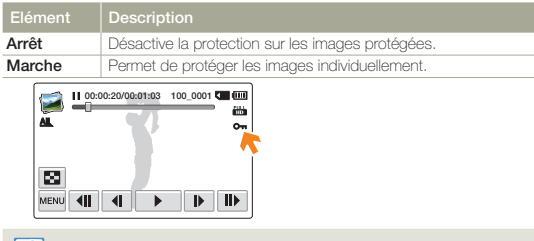

- • Vous ne pouvez opérer cette fonction qu'en mode d'affichage plein écran et image unique.
	- • Si l'onglet de protection en écriture de la carte mémoire est verrouillé, vous ne pourrez pas régler cette fonction.  $\rightarrow$  page 17

## Smart BGM

Vous pouvez profiter de la musique en cours de lecture de vidéo. Si le son original de la vidéo est fort, le volume sonore de l'option BGM diminuera automatiquement en conséquence. Par ailleurs, si la bande son originale de la vidéo est faible, l'option BGM sera spontanément renforcée.

- Sélectionnez le mode Lecture vidéo. → page 56
- *2* Appuyez sur la vignette d'une vidéo.
- Touchez l'onglet MENU (MENU) → Smart BGM.

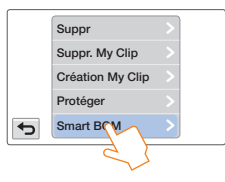

*4* Touchez l'élément de sous-menu souhaité.

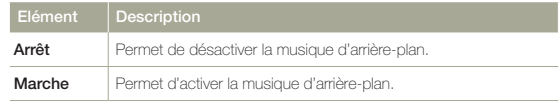

- • Cette fonction est disponible avec l'affichage vidéo simple uniquement.
	- Vous pouvez également appliquer une musique d'arrière-plan en secouant simplement le caméscope pendant la lecture. Il n'est pas nécessaire de régler manuellement la fonction Smart BGM. ₩page 102
	- • Vous pouvez modifier la musique d'arrière-plan souhaitée dans le menu Réglages. <sup>page 99</sup>

### <span id="page-67-0"></span>Diviser

Vous pouvez diviser une vidéo en deux parties et supprimer celle que vous jugez inutile. Cette fonction modifie la vidéo d'origine. Sauvegardez vos enregistrements importants séparément.

- Sélectionnez le mode Lecture vidéo. → page 56
- *2* Appuyez sur la vignette d'une vidéo.
- Touchez l'onglet MENU (MENU) → Diviser.

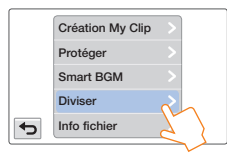

- *4* Cherchez le point de division en touchant les onglets de la commande de lecture.
	- Onglets de commande de lecture:  $\rightarrow$  /  $\parallel$  /  $\parallel$  /  $\rightarrow$  /  $\overline{\mathbf{d}}$  /  $\mathbf{b}$
	- • Faites glisser la barre de progression de la lecture vers la gauche ou la droite sur l'écran LCD pour passer directement au point de partage.

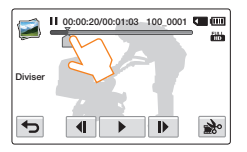

- Touchez l'onglet Pause ( $\boxed{|| \quad}$ ) sur le point de division  $\rightarrow$ puis touchez l'onglet Coupure ( $\mathbf{R}$ .).
	- • Un message de demande de confirmation apparaît.

#### *6* Touchez Oui.

- • La vidéo sélectionnée est divisée en deux clips vidéo.
- • Le second clip de la vidéo divisée s'affiche sur la dernière vianette.
- Après la division, vous pouvez supprimer partiellement une section jugée inutile ou combiner celle-ci avec d'autres vidéos.  $\rightarrow$ nage 69
- Lorsque vous êtes en cours de modification d'une vidéo enregistrée sur la carte mémoire, n'essayez ni d'éjecter la carte mémoire ni d'éteindre l'appareil, au risque d'endommager le support de stockage ou d'altérer les données.
- • Vous ne pouvez opérer cette fonction qu'en mode d'affichage d'image unique.
	- • Vous ne pouvez pas diviser les fichiers sur lesquels une indication de protection ( $\circledcirc$ ) est signalée. Annulez d'abord la protection.  $\rightarrow$ page 67
	- • La vidéo divisée peut flotter avant ou après le point défini de 2 secondes environ.
	- La fonction de division est indisponible dans les conditions suivantes : - Lorsque la durée totale de l'enregistrement vidéo est inférieure à 6 secondes.
		- Lorsque vous essayez de diviser une section sans laisser 3 secondes de marge au début et à la fin de la section.
		- Lorsque l'espace disponible restant en mémoire est inférieur à 15 Mo. - Lorsque le nombre de fichiers atteint 9999.
	- Cette fonction est disponible avec l'affichage vidéo simple puniquement.
	- • Vous ne pouvez pas diviser les vidéos enregistrées en résolution Web/HD.
	- Lorsque vous divisez une vidéo à l'aide des onglets My Clip, les onglets My Clip disparaissent.
	- • Vous ne pouvez pas diviser une vidéo enregistrée en mode Enreg. interv. art. écoulé.

## <span id="page-68-0"></span>**Combiner**

Vous pouvez combiner deux différents clips vidéo. Du fait que cette fonction modifie le fichier original, assurez-vous de sauvegarder les enregistrements importants séparément.

- **Sélectionnez le mode Lecture vidéo. ₩ page 56**
- *2* Touchez l'onglet Combiner ( ) sur l'affichage de l'index des vignettes.

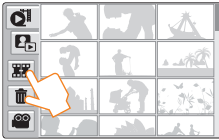

- *3* Touchez les vignettes vidéo que vous voulez combiner.
	- Le témoin ( $\blacktriangleright$ ) et le numéro d'ordre sélectionné s'affichent sur les vidéos sélectionnées. Touchez l'image au format vignette pour la faire basculer entre les états de sélection ( $\blacklozenge$ ) et de désélection.
	- • La case d'option de la vignette vidéo n'apparaîtra pas si les fichiers vidéo sont de différentes résolutions.

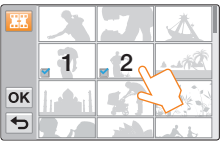

- *4* Touchez l'onglet **OK**.
	- • Un message de demande de confirmation apparaît.

#### *5* Touchez Oui.

- • Les 2 vidéos sont combinées dans l'ordre sélectionné et stockées comme une seule vidéo.
- $|\Lambda|$
- Lorsque vous êtes en cours de modification d'une vidéo enregistrée sur le support de stockage, n'essayez ni d'éjecter la carte mémoire ni d'éteindre l'appareil. Cela pourrait endommager le support de stockage ou altérer les données.
	- Vous ne pouvez pas supprimer les fichiers signalés par le témoin de protection ( $\bullet$ , ). Annulez d'abord la fonction de protection.  $\rightarrow$ page 67
		- • Les vidéos originales ne seront pas conservées.
		- La fonction Combine est indisponible dans les conditions suivantes :
			- Les vidéos de formats différents (enregistrées selon les options Résolution vidéo:Full HD 1080/50i et Résolution vidéo:HD 720/50p ne peuvent pas être combinées.
			- La taille du fichier de vidéos combinées ne peut pas dépasser 1,8 Go.
			- Si la capacité de l'espace disponible restant est inférieure à 15 Mo, les fichiers ne pourront pas être combinés.
			- Une vidéo dont le format de fichier n'est pas pris en charge sur le caméscope.
			- Lors d'une lecture de fichier vidéo.
		- • Vous ne pouvez pas combiner les vidéos enregistrées en résolution Web/HD.
		- • Lorsque vous combinez une vidéo à l'aide des onglets My Clip, les onglets My Clip disparaissent.
		- • Vous ne pouvez pas combiner une vidéo enregistrée en mode Enreg. interv. art. écoulé.

## <span id="page-69-0"></span>Info fichier

Ce caméscope permet d'afficher des informations sur les images enregistrées.

- *1* Sélectionnez le mode Lecture vidéo ou Lecture photo.  $\rightarrow$  page 56
- 2 Appuyez sur les vignettes.
- $3$  Touchez l'onglet MENU ( $\text{MENU}$ )  $\rightarrow$  Info fichier.
	- • Les informations relatives au fichier sélectionné s'affichent.

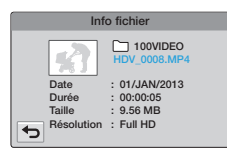

*4* Pour quitter le menu, touchez l'onglet Retour (

## Réseau sans fil

Apprenez à vous connecter aux réseaux locaux sans fil (WLAN) et à en utiliser les fonctions.

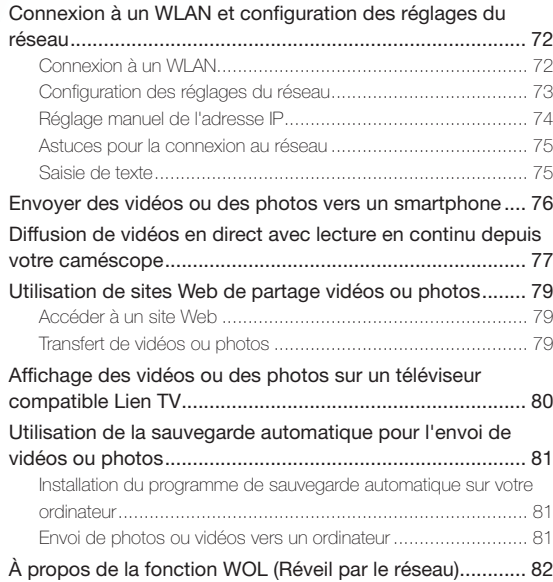

# <span id="page-71-0"></span>Connexion à un WLAN et configuration des réglages du réseau

## Connexion à un WLAN

Vous pouvez vous connecter à un WLAN en utilisant un AP (point d'accès) de la région du service du réseau sans fil.

- Appuyez sur le bouton  $[Accueil (\triangle)] \rightarrow$  puis appuyez sur Réseaux sociaux.
	- Pour commencer ce processus, il doit vous rester certains fichiers vidéos ou photos sauvegardés sur la carte mémoire du caméscope que vous n'avez pas télétransmis à un réseau social ou à un site de gestion des fichiers photos/vidéos.

## 2 Touchez l'onglet MENU (MENU) → Réglage Wi-Fi.<br>• Le caméscope recherche automatiquement les périphériques

- AP disponibles.
- Si l'AP souhaité ne figure pas sur la liste des périphériques AP. faites glisser la liste vers le bas puis appuyez sur Ajout réseau Wi-Fi pour saisir manuellement et rechercher le nom de l'AP souhaité.
- *3* Pour sélectionner un AP non sécurisé ou un AP nécessitant un mot de passe, appuyez sur l'AP. Si vous avez sélectionné un AP non sécurisé, passez à l'étape 7. Si vous avez sélectionné un AP nécessitant un mot de passe, passez à l'étape 4.

Pour sélectionner un WPS pris en charge par l'AP, appuyez sur l'onglet  $\sum$  situé à côté de l'AP, puis passez à l'étape 5.

- • Vous pouvez également vous connecter à un WPS pris en charge par l'AP en faisant glisser vers le bas la liste des AP, en appuyant sur l'onglet WPS PBC, puis en appuyant sur le bouton [WPS] du périphérique AP.
- *4* Le clavier virtuel apparaît. Entrez le mot de passe requis à l'aide du clavier virtuel.  $\rightarrow$  page 75

Une fois l'opération terminée, appuyez sur OK, puis passez à l'étape 7.

- *5* L'écran Réglage Wi-Fi apparaît. Faites défiler jusqu'en bas de l'écran, puis appuyez sur WPS PIN.
- *6* Enregistrez le code PIN affiché à l'écran, puis entrez le code PIN au point d'accès Wi-Fi avant deux minutes.
- *7* Le caméscope se connecte au réseau que vous avez choisi.

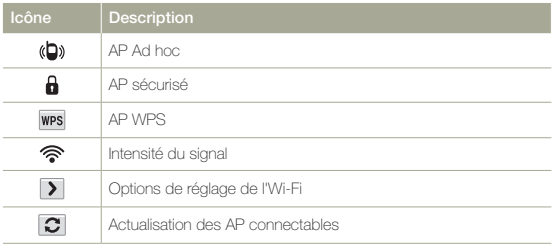

#### Vous pouvez vérifier l'intensité du signal dans le coin supérieur droit de l'écran.

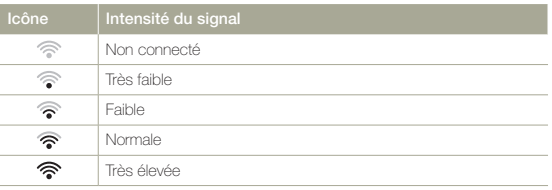
# Configuration des réglages du réseau

Vous pouvez configurer les réglages du réseau manuellement. Notez que, dans la plupart des cas, il n'est pas nécessaire de configurer ces réglages manuellement. Si votre caméscope s'est connecté au réseau après que vous avez suivi les directives indiquées à la page 72, il les aura réglé lui-même et vous n'aurez pas besoin de les configurer manuellement.

- Appuyez sur le bouton  $[Accuel (\triangle)] \rightarrow$  puis appuyez sur Réseaux sociaux.
- Touchez l'onglet MENU (MENU) → Réglage Wi-Fi.
	- Le caméscope recherche automatiquement les périphériques AP disponibles.
- **3** Appuyez sur l'onglet **>** qui jouxte un AP.

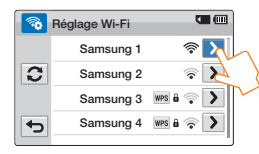

*4* Appuyez sur chaque sous-menu et saisissez les informations requises.

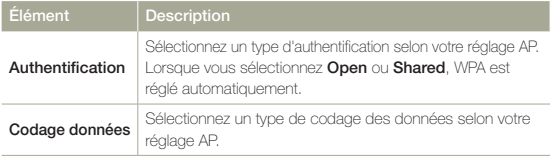

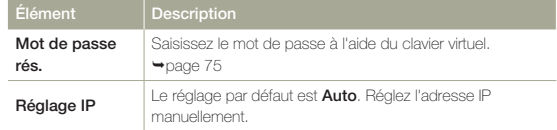

#### *5* Touchez l'onglet **OK**.

- • Le caméscope se connecte au réseau via l'AP sélectionné.
- • Même si l'authentification AP et le codage des données ont été sélectionnés, réglez le mode d'authentification sur Open ou Shared.
	- • Si le caméscope ne détecte pas l'AP automatiquement, vous pouvez régler directement les propriétés du réseau. mage 74
	- • Les réglages du codage des données par type d'authentification sont donnés ci-dessous :
		- $-$  Open  $\rightarrow$  Désact. ou WEP
		- $-$  Shared  $\rightarrow$  WEP
		- WPA-PSK  $\rightarrow$  TKIP, AES, ou TKIP/AES mél.
		- $-WP42-PSK \rightarrow TKIP, AES, OUTKIP/AES, mál.$
	- Lorsque la fonction de codage des données est réglée sur WEP ou TKIP pour une connexion AP 802.11n, vous pouvez accéder au mode 802.11g. En mode 802.11g, la connexion au réseau et la vitesse ne sont pas garanties.

### Connexion à un WLAN et configuration des réglages du réseau

## Réglage manuel de l'adresse IP

En saisissant une adresse IP, vous pouvez vous connecter à un WLAN en utilisant un AP (point d'accès) de la région du service du réseau sans fil.

- Appuyez sur le bouton  $[Accuel (\triangle)] \rightarrow$  puis appuyez sur Réseaux sociaux.
- $2$  Touchez l'onglet MENU ( $\text{MENU}$ )  $\rightarrow$  **Réglage Wi-Fi.** 
	- • Le caméscope recherche automatiquement les périphériques AP disponibles.
- **3** Appuyez sur l'onglet **>** qui jouxte un AP.

#### 4 Appuyez sur Réglage IP  $\rightarrow$  Manuel.

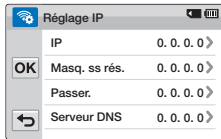

*5* Appuyez sur chaque élément de sous-menu puis saisissez la valeur requise à l'aide du clavier virtuel. Ppage 75

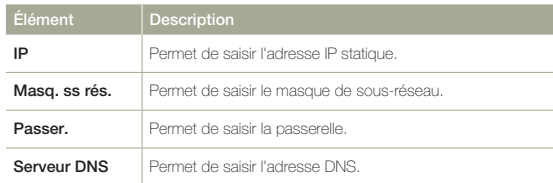

#### **6** Touchez l'onglet **OK**.

- • Le caméscope se connecte au réseau via l'AP sélectionné.
- • Pour de plus amples informations concernant les réglages du réseau, contactez l'administrateur du réseau ou le prestataire de service.
	- • Les réglages du réseau peuvent différer en fonction des conditions du réseau.
	- • N'essayez pas de vous connecter à un réseau pour lequel vous n'avez pas l'autorisation d'accès.
	- • Utilisez une batterie complètement chargée lors de l'utilisation des services d'un réseau.

### Astuces pour la connexion au réseau

- • La compatibilité avec un AP qui n'est pas officiellement certifiée Wi-Fi ne peut pas être garantie.
- • La connexion à un réseau sans fil peut être instable, en fonction de l'AP connecté.
- • Lorsque la distance à l'AP est importante, la connexion au réseau nécessite plus de temps et des tremblements vidéo peuvent se produire.
- • Si un appareil électrique utilisant la même plage de fréquence que le réseau est situé à proximité du caméscope, vous pouvez être confronté à une interférence.
- • Si un périphérique AP est nommé dans une langue autre que l'anglais, il peut ne pas être affiché dans la liste des AP ou, il peut apparaître dans un format ou une police corrompu(e).
- • Concernant les réglages du réseau et le mot de passe, contactez l'administrateur du réseau ou le prestataire de service.
- • Les lettres et les chiffres utilisés dans les mots de passe peuvent différer en fonction du type de codage.
- • Vous pouvez ne pas être en mesure de vous connecter au réseau sans fil en fonction des conditions.
- • La recherche de l'AP peut trouver une imprimante qui prend le réseau sans fil en charge, mais vous ne pourrez pas utiliser l'imprimante pour vous connecter au réseau.
- • Le prestataire de service peut vous facturer des frais pour la connexion sans fil en fonction du contrat établi entre vous et lui.
- • Les canaux disponibles pour la mise en réseau diffèrent selon la région (le pays).
- • Certains pays peuvent restreindre la mise en réseau sans fil selon les lois et règlements des radios locales. Nous vous recommandons de connecter votre caméscope aux réseaux uniquement à l'intérieur du pays où vous l'avez acheté.
- • Si le nom de votre AP n'est pas en anglais, le caméscope peut ne pas être en mesure de localiser le périphérique ou le nom peut apparaître de manière incorrecte.
- • Si un WLAN nécessite une authentification de votre prestataire de service, vous pouvez ne pas être en mesure de vous y connecter. Pour vous connecter au WLAN, contactez votre prestataire de service.
- • Si vous ne pouvez vous connecter à un WLAN, sélectionnez un autre AP dans la liste des AP disponibles.
- Dans certaines régions, vous pouvez également vous connecter à des
- Une page de connexion peut s'afficher lorsque vous sélectionnez les réseaux WLAN de certains fournisseurs d'accès. Entrez votre identifiant et votre mot de passe afin de vous connecter au WLAN. Pour obtenir des informations sur la procédure d'enregistrement ou sur ce service, contactez votre fournisseur d'accès au réseau.
- • Saisissez vos informations personnelles avec précaution lors d'une connexion AP. Ne saisissez aucune information relative à votre carte de paiement ou de crédit sur votre caméscope. Le fabricant n'est en aucun cas responsable de problèmes éventuels causés par la saisie de telles informations.
- • Avant de vous connecter à un réseau, assurez-vous que votre batterie est chargée complètement.
- • Les fichiers que vous voulez transférer à un autre périphérique peuvent ne pas être pris en charge par ce dernier. Dans ce cas, utilisez un ordinateur pour lire les fichiers.

### Saisie de texte

Vous pouvez utiliser le clavier virtuel pour saisir vos informations et réglages. Appuyez sur les caractères, chiffres ou symboles désirés.

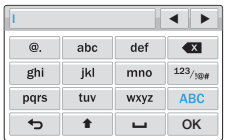

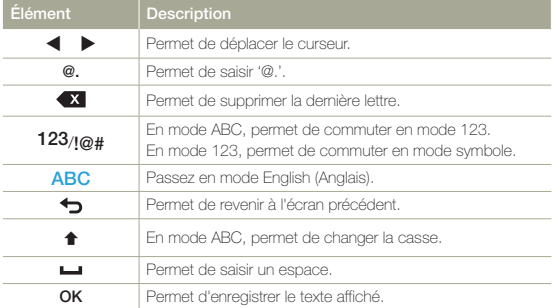

- • Vous pouvez saisir les informations uniquement en anglais, quels que soient les réglages de la langue.
	- • Vous pouvez saisir un maximum de 99 caractères dans le champ de texte.

# Envoyer des vidéos ou des photos vers un smartphone

Le caméscope se connecte à un smartphone qui prend en charge la fonctionnalité MobileLink via un appareil WLAN. Vous pouvez facilement envoyer des vidéos ou des photos vers votre smartphone.

- Appuyez sur le bouton  $[Accuel ( \bigwedge )] \rightarrow$  puis appuyez sur MobileLink
	- Si le message contextuel vous invitant à télécharger l'application Samsung MobileLink s'affiche, appuyez sur l'onglet Suiv.

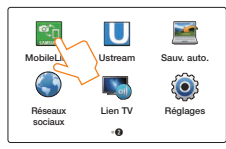

- Appuyez sur l'onglet **Partager tout** ou sur l'onglet Partage sélect. pour sélectionner les fichiers à partager avec le smartphone.
	- Si vous avez sélectionné l'onglet **Partage sélect.** appuyez sur Partag. (<sup>8</sup>) sur le caméscope après avoir sélectionné les fichiers à partager.
- *3* Sur le smartphone, activez l'application Samsung MobileLink.
	- • Lisez attentivement les instructions à l'écran pour sélectionner et vous connecter à votre caméscope.
	- • Le smartphone peut se connecter à un seul caméscope à la fois.
- *4* Sur le caméscope, appuyez sur Oui.
	- Le smartphone demande la connexion.
- *5* Sur le smartphone, sélectionnez les fichiers à recevoir depuis le caméscope.
- 6 Sur le smartphone, appuyez sur **Copy** (Copier).
	- • Le caméscope enverra les fichiers au smartphone.

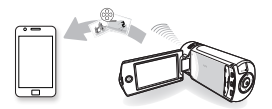

- • La fonction MobileLink est prise en charge par les smartphones Galaxy avec le système d'exploitation Android 2.2 ou ultérieur. Si le smartphone utilise Android 2.1, passez à la version Android 2.2 ou ultérieure. Cette fonction est également prise en charge par la tablette Galaxy 7 pouces et 10,1 pouces.
	- • Vous devez installer l'application MobileLink de Samsung sur le téléphone ou l'appareil afin de pouvoir utiliser cette fonction. Vous pouvez télécharger l'application depuis Samsung Apps ou Play Store.
	- • Lorsqu'il n'y a aucun fichier dans la mémoire du caméscope, vous ne pouvez pas utiliser cette fonctionnalité.
	- • Vous pouvez afficher jusqu'à 1000 fichiers et envoyer jusqu'à 100 fichiers en une fois.
	- • Le caméscope ne peut pas envoyer de vidéos enregistrées en résolution 1920x1080/50i et 1920x1080/25p vers un smartphone.
	- • La taille totale des fichiers envoyés du caméscope vers un smartphone à la fois est de 2 Go maximum. Le transfert des fichiers peut échouer s'il n'y a pas assez d'espace libre disponible sur le smartphone.

# Diffusion de vidéos en direct avec lecture en continu depuis votre camésco

Ustream est la plate-forme majeure de diffusion interactive en direct. Toute personne disposant d'une connexion Internet et de votre caméscope peut commencer à nouer le dialogue avec sa famille, ses amis ou ses fans partout et à tout moment. Démarrez votre propre diffusion en direct via le site Web Ustream avec le caméscope.

- • Avant de diffuser avec le caméscope, vous devez tout d'abord créer un compte et un canal sur le site Web Ustream.
	- • La méthode de création d'un compte utilisateur et d'un canal peut changer en fonction des politiques d'utilisation de Ustream. Pour plus d'informations, consultez le centre d'assistance sur le site Web Ustream.
	- • Il peut y avoir un délai de quelques minutes lors de la diffusion avec votre caméscope. La vitesse peut dépendre de votre connexion réseau et du trafic au moment de la diffusion et la résolution de l'image peut en être altérée.
	- • Lorsque vous regardez une vidéo Ustream via le site Web Ustream avec un ordinateur, l'écran de diffusion peut être en pause ou ne pas s'afficher correctement en fonction des performances de votre ordinateur.
	- • En mode Ustream, vous pouvez diffuser une vidéo en direct avec lecture en continu en résolution 864x480 uniquement.
	- • Pour régler le mot de passe de chaque canal, consultez le site Web Ustream puis vérifiez-le.
	- • La durée maximale de diffusion est de 24 heures. Lorsque la durée totale de diffusion de votre vidéo dépasse 24 heures, le caméscope s'éteint automatiquement.
	- • En mode Ustream, vous pouvez diffuser une vidéo en direct avec lecture en continu pendant 24 heures mais la diffusion peut être déconnectée en fonction de l'état de la connexion réseau et du site Web Ustream.
	- • Lors de la diffusion Ustream, votre vidéo peut ne pas être enregistrée sur le serveur Ustream en fonction de l'état du serveur Ustream ou de la connexion réseau.
	- • La fonction Ustream peut être gérée par le contrat entre Samsung et Ustream. La le service peut être modifiée ou arrêtée selon le fournisseur d'accès.

#### ΩI Comment créer un compte Ustream et un canal

- 1. Visitez le site Web Ustream (http://www.ustream.tv) avec votre ordinateur.
- 2. Cliquez sur Sign Up (S'inscrire) sur la page Web, remplissez le formulaire d'enregistrement, et cliquez sur Create My Account (Créer mon compte).
- 3. Déplacez votre souris sur votre nom d'utilisateur dans le coin supérieur droit de la page Web et cliquez sur Go to Dashboard (Aller sur le tableau de bord).
- 4. Cliquez sur Create a Channel (Créer un canal) dans la barre latérale de la page Web.
- 5. Saisissez le nom de votre film dans la case qui apparaît et cliquez sur Create (Créer).
- 6. Choisissez une catégorie et rédigez une brève description de votre film dans la case fournie et cliquez sur Save (Sauvegarder).
- 7. Si vous souhaitez créer un autre canal, cliquez sur Go to Dashboard (Aller sur le tableau de bord) Create another channel (Créer un autre canal) dans la barre latérale sur le côté gauche de la page Web.

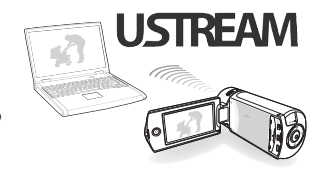

### Diffusion de vidéos en direct avec lecture en continu depuis votre caméscope

- Appuyez sur le bouton  $[Accuel (\triangle)] \rightarrow$  puis appuyez sur Ustream.
	- • Le caméscope tente de se connecter automatiquement au réseau WLAN via le dernier périphérique AP connecté.
	- • Si le caméscope n'a jamais été connecté à un réseau WLAN, il recherchera les périphériques AP disponibles.  $\rightarrow$  page 72

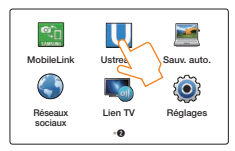

- *2* Saisissez votre identifiant et votre mot de passe, puis appuyez sur l'onglet Conn. ( Conn. ).
	- • Pour obtenir des informations sur la saisie de texte, reportezvous à « Saisie du texte ». → page 75
	- Pour sélectionner un identifiant depuis la liste, appuyez sur → un ID (identifiant).
	- • Vous pouvez vous connecter automatiquement si vous vous êtes déjà connecté au site Web.
- **3** Touchez l'onglet **OK**.
	- • Si vous disposez de plus de deux canaux, la liste de vos canaux apparaît. Sélectionnez un canal pour la diffusion.
- *4* Appuyez sur le bouton [Démarrage/arrêt de l'enregistrement].
	- L'icône de diffusion en direct (LIVE) apparaît et la diffusion démarre.

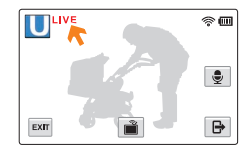

*5* Pour arrêter la diffusion en direct, appuyez à nouveau sur le bouton [Démarrage/arrêt de l'enregistrement].

# Utilisation de sites Web de partage vidéos ou photos

Télétransmettez vos photos ou vidéos vers des sites Web de partage de fichiers. Les sites Web disponibles s'affichent sur votre caméscope.

# Accéder à un site Web

Appuyez sur le bouton  $[Accuel (\bigwedge)] \rightarrow$  puis appuyez sur Réseaux sociaux.

#### *2* Sélectionner un site Web.

- • Le caméscope tente de se connecter automatiquement au réseau WLAN via le dernier périphérique AP connecté.
- • Si le caméscope n'a jamais été connecté à un réseau WLAN, il recherchera les périphériques AP disponibles.  $\rightarrow$ page 72

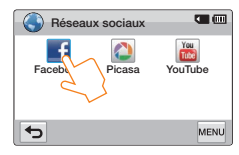

- *3* Saisissez votre identifiant et votre mot de passe, puis appuyez sur l'onglet Conn. (Conn.
	- • Pour obtenir des informations sur la saisie de texte, reportezvous à « Saisie du texte ». **>** page 75
	- Pour sélectionner un identifiant depuis la liste, appuyez sur  $\rightarrow$  un ID (identifiant).
	- • Vous pouvez vous connecter automatiquement si vous vous êtes déjà connecté au site Web.

### 4 Touchez l'onglet OK.

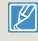

Vous devez disposer d'un compte sur le site Web de partage de fichiers pour pouvoir utiliser cette fonction.

# Transfert de vidéos ou photos

- *1* Accédez à un site Web de partage à l'aide de votre caméscope.
- Appuyez sur les fichiers  $\rightarrow$  puis sur l'onglet  $\overline{OK}$ .

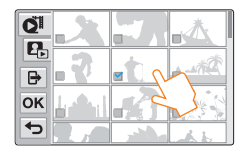

- **3** Appuyez sur l'onglet Transf. (Transf. ).
	- • Si vous êtes connecté à Facebook, vous pouvez entrer vos commentaires en cliquant sur la case Comment. Pour obtenir des informations sur la saisie de texte, reportez-vous à « Saisie du texte ». ₩ page 75
	- • La méthode de télétransmission des vidéos ou photos peut varier en fonction du site Web sélectionné.
		- • Si vous ne pouvez pas accéder à un site Web en raison des réglages du pare-feu ou de l'authentification de l'utilisateur, contactez votre administrateur réseau ou votre prestataire de service réseau.
		- • La vitesse de votre connexion Internet peut affecter la rapidité de télétransmission des vidéos ou photos ou d'ouverture des pages Web.
		- • Lorsqu'il n'y a aucun fichier dans la mémoire du caméscope, vous ne pouvez pas utiliser cette fonction.
		- • Vous pouvez également télétransmettre des vidéos ou des photos vers des sites Web de partage de fichiers en mode Lecture en appuyant sur l'onglet MENU ( $\overline{\text{M}}$ enu)  $\rightarrow$  Partag., puis en sélectionnant un site Web souhaité.

# Affichage des vidéos ou des photos sur un téléviseur compatible Lien TV

Affichez vos vidéos ou vos photos sur un téléviseur qui prend en charge la fonction Lien TV. Votre caméscope agit en tant que serveur et vous pouvez rechercher des vidéos ou photos partagées avec la commande à distance du téléviseur.

- Appuyez sur le bouton  $[Accueil (\triangle)] \rightarrow$  puis appuyez sur Lien  $TV \rightarrow$  puis sur l'onglet  $\sqrt{\frac{C_{\text{confirmer}}}{C_{\text{confirmer}}}}$ 
	- • Le caméscope tente de se connecter automatiquement au réseau WLAN via le dernier périphérique AP connecté.
	- • Si le caméscope n'a jamais été connecté à un réseau WLAN, il recherchera les périphériques AP disponibles. → page 72
- *2* Connectez votre téléviseur à un réseau WLAN via un périphérique AP.
	- • Reportez-vous au manuel d'utilisation du téléviseur pour plus d'informations.
- *3* Sur le téléviseur, recherchez le caméscope et parcourez les vidéos ou photos partagées.
	- • Pour plus d'informations sur la recherche du caméscope et le balayage des vidéos ou photos sur le téléviseur, reportez-vous au manuel d'utilisation du téléviseur.

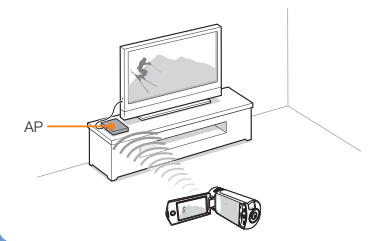

- • Sur le téléviseur, vous ne pouvez lire que les vidéos et photos enregistrées à l'aide du caméscope.
	- • La plage de connexion réseau efficace entre le caméscope et le téléviseur est susceptible de varier en fonction de l'AP.
	- Si le caméscope est mis hors tension de manière anormale (ex.: déconnexion réseau) pendant la lecture d'une vidéo ou d'une photo sur le téléviseur, celui-ci se considère comme étant encore connecté au caméscope.
	- • En fonction de la taille du fichier vidéo ou photo, la connexion au téléviseur et l'affichage peuvent s'avérer relativement longs.
	- • Vous ne pouvez pas activer cette fonction si votre caméscope ne comporte aucune vidéo ou photo enregistrée.
	- • Lors de la lecture de vidéos de qualité HD sur un téléviseur, utilisez un AP 802.11n et réglez-le sur 802.11n. Important : si vous réglez la fonction Codage données de votre réseau sur WEP ou TKIP, le réseau est réglé par défaut sur 802.11g et le caméscope ne peut pas lire les vidéos de qualité HD sur le téléviseur.
	- • Vous pouvez sélectionner jusqu'à 1000 fichiers photos et vidéos à consulter sur votre téléviseur. Plus le nombre de fichiers sélectionnés est important, plus le fonctionnement du caméscope est lent. Nous vous recommandons de sélectionner moins de 1000 fichiers.
	- Il est possible que cette fonction ne fonctionne pas correctement sur un téléviseur HD Samsung ne comportant pas la marque AllShare™.
	- Une lecture saccadée de la vidéo peut se produire en fonction du type de téléviseur et de l'état du réseau.
	- • En cas de lecture vidéo saccadée, enregistrez les vidéos que vous souhaitez lire via une connexion sans fil avec une résolution vidéo inférieure.
	- Si la lecture vidéo saccadée se produit fréquemment lorsque vous utilisez une connexion sans fil, utilisez un câble HDMI ou AV. ₩ pages 85~86
	- • Si vous lisez les vidéos sur un téléviseur HD Samsung prenant en charge la fonction AllShare™ et qu'une lecture vidéo saccadée se produit de manière répétée pendant plus de 3 secondes, contactez le service d'assistance Samsung. Reportez-vous à la page de couverture pour connaître le numéro de téléphone.
	- • Nous vous recommandons d'utiliser un câble réseau afin de connecter votre téléviseur à votre AP. Cela réduira toute lecture vidéo saccadée que vous pourriez expérimenter lors de la diffusion en continu de contenu.

# Utilisation de la sauvegarde automatique pour l'envoi de vidéos ou photos

Vous pouvez envoyer des vidéos ou des photos que vous avez prises avec le caméscope vers un ordinateur via un réseau sans fil.

### Installation du programme de sauvegarde automatique sur votre ordinateur

- *1* Raccordez le caméscope à votre ordinateur à l'aide du câble USB.
- *2* Allumez le caméscope.
	- • L'ordinateur reconnaît le caméscope et Intelli-studio se lance automatiquement.
- *3* Lorsque la fenêtre contextuelle s'affiche pour le programme d'installation Sauv. auto. sur l'écran de l'ordinateur, cliquez sur OK.
	- • Le programme Sauv. auto. est installé sur l'ordinateur. Suivez les instructions affichées à l'écran afin de terminer l'installation.
- *4* Retirez le câble USB.
- *5* Raccordez à nouveau le caméscope à votre ordinateur à l'aide du câble USB.
	- • Le caméscope stocke des informations concernant l'ordinateur, de sorte que le caméscope puisse envoyer des fichiers vers l'ordinateur.

#### Envoi de photos ou vidéos vers un ordinateur

Appuyez sur le bouton [**Accueil** (△)] → puis appuyez sur Sauv. auto..

#### 2 Touchez l'onglet Confirmer

- • Le caméscope tente de se connecter automatiquement au réseau WLAN via le dernier périphérique AP connecté.
- • Si le caméscope n'a jamais été connecté à un réseau WLAN, il recherchera les périphériques AP disponibles.  $\rightarrow$ page 72
- • Si votre ordinateur est sous tension, l'ordinateur reconnaît le caméscope et Sauv. auto. se lance automatiquement.
- Si votre ordinateur prend en charge la fonction WOL (Réveil par le réseau), vous pouvez allumer l'ordinateur automatiquement en le recherchant à partir de votre caméscope. • pages 82~83
- *3* Le caméscope préparera l'envoi des fichiers et les enverra vers le PC.
	- • Vous ne pouvez pas sélectionner l'envoi de fichiers individuels. Cette fonction n'est disponible que pour les fichiers nouvellement stockés sur le caméscope.
	- • La progression s'affiche sur l'écran de l'ordinateur.
	- • Le caméscope recherche les points d'accès disponibles même si vous vous reconnectez au même point d'accès.
		- • Si vous éteignez le caméscope ou retirez la batterie durant l'envoi de fichiers, le transfert sera interrompu.
		- • Durant l'utilisation de cette fonction, les boutons du caméscope sont désactivés.
		- • Vous ne pouvez connecter qu'un seul caméscope à l'ordinateur à la fois pour l'envoi de fichiers.
		- • La sauvegarde peut être annulée en raison des conditions du réseau.
		- • Les vidéos ou photos peuvent être envoyées une par une uniquement à l'ordinateur.
		- • Les fichiers ne peuvent pas être renvoyés même si vous reconnectez votre caméscope.

# À propos de la fonction WOL (Réveil par le réseau)

#### റ WOL (Wakeup on LAN (Réveil par le réseau))

La technologie WOL vous permet de mettre votre ordinateur sous tension depuis un autre emplacement via une connexion réseau ou Internet ou de régler l'activation de l'ordinateur en mode veille. Grâce à la fonction WOL, vous pouvez allumer automatiquement votre ordinateur ou l'activer à l'aide de votre caméscope en appuyant sur Sauv. auto...

#### Réglage du réveil de l'ordinateur en mode veille

- *1* Cliquez sur Démarrer, puis ouvrez Panneau de configuration.
- *2* Configurez la connexion réseau.
	- *Windows* 7:

Cliquez sur Réseau et Internet + Réseau et centre de partage Modifier les paramètres de l'adaptateur.

- • Windows Vista: Cliquez sur Réseau et Internet - Réseau et centre de partage Gérer les connexions réseau.
- Windows XP<sup>.</sup> Cliquez sur Réseau et connexion Internet  $\rightarrow$  Connexion réseau.
- *3* Effectuez un clic droit sur Zone locale, puis cliquez sur Propriétés.
- 4 Cliquez sur **Configurer**  $\rightarrow$  puis sur l'onglet Gérer l'alimentation  $\rightarrow$  Autoriser ce périphérique à réveiller l'ordinateur.
- *5* Cliquez sur OK.
- *6* Redémarrez l'ordinateur.

# À propos de la fonction WOL (Réveil par le réseau)

#### Réglage de la mise sous tension de l'ordinateur

- *1* Mettez l'ordinateur sous tension et appuyez sur la touche F2 pendant le démarrage de l'ordinateur.
	- • Le menu de réglage BIOS s'affiche.
- Sélectionnez l'onglet Advanced (Avancé) → Power management Setup (Configuration de la gestion de l'alimentation).
- $3$  Sélectionnez Resume on PME (Reprise sur PME)  $\rightarrow$ Enabled (Activé).
- *4* Appuyez sur la touche F10 pour enregistrer vos modifications et poursuivre le démarrage.
- *5* Cliquez sur Démarrer, puis ouvrez Panneau de configuration.
- *6* Configurez la connexion réseau.
	- Windows 7<sup>\*</sup>

Cliquez sur Réseau et Internet - Réseau et centre de partage → Modifier les paramètres de l'adaptateur.

- Windows Vista: Cliquez sur **Réseau et Internet → Réseau et centre de** partage Gérer les connexions réseau.
- Windows XP<sup>,</sup> Cliquez sur Réseau et connexion Internet - Connexion réseau.
- *7* Sélectionnez les pilotes associés à l'adaptateur réseau.
- *8* Cliquez sur l'onglet Advanced (Avancé), puis réglez les menus WOL.

Toutes modifications apportées aux paramètres BIOS de votre ordinateur autres que celles décrites ci-dessous sont susceptibles d'endommager votre ordinateur. Le fabricant n'est en aucun cas responsable des dommages engendrés par la modification des paramètres BIOS de votre ordinateur.

- • Vous ne pouvez pas utiliser cette fonction avec un pare-feu ou si un programme de sécurité a été installé.
- • Pour mettre l'ordinateur sous tension avec la fonction WOL, l'ordinateur doit disposer d'une connexion active au réseau local. Vérifiez que le voyant du port LAN de l'ordinateur est allumé. Il indique que la connexion LAN est active.
- • En fonction du modèle de l'ordinateur, il est possible que le caméscope ne puisse réveiller que l'ordinateur.
- • En fonction du SE ou des pilotes de l'ordinateur, le nom du menu de réglage WOL peut varier.
	- Exemples de noms de menu de réglage : Enable PME (Activer PME), Wake on LAN (Réveil par le réseau), etc.
	- Exemples de valeurs de menu de réglage : Enable (Activer), Magic packet (Paquet magique), etc.

# Utilisation avec d'autres périphériques

À propos de la connexion du caméscope à un téléviseur, un magnétoscope, un enregistreur DVD/HDD, une imprimante photo ou un ordinateur.

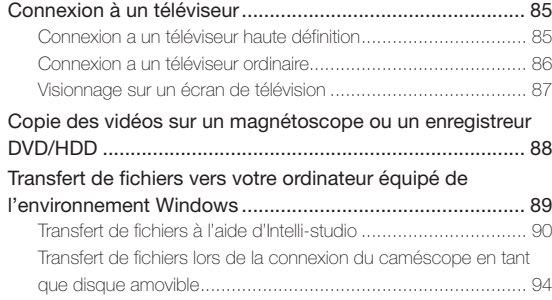

# <span id="page-84-0"></span>Connexion à un téléviseur

# Connexion a un téléviseur haute définition

Vous pouvez profiter de vidéos de qualité haute définition (HD), enregistrées en résolution HD à l'aide de la télévision haute définition dans les meilleures conditions. Ce caméscope prend en charge la sortie HDMI pour fournir un transfert de vidéo haute définition.

#### Utilisation du câble micro-HDMI

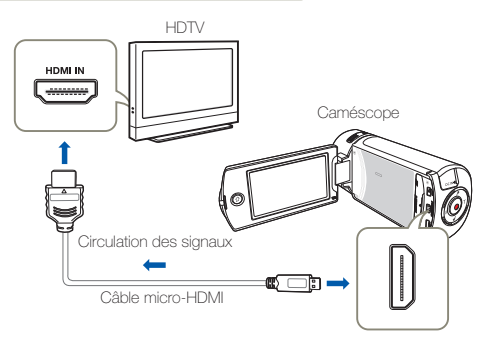

#### *1* Mettez le caméscope sous tension.

- • Si vous n'allumez pas le caméscope en premier, celui-ci ne reconnaîtra pas forcément le téléviseur connecté.
- • Utilisez un adaptateur CA lors de la connexion du câble au téléviseur.
- **2** Sélectionnez **Sortie TV HDMI.** → page 103
- *3* Raccordez le caméscope au téléviseur à l'aide d'un câble micro-HDMI.
- *4* Réglez le sélecteur d'entrée du téléviseur pour permettre à ce dernier de reconnaître le caméscope connecté.
	- • Reportez-vous au guide d'utilisation du téléviseur pour plus de détails sur la sélection de l'entrée.
- *5* Sélectionnez le mode de lecture sur votre caméscope et lancez la lecture vidéo. → pages 56~62

#### $\overline{\mathbf{Q}}$ Comprendre la notion de câble HDMI

HDMI (High Definition Multimedia Interface) est une interface audio/ vidéo compacte pour la transmission des données numériques non compressées.

#### Qu'est-ce que la fonctionnalité Anynet+ ?

Vous pouvez utiliser la même télécommande pour tous les appareils prenant en charge la fonctionnalité Anynet+. Vous pouvez utiliser la fonctionnalité Anynet+ à condition que le caméscope soit connecté via un câble HDMI à un téléviseur prenant en charge la fonction Anynet+. Pour plus d'informations, reportez-vous au manuel d'utilisation du téléviseur prenant en charge la fonctionnalité Anynet+.

- Ce caméscope est fourni avec la fonction du menu Guide connexion TV. Si vous essayez de connecter le caméscope au téléviseur (sans utiliser le manuel d'utilisation), servez-vous de la fonction du menu **Guide connexion TV**. **Product** 104
	- • Vous pouvez utiliser uniquement un câble micro-HDMI de type D à A avec ce caméscope.
	- • La prise HDMI sur le caméscope est fournie en sortie uniquement.
	- Si le téléviseur prenant en charge la fonctionnalité Anynet+ est connecté au caméscope, la mise sous tension du caméscope pourra entraîner celle du téléviseur. (Fonctionnalité Anynet+) Si vous ne souhaitez pas utiliser cette fonction, réglez **Anynet+ (HDMI-CEC)** sur **Arrêt**.  $\rightarrow$  page 104
	- • Lorsque le caméscope est connecté à un téléviseur à l'aide d'un câble micro HDMI, les fonctions sans fil ne fonctionnent pas.

# <span id="page-85-0"></span>Connexion a un téléviseur ordinaire

Vous pouvez tirer parti des images enregistrées à l'aide de votre caméscope sur un téléviseur ordinaire prenant en charge la définition d'image standard. Ce caméscope prend en charge la sortie composite pour le transfert vidéo de définition standard.

#### Connexion d'un câble audio/vidéo pour la sortie composite

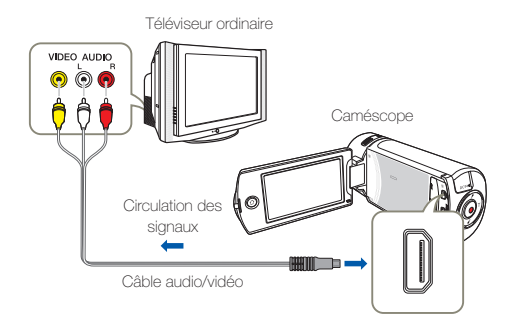

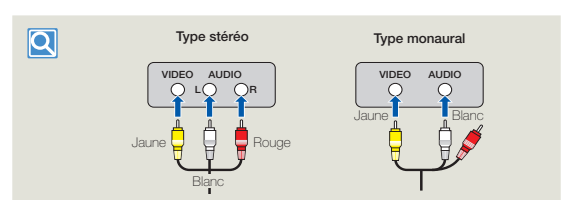

- *1* Reliez le caméscope au téléviseur à l'aide d'un câble audio/ vidéo.
- *2* Réglez le sélecteur d'entrée du téléviseur pour permettre à ce dernier de reconnaître le caméscope connecté.
	- • Reportez-vous au guide d'utilisation du téléviseur pour plus de détails sur la sélection de l'entrée.
- *3* Sélectionnez le mode de lecture sur votre caméscope et lancez la lecture vidéo. ₩ pages 56~62
	- Vérifiez l'état de connexion entre le caméscope et le téléviseur car l'écran du téléviseur risque de ne pas fournir les informations vidéo appropriées lorsqu'il n'est pas correctement connecté.
		- • Lors de la connexion au téléviseur à l'aide du câble audio/vidéo, veillez à respecter la correspondance des couleurs entre les câbles et les prises.
		- • L'entrée vidéo peut être en vert, selon le téléviseur. Dans ce cas, connectez la prise jaune du câble audio/vidéo à la prise verte du téléviseur.
		- • Lorsque le caméscope est connecté à un téléviseur via plusieurs câbles à la fois, le signal de sortie obéit à l'ordre de priorité suivant. - HDMI - Sortie audio/vidéo (composite)
		- Ce caméscope est fourni avec la fonction du menu Guide connexion TV. Si vous essayez de connecter le caméscope au téléviseur (sans utiliser le manuel d'utilisation), servez-vous de la fonction du menu Guide connexion TV. Henge 104
		- • Si le téléviseur dispose d'une seule prise audio (entrée mono), connectez la prise jaune du câble audio/vidéo à la prise vidéo, la prise blanche à la prise audio et laissez la prise rouge sans branchement.
		- Les images enregistrées en haute définition (Full HD 1080/50i ou HD 720/50p) sont lues à l'aide d'une qualité d'image de définition standard.

### <span id="page-86-0"></span>Visionnage sur un écran de télévision

#### L'apparence de l'image dépend du format de l'écran du téléviseur

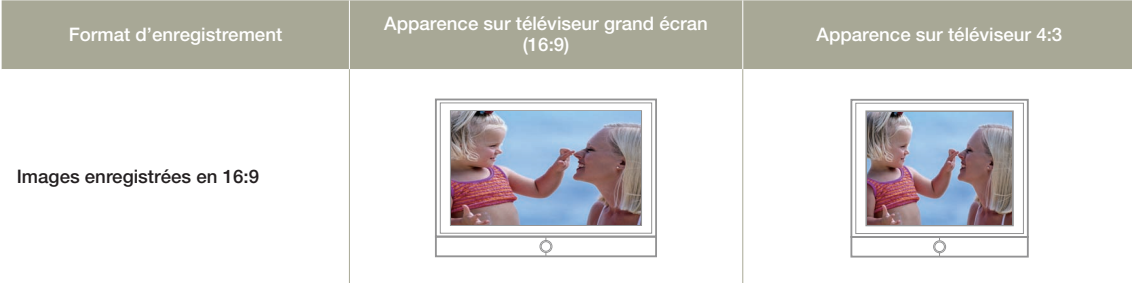

- • Réglez le volume sonore sur un niveau moyen. Si le volume est trop élevé, les informations relatives à la vidéo pourront comporter du bruit.
	- Si l'option Affichage TV est réglée sur Arrêt, l'écran du téléviseur ne comportera pas les menus d'Affichage à l'écran. page 103

# <span id="page-87-0"></span>Copie des vidéos sur un magnétoscope ou un enregistreur DVD/HDD

Les vidéos enregistrées sur ce caméscope peuvent être copiées sur un magnétoscope ou des enregistreurs DVD/avec disque dur.

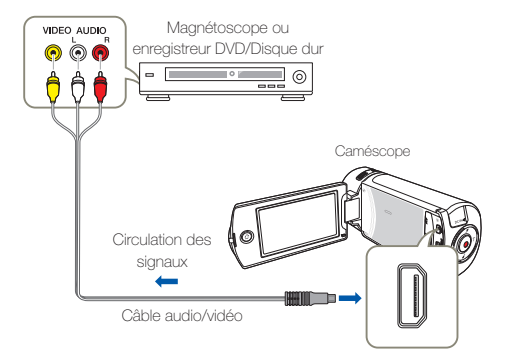

- *1* Connectez votre caméscope à l'appareil enregistreur (magnétoscope ou enregistreur DVD/avec disque dur) à l'aide du câble audio/vidéo.
	- • Connectez votre caméscope aux prises d'entrée de l'appareil enregistreur.
	- • Si l'enregistreur dispose d'un sélecteur d'entrée, réglez-le en mode d'entrée.
- *2* Insérez le périphérique de stockage dans l'appareil enregistreur.
- *3* Démarrez la lecture sur le caméscope et procédez à l'enregistrement sur l'appareil enregistreur.
	- • Pour les détails, reportez-vous aux manuels d'instructions fournis avec votre appareil enregistreur.
- *4* Lorsque la copie est terminée, arrêtez d'abord l'appareil enregistreur puis le caméscope.
	- • Il est possible de copier les vidéos enregistrées sur ce caméscope en connectant le câble audio/vidéo fourni. Toutes les vidéos enregistrées sont copiées avec une qualité d'image SD (définition standard), indépendamment de la résolution de l'enregistrement.
		- • Vous ne pouvez pas effectuer de copie sur l'enregistreur à l'aide d'un câble HDMI.
		- • Pour copier une vidéo enregistrée avec une qualité d'image HD (haute définition), utilisez le logiciel intégré à votre caméscope et copiez les images sur l'ordinateur. Website 90
		- • Étant donné que la copie est effectuée via un transfert de données analogique, la qualité de l'image risque de se détériorer.
		- • Pour masquer les indications à l'écran (telles que le compteur) sur le moniteur de l'appareil connecté, réglez l'option Affichage TV: Arrêt.  $\rightarrow$  page 103
		- • Pour enregistrer la date et l'heure, affichez ces informations à l'écran.  $\rightarrow$  page 103

<span id="page-88-0"></span>Intelli-studio est un logiciel intégré qui vous permet de lire et de modifier des fichiers. Vous pouvez transférer des fichiers sur des sites Web, tels que YouTube ou Flickr.

#### Configuration système

Les conditions suivantes doivent être remplies pour utiliser le logiciel éditeur intégré (Intelli-Studio):

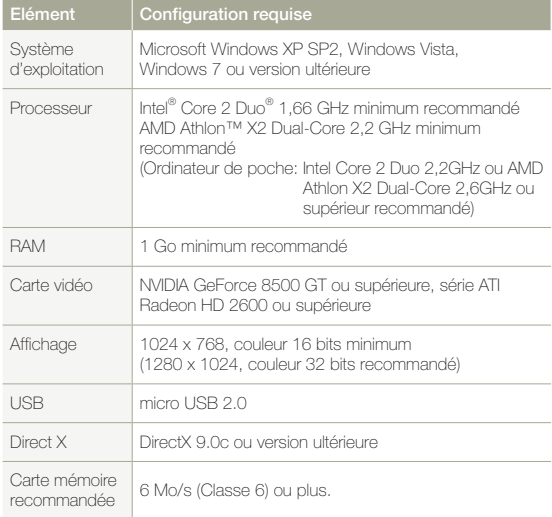

- • Les configurations système mentionnées ci-dessus sont recommandées. Cependant, il n'est pas garanti que les opérations soient effectuées correctement, même sur des systèmes répondant aux exigences.
	- • Sur un ordinateur plus lent que ce qui est recommandé, la lecture vidéo risque de sauter des images et de fonctionner de manière imprévue.
	- • Lorsque la version de DirectX sur votre ordinateur est antérieure à 9.0c, il faut installer le programme avec la version 9.0c ou une version ultérieure.
	- • Il est recommandé de transférer les données de vidéo enregistrées vers l'ordinateur avant de lire ou d'éditer les données vidéo.
	- • Pour cela, un portable nécessite des exigences de système supérieures à celles d'un ordinateur de bureau.
	- • Intelli-studio est incompatible avec le système Mac OS.
	- Dans un environnement 64 bits de Windows XP, Windows Vista et Windows 7, Intelli-studio peut être installé et fonctionner en tant que programme 32 bits.

Samsung n'est en aucun cas responsable des dommages résultant de l'utilisation d'un ordinateur ne répondant pas aux exigences de configuration (ex.: un ordinateur assemblé par vos soins).

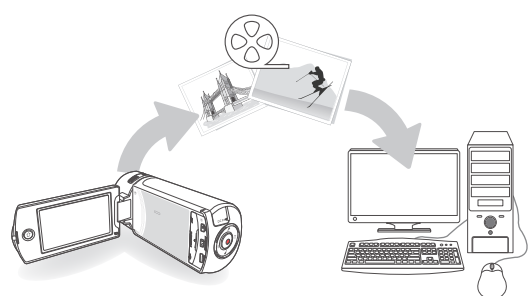

# <span id="page-89-0"></span>Transfert de fichiers à l'aide d'Intelli-studio

Intelli-studio se lance automatiquement lors de la connexion du caméscope à l'ordinateur à l'aide d'un câble USB.

#### Etape 1. Raccordement du câble USB

- Réglez le Logiciel PC sur Marche. Page 104
- *2* Raccordez le caméscope à votre ordinateur à l'aide du câble USB.
	- • Un nouvel écran de veille apparaît avec la fenêtre principale d'Intelli-studio. En l'absence de nouveau fichier, la fenêtre déroulante d'enregistrement pour l'enregistrement de nouveaux fichiers n'apparaît pas.
	- • En fonction de votre type d'ordinateur, la fenêtre correspondant au disque amovible peut ou non apparaître.

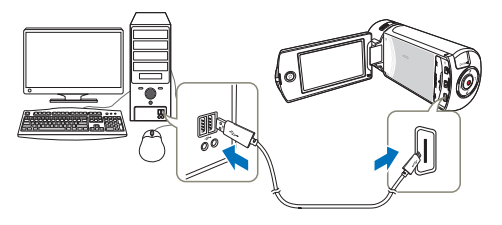

- *3* Cliquez sur Oui. La procédure de chargement est alors terminée et la fenêtre contextuelle suivante apparaît. Cliquez sur Oui pour confirmer.
	- Si vous ne voulez enregistrer de nouveau fichier, sélectionnez Non.

#### ପା

Débranchement du câble USB

Une fois le transfert de données terminé, veillez à débrancher le câble comme suit :

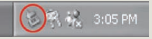

- 1. Cliquez sur l'icône Retirer le périphérique en toute sécurité sur la barre des tâches.
- 2. Sélectionnez Périphérique de stockage de masse USB, puis cliquez sur **Arrêt**.
- 3. Si la fenêtre Arrêt d'un périphérique matériel apparaît, cliquez sur OK.
- 4. Débranchez le câble USB du caméscope et de l'ordinateur.
- • Utilisez le câble USB fourni. (Fourni par Samsung)
	- • Vérifiez la direction d'insertion de la prise USB avant de l'insérer.
	- Nous vous conseillons d'utiliser l'adaptateur CA comme source d'alimentation plutôt que le bloc batterie.
	- • Lorsque le câble USB est connecté, la mise sous/hors tension du caméscope provoque des dysfonctionnements sur l'ordinateur.
	- • Si vous déconnectez le câble USB de l'ordinateur ou du caméscope en cours de transfert des données, la transmission s'arrêtera et les données pourront être endommagées.
	- • Si vous branchez le câble USB sur un ordinateur via un concentrateur USB ou si vous branchez simultanément le câble USB avec d'autres appareils USB, le caméscope pourra ne pas fonctionner correctement. Si cela se produit, retirez tous les périphériques USB de l'ordinateur et reconnectez le caméscope.
	- Selon le type d'ordinateur utilisé, le programme Intelli-studio peut ne pas s'exécuter automatiquement. Le cas échéant, ouvrez le lecteur de CD-ROM contenant le programme Intelli-studio sous Poste de travail et exécutez iStudio.exe.

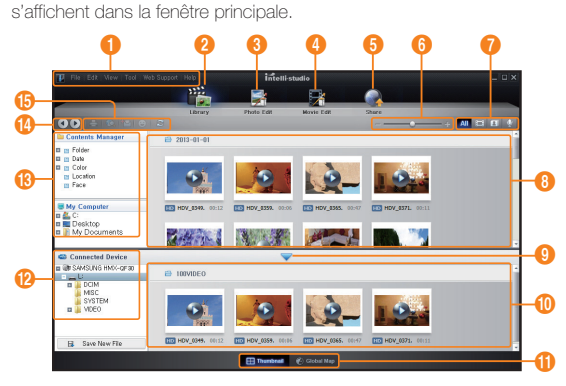

Etape 2. À propos de la fenêtre principale dans Intelli-studio Au démarrage d'Intelli-studio, des miniatures de vidéos et de photos

- Si vous installez Intelli-studio sur votre ordinateur, vous pourrez démarrer le programme plus rapidement. Pour installer ce programme, sélectionnez Tool (Outil) - Install Intelli-studio on PC (Installer Intelli-studio sur l'ordinateur).
	- • Vous pouvez mettre à jour la dernière version du logiciel Intelli-studio en cliquant sur Web Support (Support Web)  $\rightarrow$  Update Intellistudio (Mettre à jour Intelli-Studio) → Start Update (Démarrer la mise à jour).
	- • Le programme Intelli-studio intégré au produit est destiné à une utilisation personnelle. Il ne peut servir à des applications de précision ou des productions industrielles. Pour ce type d'applications, nous vous conseillons de recourir à des logiciels éditeurs conçus pour un usage professionnel.

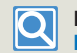

Pour les détails, sélectionnez **Help** (Aide) **Help** (Aide) sur l'écran d'Intelli-studio.

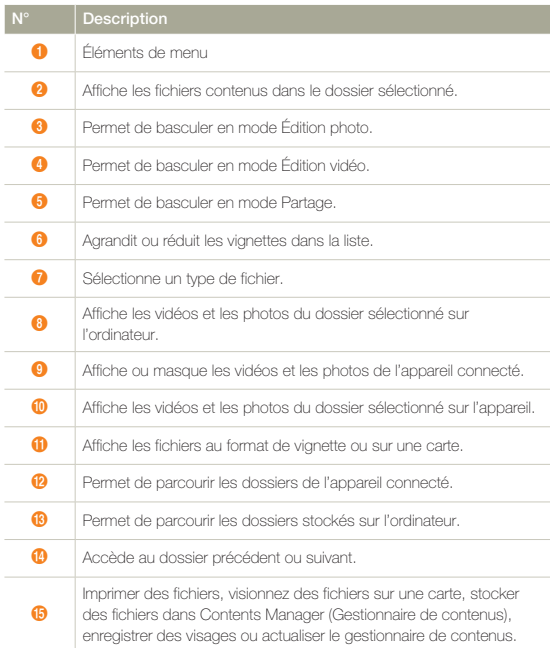

#### Etape 3. Lecture de vidéos ou de photos

Vous pouvez correctement lire les enregistrements à l'aide de l'application Intelli-studio.

- *1* Sous Intelli-studio, cliquez sur le dossier souhaité pour afficher vos enregistrements.
	- • Les miniatures vidéo ou photo apparaissent à l'écran, selon la source sélectionnée.

#### *2* Sélectionnez la vidéo ou la photo que vous souhaitez lire.

- • Vous pouvez vérifier les informations de fichier en déplaçant la souris sur le fichier.
- • Cliquez sur la miniature vidéo une seule fois pour lancer la lecture de la vidéo à l'intérieur du cadre de la miniature, ce qui vous permet de rechercher facilement la vidéo souhaitée.
- *3* Sélectionnez la vidéo ou la photo que vous souhaitez lire, puis double-cliquez dessus pour lancer sa lecture.
	- La lecture démarre et les commandes de lecture apparaissent.

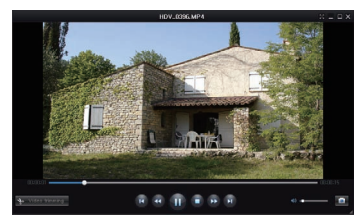

Les formats de fichier suivants sont pris en charge sous Intelli-studio : - Formats vidéo: MP4 (Video: H.264, Audio: AAC), WMV (WMV 7/8/9) - Formats photo: JPG, GIF, BMP, PNG, TIFF

#### Etape 4. Edition de vidéos ou de photos

Intelli-studio vous permet de modifier les vidéos et les photos de différentes manières. (Modifier taille, Réglage affiné, Effet image, Insérer cadre, etc.) Avant d'éditer une vidéo ou une photo dans Intelli-studio, sauvegardez le fichier vidéo ou photo concerné en le copiant sur votre ordinateur via le Poste de travail ou Windows Explorer.

- *1* Choisissez les vidéos ou les photos que vous souhaitez éditer.
- 2 Cliquez sur Movie Edit (Modif vidéo) (■) ou Photo Edit (Modif photo) (**)** selon le fichier sélectionné dans le navigateur d'Intellistudio.
	- • Le fichier sélectionné apparaît dans la fenêtre d'édition.
- *3* Modifiez une vidéo ou une photo à l'aide de différentes fonctions d'édition.

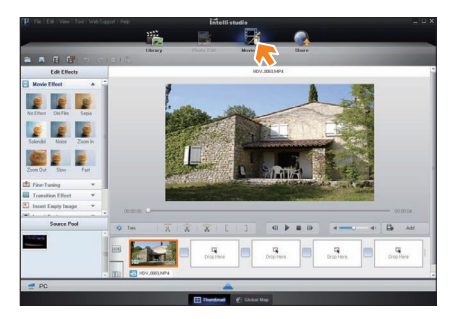

#### Etape 5. Partage en ligne des images vidéo/photo

Partagez vos contenus avec le monde entier, en téléchargeant photos, diaporamas et vidéos directement sur un site Web par un simple clic.

- *1* Sélectionnez la vidéo ou la photo que vous souhaitez partager.
- Cliquez sur **Share** (Partage) (**2**) dans le navigateur.
	- • Le fichier sélectionné apparaît dans la fenêtre de partage.

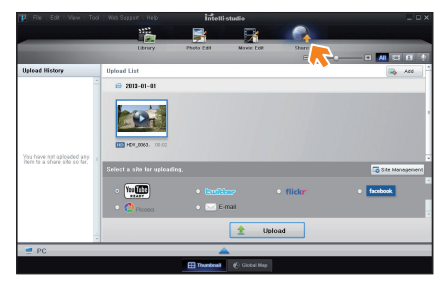

- *3* Cliquez le site Web sur lequel vous voulez charger les fichiers.
	- Vous pouvez choisir YouTube, twitter, Flickr, Facebook, Picasa, E-mail, ou le site Web spécifique que vous souhaitez utiliser pour la gestion de votre site.
- 4 Cliquez sur **Upload** pour lancer le chargement.
	- • Une fenêtre contextuelle apparaît pour ouvrir le site sélectionné dans le navigateur Web ou pour vous demander votre identifiant et votre mot de passe.

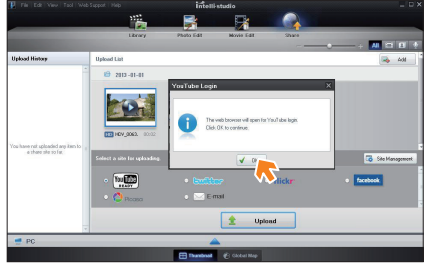

- *5* Entrez votre ID et le mot de passe pour y accéder.
	- • L'accès au contenu de sites Web peut être limité, selon l'environnement d'accès Internet dont vous disposez.

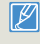

La durée d'enregistrement et la capacité de mémoire disponible pour télécharger les vidéos peuvent être modifiées en fonction de la politique du site Web concerné.

# <span id="page-93-0"></span>Transfert de fichiers lors de la connexion du caméscope en tant que disque amovible

Vous pouvez copier des fichiers vidéo ou photo enregistrés par le caméscope sur un ordinateur Windows en reliant le câble USB au caméscope.

#### Affichage du contenu du support de stockage

- *1* Vérifiez le réglage des options Logiciel PC à Arrêt.  $\rightarrow$ page 104
- Insérez une carte mémoire. → page 16
- *3* Raccordez le caméscope à l'ordinateur à l'aide d'un câble  $USB.$   $\rightarrow$  page 90
	- Les fenêtres Removable Disk (Disque amovible) ou Samsung apparaissent à l'écran après un court moment.
	- • Sélectionnez Open folders to view files using Windows Explorer (Ouvrir les dossiers avec Windows Explorer pour visionner les fichiers) puis cliquez sur OK.

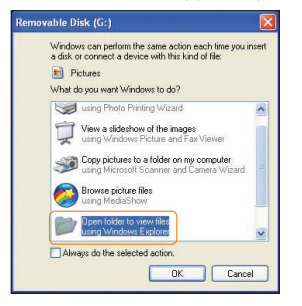

- *4* Les dossiers contenus sur le support de stockage s'affichent.
	- • Les différents types de fichiers sont stockés dans des dossiers séparés.

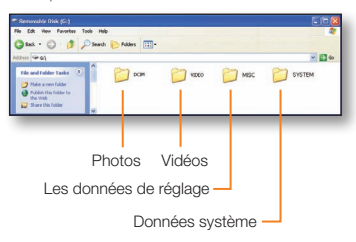

- *5* Copiez et collez ou faites glisser et déposez les fichiers du support de stockage dans votre ordinateur.
	- Si la fenêtre Removable Disk (Disque amovible) n'apparaît pas, vérifiez la connexion (= page 90) ou recommencez les étapes 1 et 4. Si le disque amovible ne s'affiche pas automatiquement, ouvrez le dossier du disque amovible à partir du Poste de travail.
		- • Si le disque dur du caméscope connecté ne s'ouvre pas ou que le menu contextuel qui apparaît lorsque vous cliquez sur le bouton droit de la souris (ouvrir ou parcourir) s'affiche avec des ruptures, votre ordinateur est suspecté d'être contaminé par le virus Autorun. Il est recommandé de mettre à jour l'antivirus à l'aide de sa version la plus récente.
		- • Selon les fonctions du caméscope, des dossiers supplémentaires peuvent être créés.

#### Fichier vidéo (H.264)

- • Les vidéos de qualité HD sont au format HDV\_####.MP4.
- Le numéro de fichier est automatiquement augmenté lorsqu'un nouveau fichier vidéo est créé.
- • Un nouveau dossier est créé lorsque le nombre de fichiers dans un dossier vient à dépasser les 999 à 1,000 fichiers.
- • Les noms de dossier sont attribués selon la progression 100VIDEO, 101VIDEO et ainsi de suite. Le nombre maximum de dossiers est de 999 unités.
- • Il est possible de créer un total de 9,999 fichiers sur un support de stockage en utilisant le caméscope.

#### Fichier photo  $\boldsymbol{Q}$

- • Comme pour les fichiers vidéo, le numéro de fichier augmente automatiquement d'une unité lorsqu'un nouveau fichier photo est créé.
- Les photos sont au format SAM\_####.JPG.
- • Les noms de dossier sont attribués selon la progression 100PHOTO, 101PHOTO et ainsi de suite.

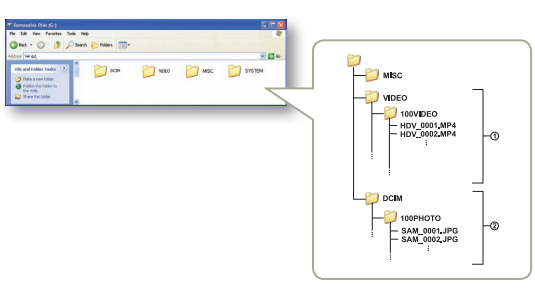

#### Format de fichier

#### Fichiers vidéo

- • Les fichiers vidéo sont compressés au format H.264. L'extension de fichier est de type « .MP4 ».
- Reportez-vous à la page 98 pour la résolution vidéo.

#### Fichiers photo

- Les images sont compressées au format JPEG (Joint Photographic Experts Group). L'extension du fichier est de type « .JPG ».
- Reportez-vous à la page 98 pour la résolution photo.
	- • La désignation des fichiers suit la convention DCF (règle de conception pour le système de fichiers d'appareils photo).
		- • Le nom du fichier vidéo enregistré par le caméscope ne doit pas être modifié car la lecture du fichier par le caméscope nécessite l'utilisation du dossier d'origine et le respect de l'attribution de nom conventionnelle.

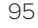

# Réglages

Consultation des éléments pour la configuration des réglages du caméscope.

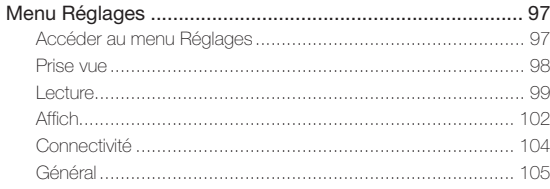

# <span id="page-96-0"></span>Menu Réglages

# Accéder au menu Réglages

Les instructions ci-dessous indiquent comment accéder aux et utiliser les éléments du menu Réglages. Lorsque vous accédez aux et utilisez les éléments du menu Réglages (page 98~107), utilisez cet exemple comme référence.

- Appuyez sur le bouton  $[Accuel (\triangle)] \rightarrow$  puis sur **Réglages**.
- *2* Appuyez sur un menu.

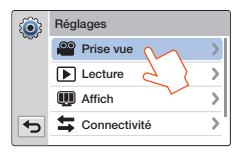

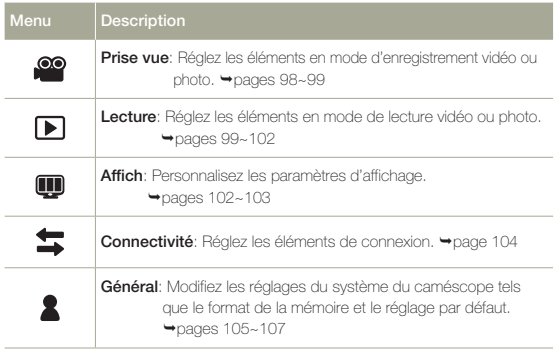

#### *3* Appuyez sur un sous-menu.

• La fonction OIS Duo est utilisée ici à titre d'exemple.

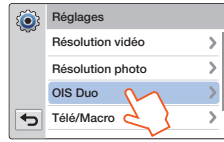

*4* Touchez l'élément de sous-menu souhaité.

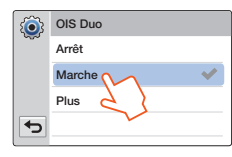

 $\sqrt{5}$  Pour quitter le menu, touchez l'onglet Retour ( $\blacktriangleright$ ).

# <span id="page-97-0"></span>Prise vue

\* : Valeur par défaut

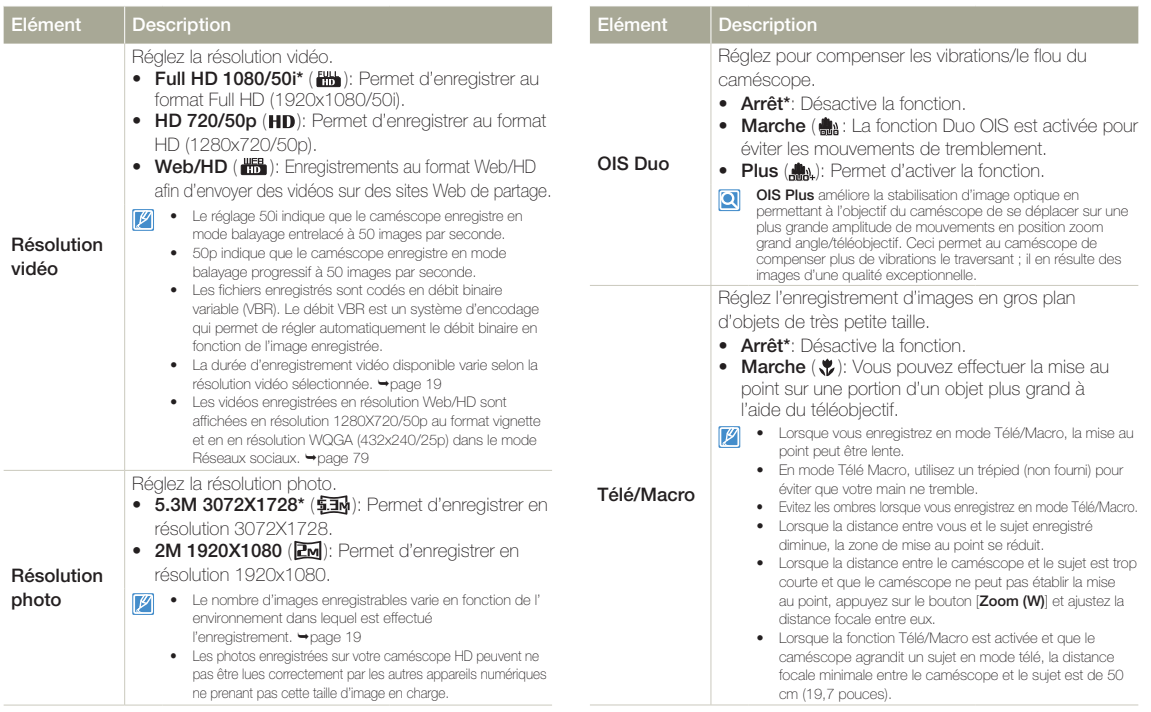

# <span id="page-98-0"></span>Prise vue

# **Lecture**

\* : Valeur par défaut

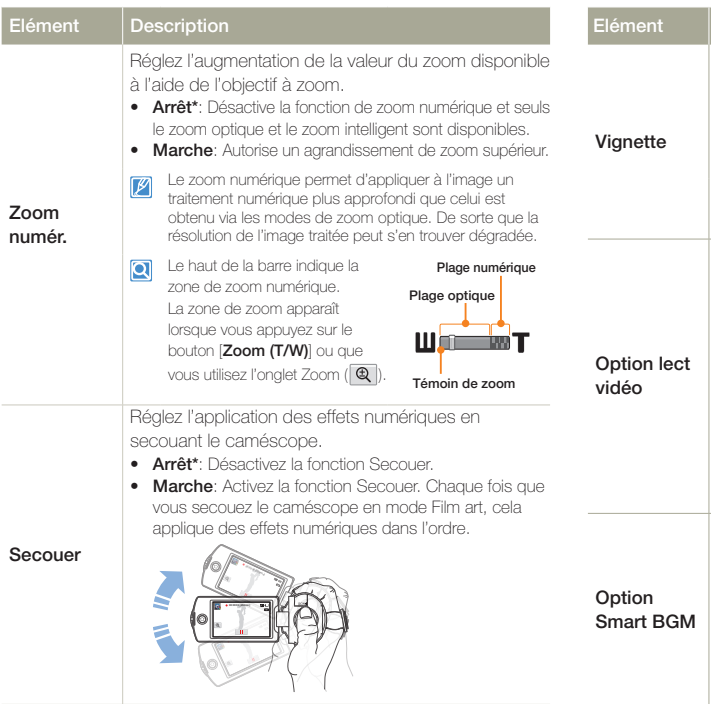

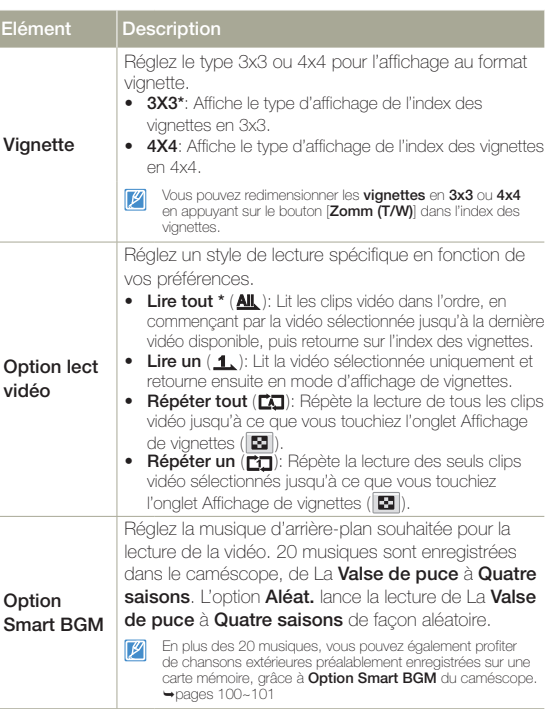

### Lecture

#### Utilisation de chansons extérieures en tant que musique de fond (Smart BGM II)

Vous pouvez profiter des chansons extérieures en les enregistrant sur une carte mémoire, comme les sons de **Option Smart BGM** (Musique de fond) du caméscope.

#### Pour régler des chansons externes en tant que musique de fond

Vous devrez convertir vos chansons dans un format compatible en utilisant le programme Intelli-studio intégré à votre caméscope pour qu'elles soient reconnues.

- *1* Connectez le caméscope à un ordinateur à l'aide d'un câble USB pour lancer le programme Intelli-studio. → page 90
- *2* Cliquez sur **Outil** sur l'écran Intelli-studio → Sending song for Smart BGM (Envoi d'une chanson pour Smart BGM).

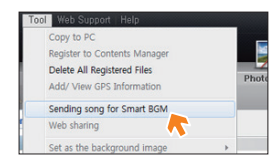

- *3* Cliquez sur Parcourir sur l'écran Smart BGM (Musique de fond) pour sélectionner la chanson souhaitée.
- *4* Changez le nom de la chanson à reconnaître par le  $caméscope$ , puis cliquez sur **Envoyer**  $\rightarrow$  **Oui.** 
	- • La chanson est convertie en un fichier m4a puis transférée dans la carte mémoire du caméscope.

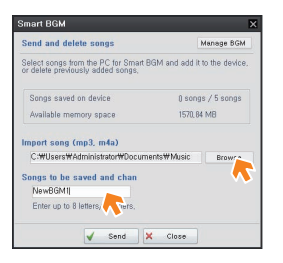

- *5* Lorsque le transfert est terminé, cliquez sur OK.
	- • Vous pouvez enregistrer jusqu'à 5 chansons converties dans la carte mémoire du caméscope.
- *6* Les chansons enregistrées dans la carte mémoire s'affichent sur le menu Option Smart BGM en mode de lecture vidéo.  $\rightarrow$  page 99

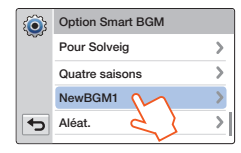

#### Lecture

Utilisation de chansons extérieures en tant que musique de fond (Smart BGM II)

#### Pour supprimer les chansons extérieures de la carte mémoire

Vous pouvez supprimer les chansons extérieures à partir de Manage BGM (Gérer musique de fond) sur l'écran Smart BGM (Musique de fond) ou à partir du dossier BGM dans la carte mémoire.

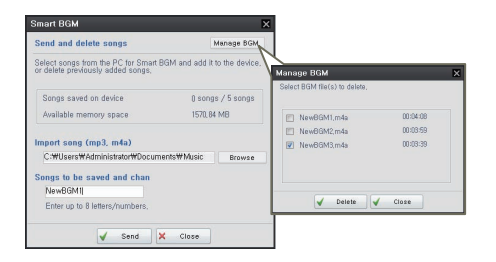

- $|\mathsf{Q}|$ Dans le cas d'un caméscope vendu en Europe, vous devez sauvegarder les chansons externes de la manière suivante.
	- *1* Suivez les étapes 1 à 3 comme indiqué sur le schéma de gauche.
	- *2* Changez le nom de la chanson externe → Sélectionnez un emplacement dans lequel la sauvegarder  $\rightarrow$  cliquez sur  $Convert \rightarrow 0$ ui.
		- • Le dossier BGM est créé automatiquement dans l'emplacement sélectionné, puis la chanson externe est convertie en fichier m4a et sauvegardée dans le dossier BGM.

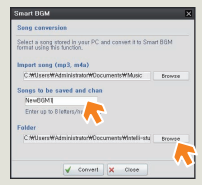

- **Branchez une carte mémoire sur votre PC → copiez le dossier** BGM (y compris les chansons externes converties) du PC vers la carte mémoire débranchez la carte mémoire du PC, puis insérez-la dans le caméscope.
- **Dans le menu Smart BGM Option (Option BGM intelligent)** en mode de lecture vidéo, sélectionnez une chanson externe comme musique de fond.

#### Pour supprimer les chansons extérieures de la carte mémoire

- *1* Ejectez la carte mémoire du caméscope, puis branchez-la sur votre PC.
- *2* Supprimez du dossier BGM les chansons externes que vous souhaitez.
- $\mathbb{Z}$ • Le caméscope peut uniquement reconnaître les chansons extérieures converties par le programme Intelli-studio.
	- • Les formats de fichier des chansons extérieures à convertir par le programme Intelli-studio sont les formats mp3 et m4a. Certains fichiers MP3 ne sont pas pris en charge.
	- Les chansons externes sont sauvegardées dans le dossier BGM dans la carte mémoire.
	- • Si vous transférez les fichiers m4a convertis dans le dossier BGM dans la carte mémoire, vous pouvez les utiliser en format Smart BGM.

# <span id="page-101-0"></span>**Lecture**

# Affich

\* : Valeur par défaut

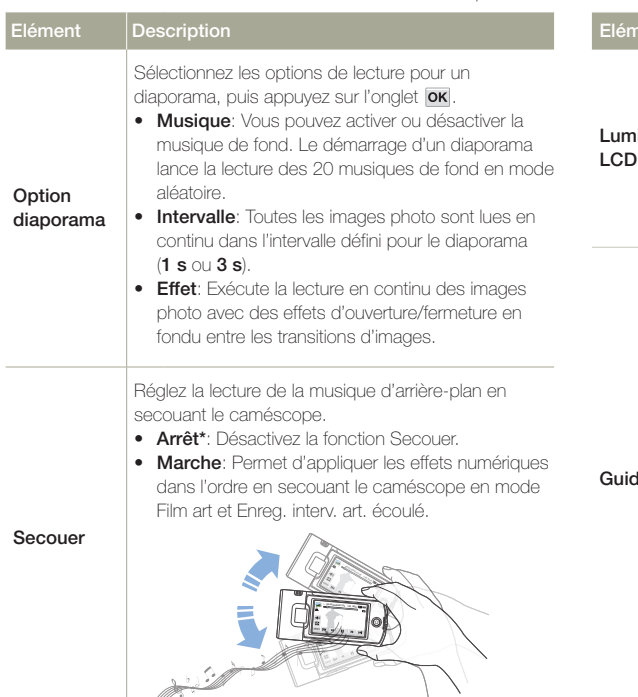

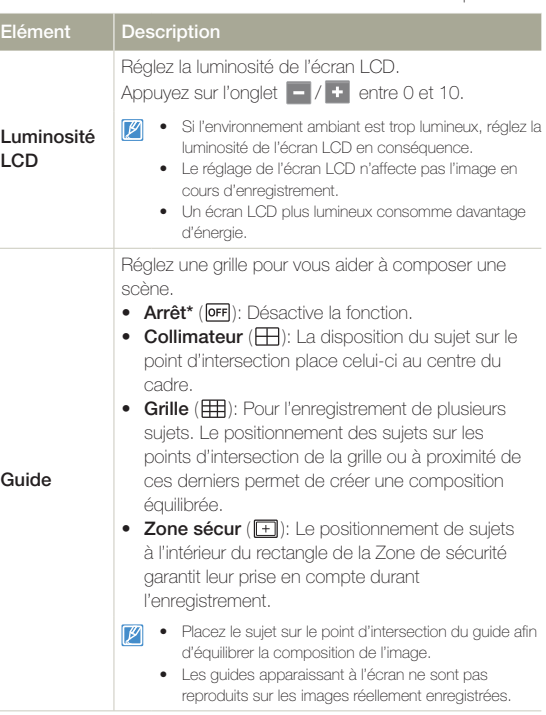

Elément Description

# Affich

Aff. date/ heure

Affichage TV

P

\* : Valeur par défaut

Réglez la sortie vidéo HDMI afin de la faire Réglez l'affichage de la date et de l'heure sur l'écran correspondre au téléviseur connecté au caméscope. du caméscope. • Auto\*: Les signaux vidéo sont émis au même format • Arrêt\*: La date et l'heure en cours ne s'affichent que le fichier enregistré. Utilisez uniquement ce réglage pas. Sortie TV en cas de connexion à un téléviseur à haute définition. • Date: Affiche la date actuelle. HDMI • 576p: Le fichier enregistré est émis au format • Heure: Affiche l'heure actuelle. 720x576p. Utilisez ce réglage uniquement lors de • Date & Heure: Affiche la date et l'heure actuelles. la connexion à un téléviseur prenant en charge le balayage progressif de définition standard SD à  $\sqrt{2}$ • Le format de date/heure est 01/JAN/2013 00:00 l'aide des prises HDMI. dans les conditions suivantes : Réglez pour assombrir l'écran LCD afin de réduire la - Lorsque la batterie intégrée rechargeable est consommation d'énergie. épuisée. • Cette fonction dépend des réglages Type date et **• Arrêt:** Désactive la fonction • Marche\*: Dès que le caméscope est inactif Type heure.  $\rightarrow$  page 105 pendant plus de 2 minutes en mode Veille et pendant plus de 5 minutes en mode Réglez l'affichage à l'écran ou non du caméscope sur Enregistrement vidéo, le mode Économie d'énergie l'écran du téléviseur. démarre en atténuant la luminosité de l'écran LCD. • Arrêt: Les menus d'affichage à l'écran ne Arr. LCD **9** • Lorsque la fonction Auto LCD Off (Arr. LCD auto) s'affichent que sur le panneau de l'écran LCD. auto est Marche, vous pouvez appuyer sur un bouton • Marche\*: Les menus d'affichage à l'écran quelconque du caméscope pour régler la luminosité apparaissent sur le panneau de l'écran LCD et sur de l'écran LCD sur la valeur normale. le téléviseur. • L'option Auto LCD Off (Arr. LCD auto) est **Arrêt** dans les cas suivants :

Elément Description

- Lorsque le caméscope dispose d'une connexion par câble. (Câble USB, Adaptateur CA, etc.)

- Lorsque la fonction Démonstration est en cours d'exécution.

L'écran de menu, l'affichage des miniatures et les écrans de démonstration s'afficheront sur l'écran du téléviseur si vous réglez l'option Affichage TV sur Arrêt.

# <span id="page-103-0"></span>**Connectivité**

\* : Valeur par défaut

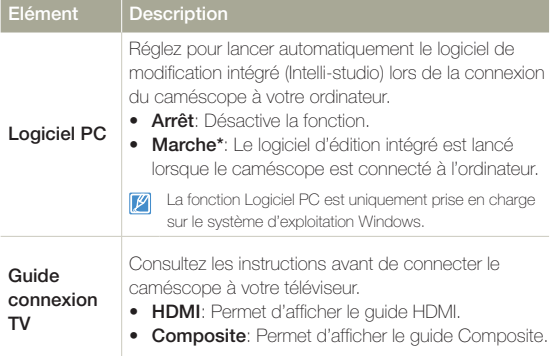

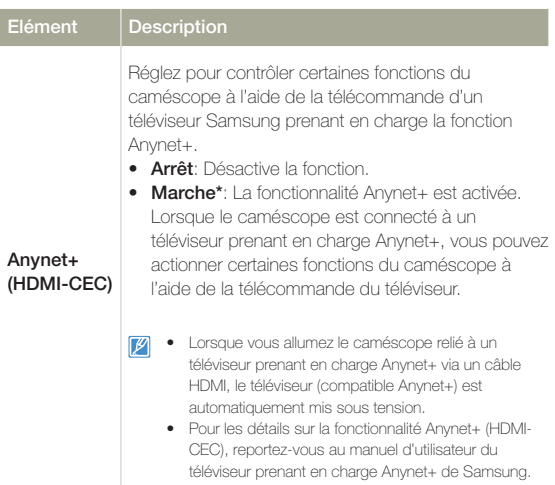

# <span id="page-104-0"></span>Général

\* : Valeur par défaut

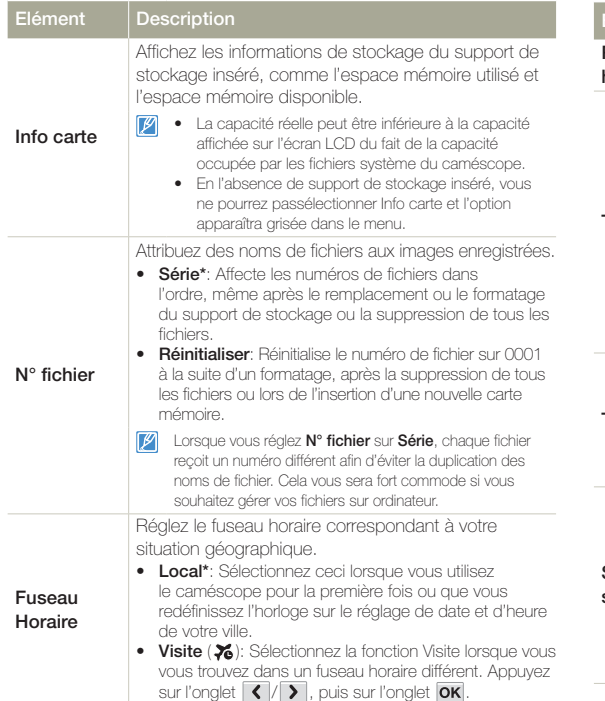

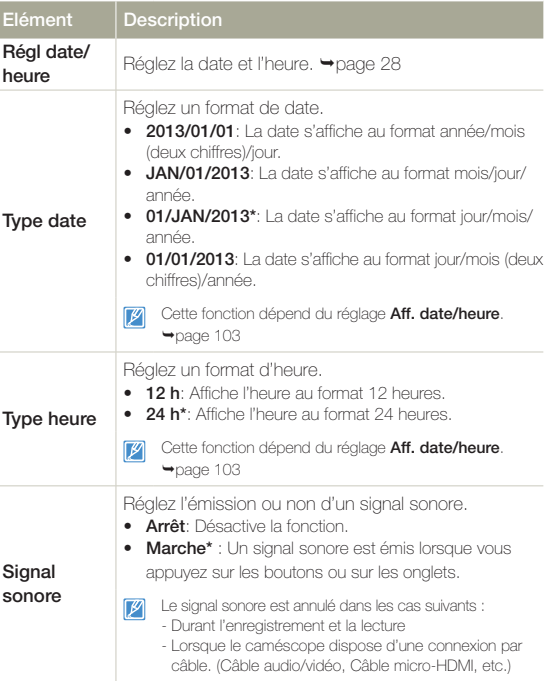

# Général

\* : Valeur par défaut

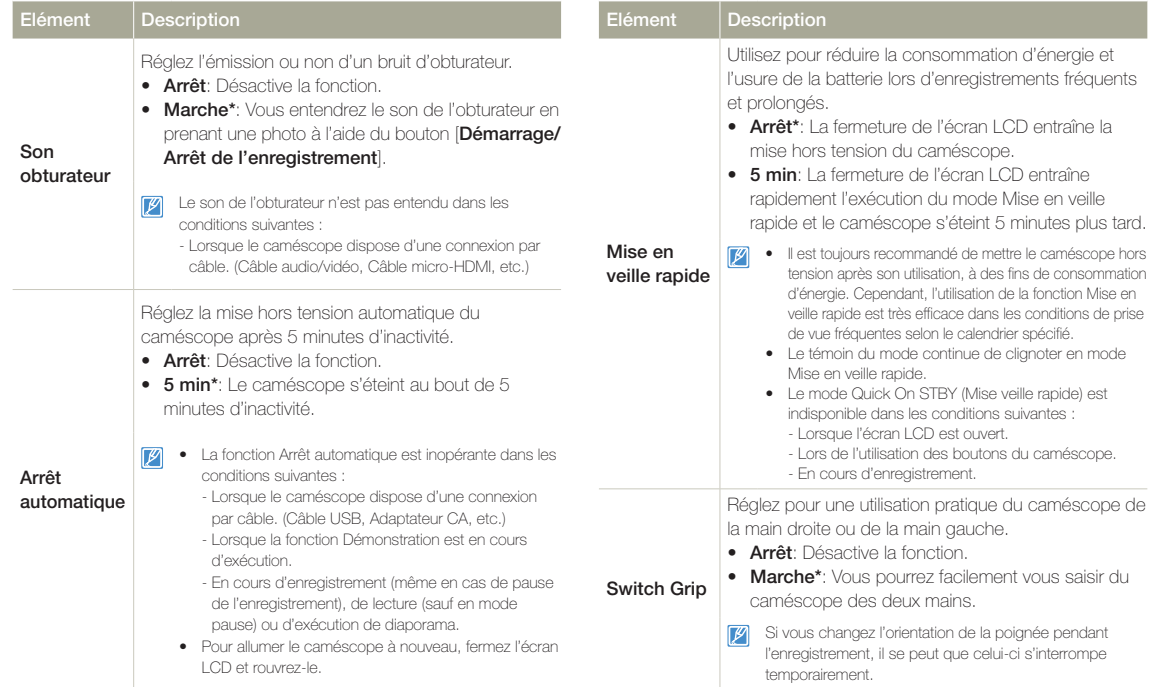

### Général

\* : Valeur par défaut

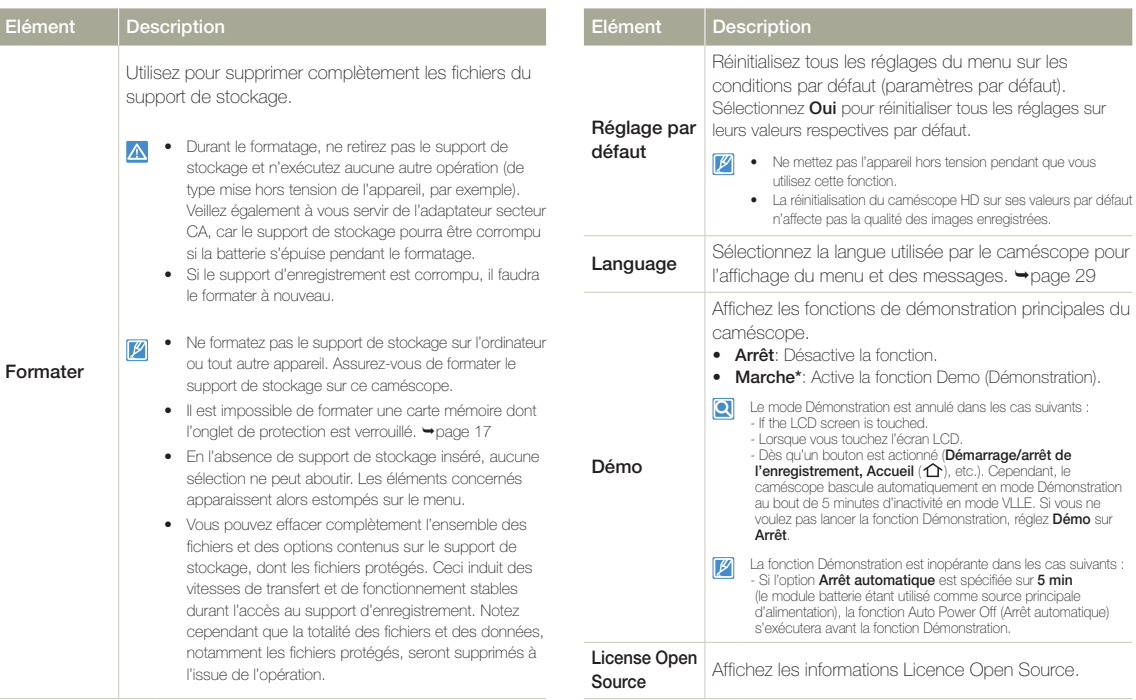

\* : Valeur par défaut

nar défaut.

# Annexes

Obtenir des informations concernant les messages d'erreur, l'entretien et les spécifications.

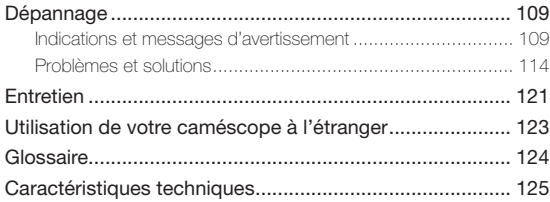
Avant de contacter le centre de service technique agréé Samsung, effectuez les vérifications élémentaires suivantes : vous pourrez ainsi vous épargner un appel inutile.

## Indications et messages d'avertissement

Certains problèmes risquent de se poser pour les raisons indiquées ci-dessous. Vérifiez les informations disponibles et adoptez les mesures correctrices requises.

#### Batterie

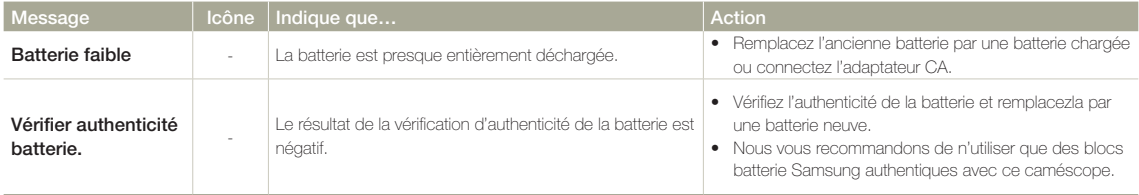

### Support de stockage

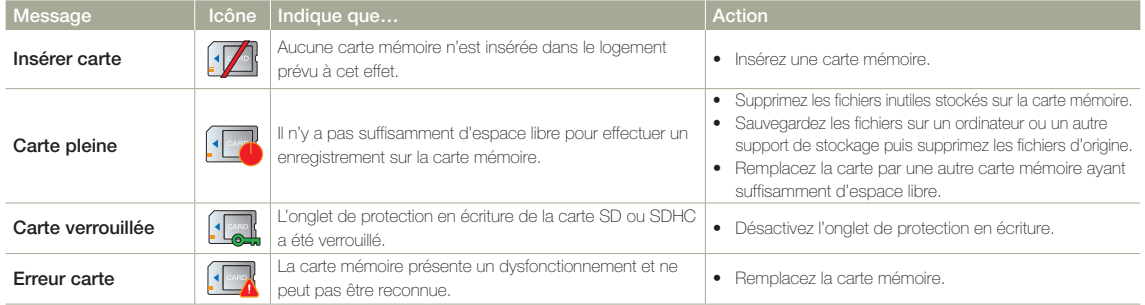

## Support de stockage

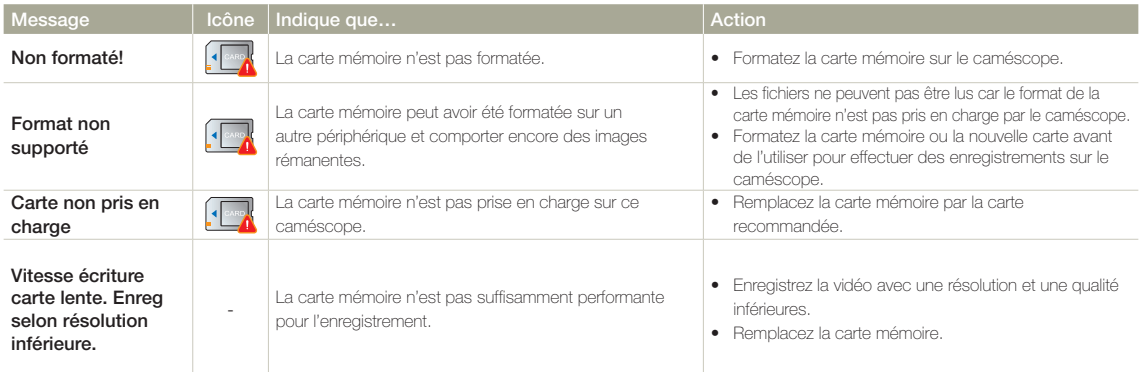

## Enregistrement

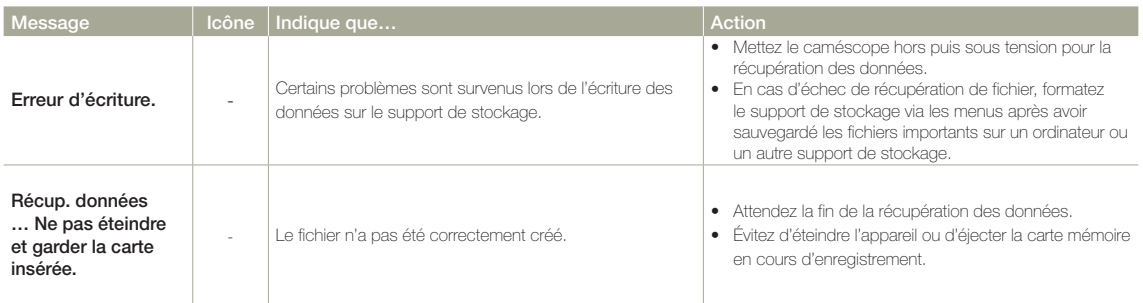

## Enregistrement

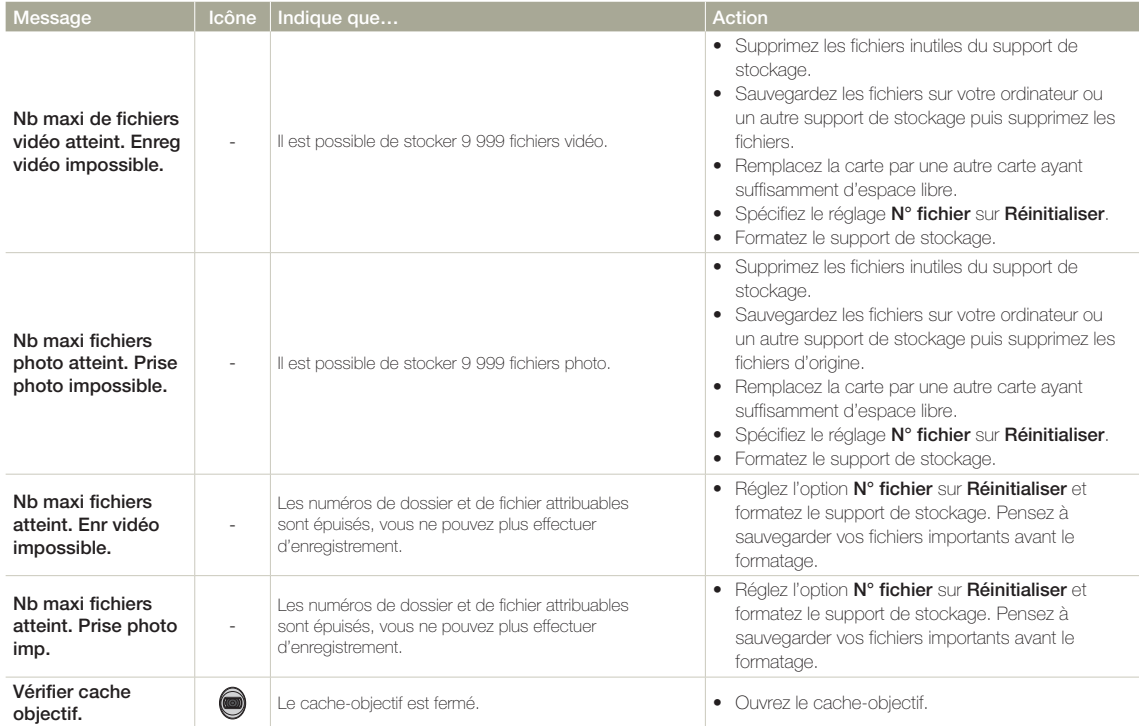

### Lecture

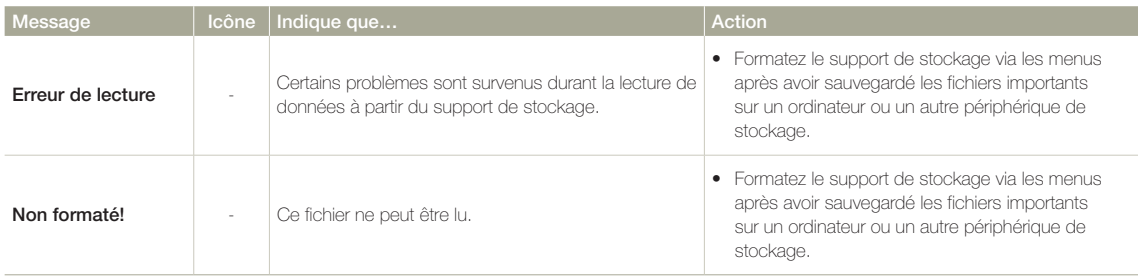

## Edition de vidéo

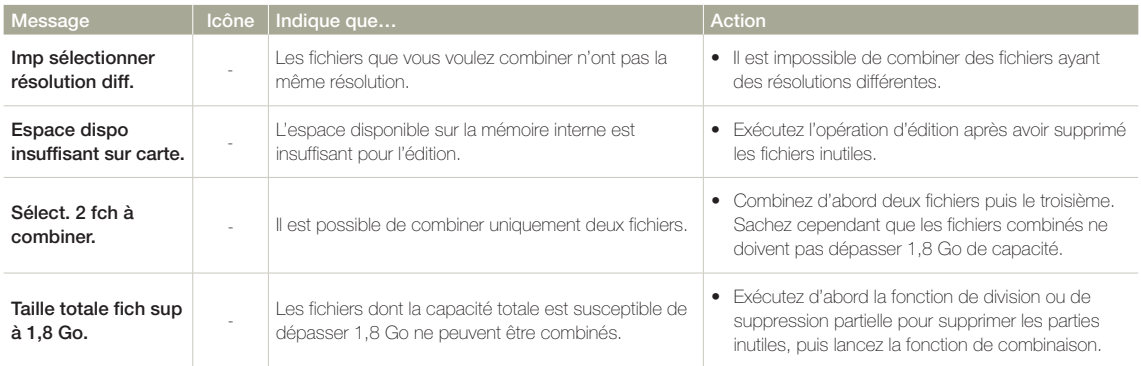

### Réseau sans fil

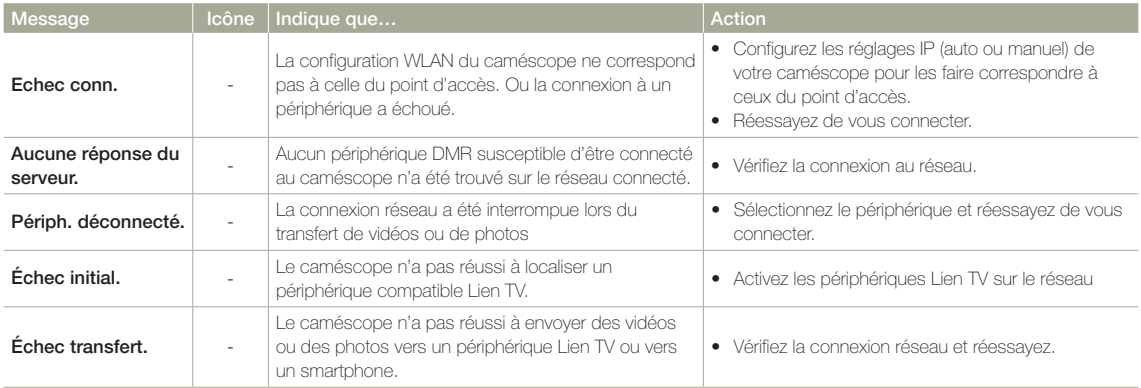

## Problèmes et solutions

Si ces instructions n'apportent aucune solution à votre problème, contactez le Centre de service technique agréé Samsung le plus proche.

## Alimentation

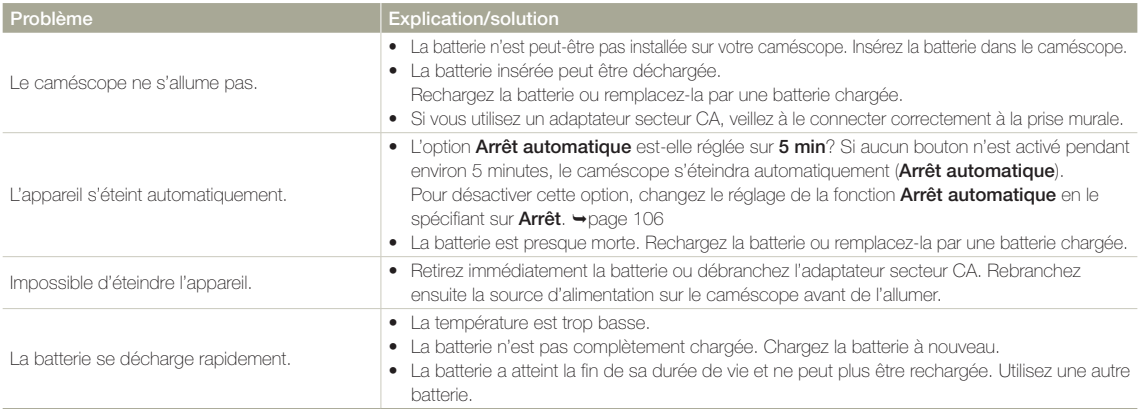

## Affichage

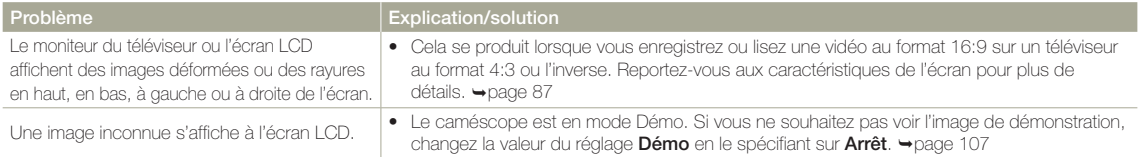

## Affichage

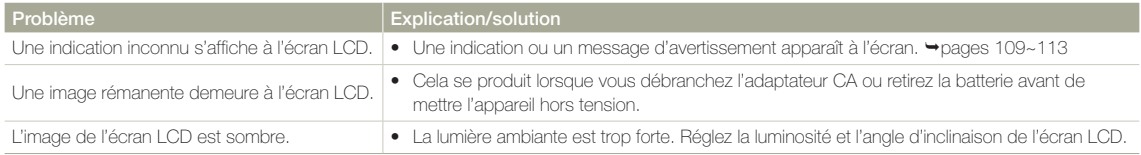

## Enregistrement

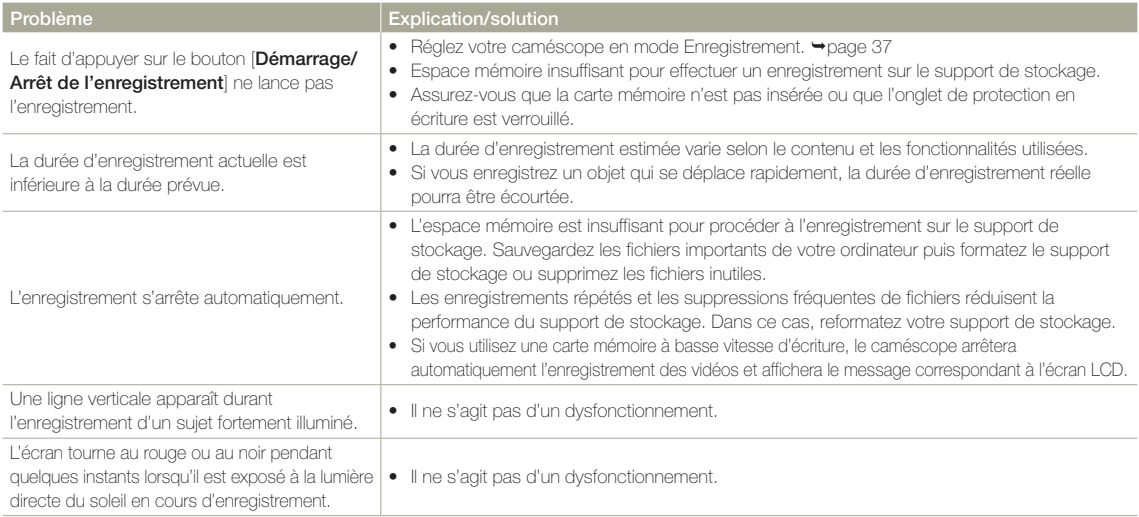

## Enregistrement

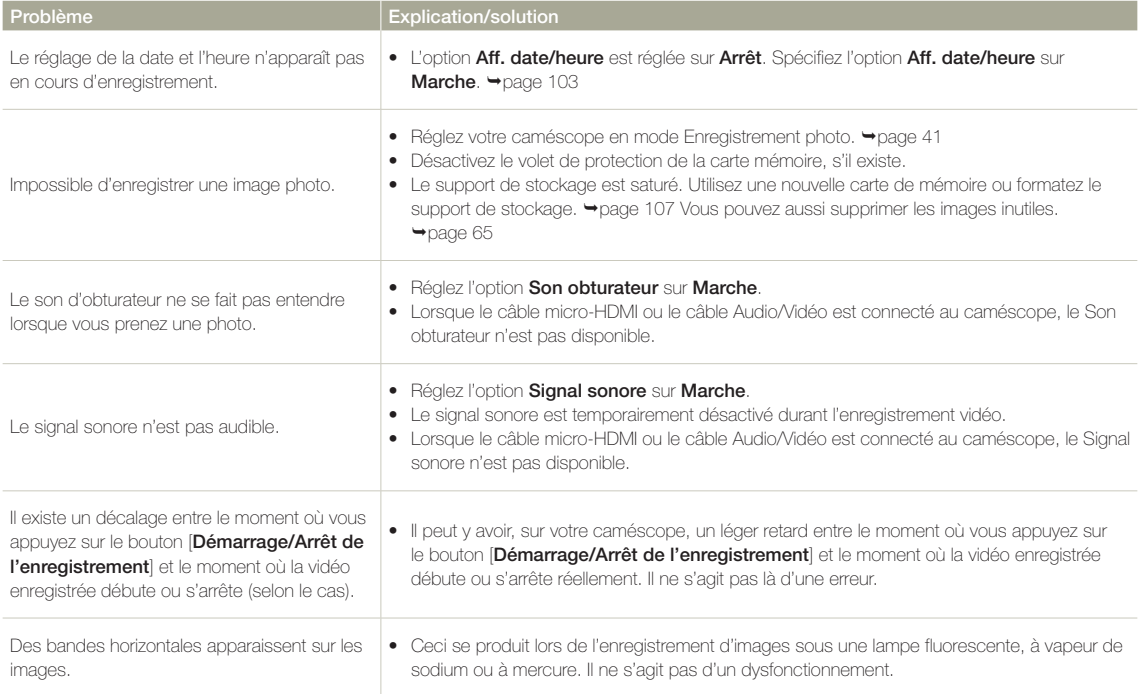

## Support de stockage

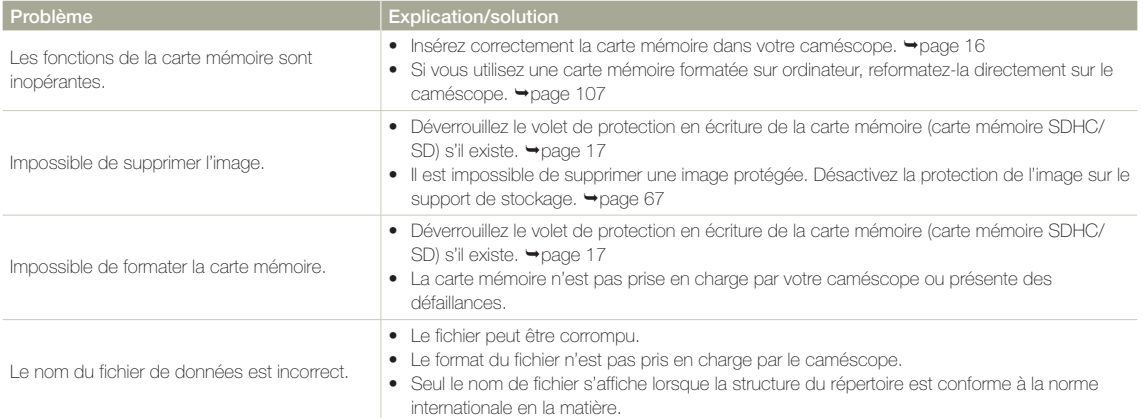

## Réglage de l'image en cours d'enregistrement

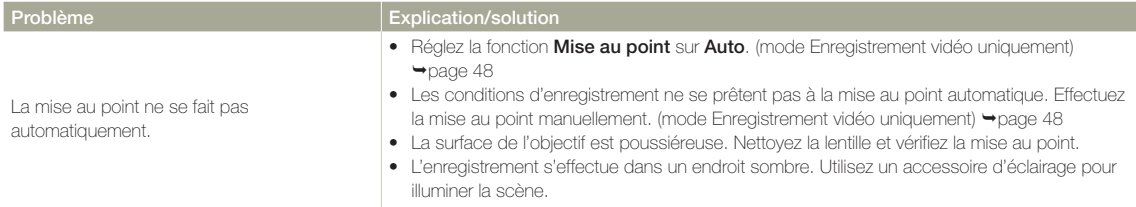

## Réglage de l'image en cours d'enregistrement

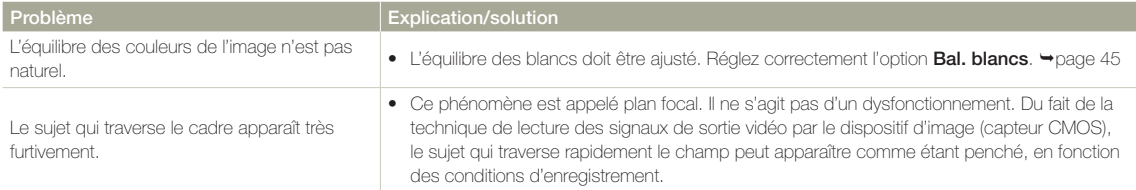

## Lecture sur le caméscope

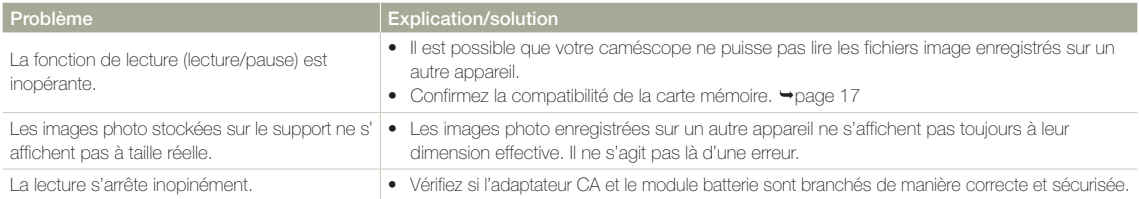

## Lecture sur d'autres périphériques (téléviseur, etc.)

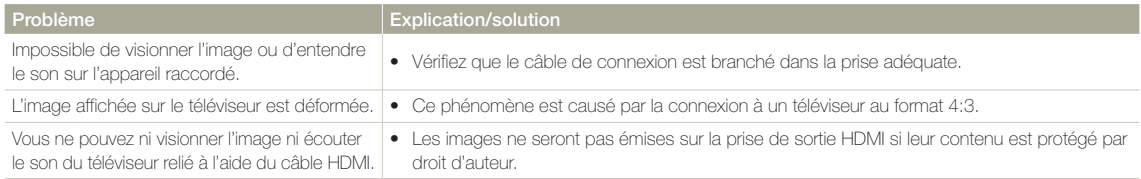

## Connexion/Copie sur d'autres appareils (enregistreur, ordinateur, imprimante, etc.)

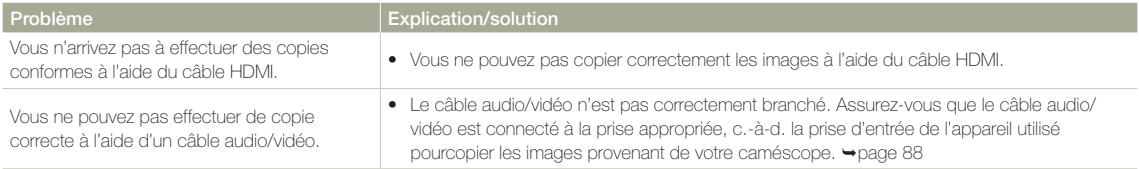

## Connexion à un ordinateur

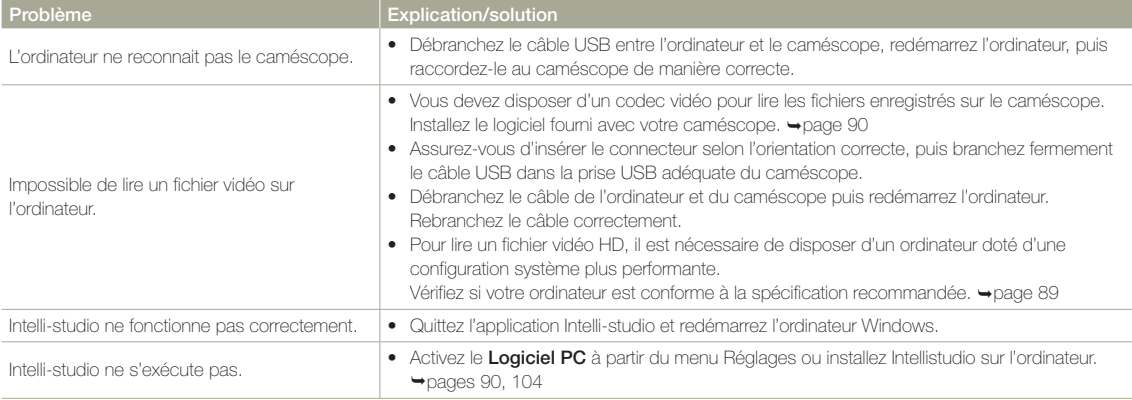

## Connexion à un ordinateur

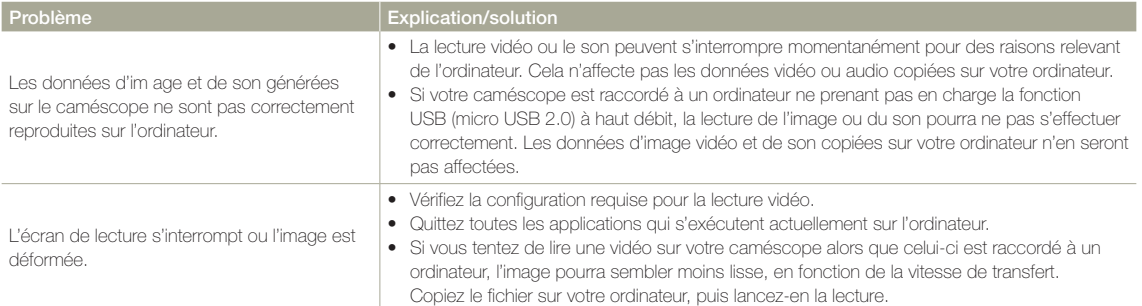

## Fonctionnement global

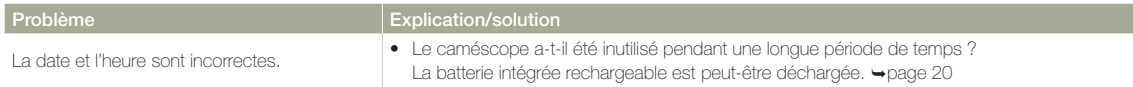

# Entretien

#### Précautions de rangement

- • Par mesure de sécurité, éteignez le caméscope avant de le ranger.
	- Retirez la batterie.
	- Retirez la carte mémoire.

## Nettoyage du caméscope

Avant de procéder au nettoyage du caméscope, mettez celui-ci hors tension et retirez-en le bloc batterie ainsi que l'adaptateur secteur CA.

- • Pour nettoyer l'appareil de l'extérieur
	- Nettoyez avec un chiffon doux et sec. N'appuyez pas trop fort sur l'appareil lors du nettoyage ; frottez-le doucement en surface.

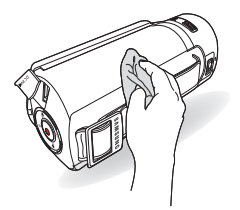

N'utilisez jamais de benzène ou de solvant pour nettoyer le caméscope. Le revêtement externe de l'appareil peut s'écailler et son étui se dégrader.

#### • Pour nettoyer l'écran LCD

Nettoyez avec un chiffon doux et sec. Prenez garde à ne pas endommager l'écran.

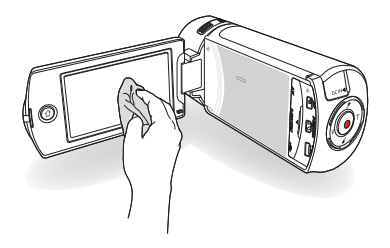

#### • Pour nettoyer l'objectif

Utilisez le balai du ventilateur pour retirer la poussière et essuyez l'objectif soigneusement à l'aide d'un chiffon doux. Si nécessaire, utilisez du papier spécial pour le nettoyer.

- Un objectif sale entraîne la formation de moisissure.
- Si l'objectif s'assombrit, éteignez le caméscope et laissez l'appareil reposer pendant une heure.

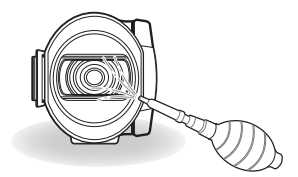

## **Entretien**

#### Ecran LCD

- Pour prolonger sa durée de vie, évitez de le frotter avec un chiffon rugueux.
- • Gardez à l'esprit les phénomènes suivants en rapport avec l'utilisation de l'écran LCD. Il ne s'agit pas de défaillances.
	- La surface entourant l'écran LCD peut s'échauffer durant l'utilisation du caméscope.
	- Si vous laissez l'appareil sous tension pendant un long moment, le contour de l'écran LCD s'échauffera.
	- Lorsque vous utilisez le caméscope dans un environnement de froid intense, une image rémanente peut s'afficher sur l'écran LCD.
- Un écran LCD est fabriqué grâce à une technologie avancée d'une grande précision et dispose de plus de 99,99 % de pixels valides. Malgré cela, des points noirs ou brillants (rouges, bleus, blancs) peuvent apparaître occasionnellement au centre (1 point) ou en périphérie (2 points) de l'écran. Ces points qui peuvent apparaître au cours du processus de fabrication n'affectent pas les images enregistrées.

#### $|\mathbf{Q}|$ En cas d'apparition de buée, laissez reposer le caméscope pendant un certain temps avant de le réutiliser

• Qu'est-ce que la buée ?

La buée se produit lorsque le caméscope est déplacé vers un endroit où il est soumis à une grande différence de température par rapport à son emplacement précédent. La buée se condense sur les parois externes et internes de l'objectif du caméscope ainsi que sur la lentille de réflexion. Lorsque ceci se produit, vous risquez d'endommager l'appareil ou de provoquer son dysfonctionnement en le maintenant sous tension alors que ses lentilles sont embuées.

- • À quel moment le phénomène de condensation se produit-il ? La buée se forme sur les lentilles de l'appareil lorsque celui-ci est déplacé vers un emplacement plus chaud ou qu'il est utilisé de manière soudaine dans un environnement à température élevée.
	- Lorsque vous enregistrez une scène à l'extérieur en hiver et que vous passez à l'intérieur.
	- Lorsque vous enregistrez une scène en extérieur par temps chaud après avoir utilisé l'appareil en intérieur ou dans une voiture climatisée.
- Que faire ?
	- Éteignez l'appareil après en avoir retiré la batterie et placez-le dans un endroit sec pendant 1 à 2 heure(s) avant de le réutiliser.
- • Utilisez le caméscope après que la buée ait complètement disparu. • Assurez-vous de n'utiliser que les accessoires recommandés fournis avec le caméscope. Pour tout problème d'entretien ou de réparation, contactez le centre de service technique agréé Samsung le plus proche.

# Utilisation de votre caméscope à l'étranger

Chaque pays ou région possède son propre système électrique et son codage couleur. Avant d'utiliser votre caméscope à l'étranger, vérifiez les points suivants.

## Sources d'alimentation

L'adaptateur secteur CA fourni est équipé d'un dispositif de sélection de tension automatique allant de 100 V à 240 V. Vous pouvez utiliser le caméscope dans tous les pays et les différentes régions en vous servant de l'adaptateur secteur fourni avec l'appareil, dans une plage de valeurs comprises entre 100 V et 240 V et 50/60 Hz. Utilisez si nécessaire une fiche d'adaptation CA disponible dans le commerce, en fonction de la forme des prises murales concernées.

#### Sur les téléviseurs couleur

Votre caméscope est basé sur le système PAL. Si vous souhaitez visionner vos enregistrements sur un téléviseur ou les copier sur un périphérique externe, les dispositifs concernés devront être conformes au système PAL et posséder les prises audio/vidéo appropriées. Sinon, il faudra utiliser une carte de transcodage vidéo distincte (convertisseur de format PAL-NTSC).

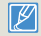

Le transcodeur de format n'est pas fourni par Samsung.

## Pays et régions compatibles PAL

Australie, Autriche, Belgique, Bulgarie, Chine, CEI, République tchèque, Danemark, Egypte, Finlande, France, Allemagne, Grèce, Grande-Bretagne, Hollande, Hong Kong, Hongrie, Inde, Iran, Irak, Koweit, Libye, Malaisie, Ile Maurice, Norvège, Roumanie, Arabie saoudite, Singapour, Slovaquie, Espagne, Suède, Suisse, Syrie, Thaïlande, Tunisie, etc.

#### Pays et régions compatibles NTSC

Bahamas, Canada, Amérique centrale, Japon, Corée, Mexique, Philippines, Taiwan, Etats-Unis d'Amérique, etc.

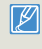

Vous pouvez vous servir de votre caméscope pour effectuer des enregistrements et visionner des images sur l'écran LCD partout dans le monde.

#### AF (Mise au point automatique)

Système qui effectue automatiquement la mise au point de l'objectif du produit sur le sujet. Votre produit utilise le contraste pour effectuer la mise au point automatique.

#### Ouverture

L'ouverture contrôle le degré de lumière qui parvient au capteur.

#### Tremblement du caméscope (Flou)

Si le produit tremble alors que l'obturateur est ouvert, l'image entière pourra apparaître floue. Ceci se produit le plus souvent lorsque la vitesse de l'obturateur est lente. Il est possible d'éviter le tremblement du produit en augmentant sa sensibilité et en optant pour une vitesse d'obturateur supérieure. Il est également possible d'utiliser un trépied ou encore les fonctions DIS ou OIS pour stabiliser le produit.

#### **Composition**

En photographie, la composition signifie disposer les objets d'une photo. En général, le respect de la règle des tiers permet d'obtenir une composition satisfaisante.

#### CMOS (Métal-oxyde-semi-conducteur complémentaire)

Le CMOS est un capteur d'images générant des images proches de la qualité des images de capteurs de type CCD (dispositifs à couplage de charges). Il consomme peu d'énergie, ce qui signifie qu'il autorise une durée de vie prolongée pour la batterie du produit.

#### Zoom numérique

Fonctionnalité qui augmente artificiellement le degré de zoom disponible via l'objectif de zoom (zoom optique). Lors de l'utilisation d'un zoom numérique, la qualité de l'image se détériore au fur et à mesure de l'augmentation du facteur d'agrandissement.

#### Nombre réel de pixels

Il ne s'agit pas ici du nombre total de pixels mais du nombre réel de pixels utilisés pour capturer une image.

#### EV (Valeur d'exposition)

Il s'agit de l'ensemble des combinaisons de vitesse d'obturateur et d'ouverture de l'objectif entraînant le même type d'exposition.

#### **Exposition**

C'est la quantité de lumière autorisée à atteindre le capteur du produit. L'exposition est contrôlée par une combinaison de facteurs : vitesse de l'obturateur, valeur de l'ouverture et sensibilité ISO.

#### Longueur focale

Distance entre le milieu de l'objectif et son foyer (en millimètres). Des longueurs focales élevées entraînent des angles de vue plus étroits et le sujet est agrandi. Les longueurs focales plus courtes produisent des angles de vision élargis.

#### Ouverture numérique (F: chiffre)

Le f: chiffre définit la luminosité de l'objectif. Les valeurs faibles produisent généralement des images plus lumineuses. Le f: chiffre est directement proportionnel à la longueur focale et inversement proportionnel au diamètre de l'ouverture de l'objectif. \*F: chiffre = longueur focale/diamètre de l'ouverture de l'objectif

#### MPEG-4 AVC/H.264

Le format MPEG-4 AVC/H.264 désigne le dernier format de codage vidéo normalisé par l' ISO-IEC et l'ITU-T en 2003. Comparé au format conventionnel MPEG-2, le format MPEG-4 AVC/H.264 est deux fois plus efficace. Ce produit utilise le format MPEG-4 AVC/H.264 pour encoder les vidéos haute définition.

#### Zoom optique

Zoom général qui agrandit les images prises à l'aide d'un objectif et ne détériore pas la qualité des images.

#### Qualité

Exprime le taux de compression utilisé dans une image numérique Les images de meilleure qualité ont un taux de compression bas et génèrent habituellement des fichiers volumineux.

#### Résolution

Nombre de pixels d'une image numérique. Les images haute résolution contiennent un plus grand nombre de pixels et affichent généralement un degré de détail supérieur à celui des images en basse résolution.

#### Vitesse de l'obturateur

La vitesse de l'obturateur fait référence à la durée requise pour l'ouverture/fermeture de l'obturateur. Il s'agit d'un facteur important pour déterminer la luminosité d'une photo, qui contrôle la quantité de lumière qui traverse l'ouverture avant qu'elle n'atteigne le capteur d'images. Une vitesse d'obturateur élevée laisse passer la lumière en moins de temps, la photo devient alors plus sombre et le sujet en mouvement plus facile à immobiliser.

#### Télé/Macro

Cette fonctionnalité vous permet de réaliser des photos en gros plan de très petits objets. Lors de l'utilisation de la fonction Télé/Macro, le produit peut effectuer une mise au point très précise sur des objets de petite taille au format presque réel de (1:1).

#### Balance des blancs (Balance des couleurs)

Réglage de l'intensité des couleurs (typiquement les couleurs primaires rouge, vert et bleu) dans une image. Le but recherché est le réglage de la balance des blancs ou de la balance des couleurs de manière à obtenir un rendu correct des couleurs d'une image.

# Caractéristiques techniques

Nom de modèle HMX-QF30/HMX-QF33/HMX-QF300/HMX-QF310/HMX-QF320

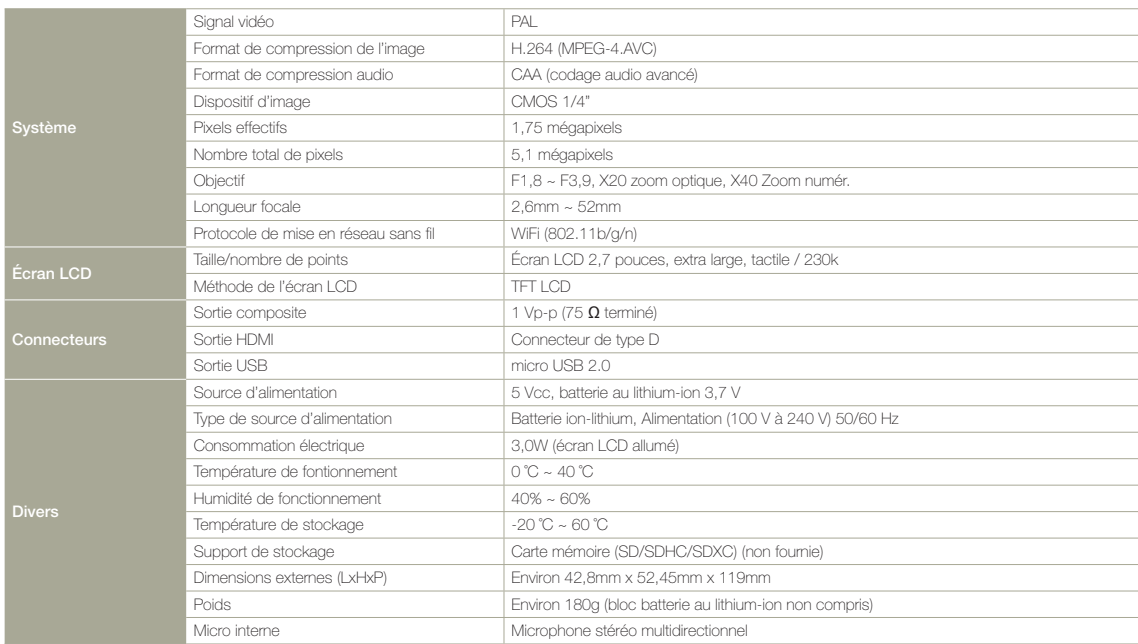

La conception et les caractéristiques techniques de l'appareil sont susceptibles d'être modifiées sans préavis.

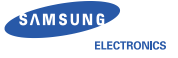

# **Déclaration de conformité**

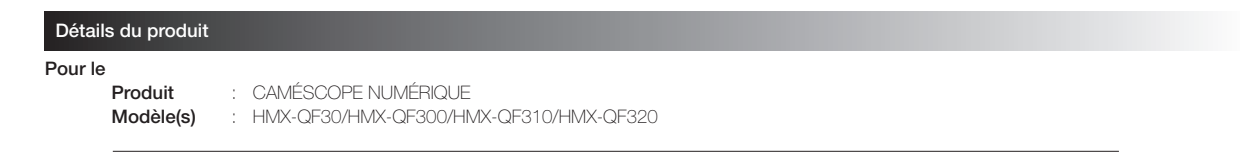

## En 6006 and 2006 and 2006 and 2006 and 2008 and 2008 and 2008 and 2008 and 2008 and 2008 and 2008 and 2008 and<br>En 2008 en 2008 and 2008 and 2008 and 2008 and 2008 and 2008 and 2008 and 2008 and 2008 and 2008 and 2008 and

Nous déclarons par la présente que le(s) produit(s) ci-dessus est(sont) en conformité avec les exigences essentielles et les autres en francese de la mesure comparativa (1998) en la mesure comme del la since compatibilité électromagnétique (2004/108/CE) grâce au respect de : nous declarons par la presente que le(s) produtt(s) ci-dessus est(sont) en comonnité avec les exigences essentielles et les au<br>dispositions de la directive R&TTE (1995/5/CE), de la directive relative à la basse tension (20

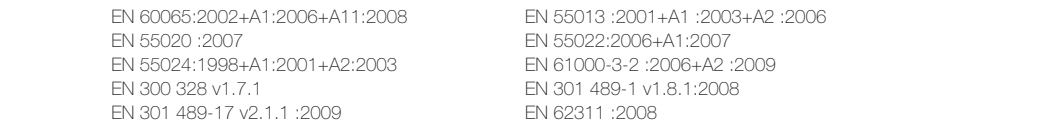

EN 55024:1998+A1:2001+A2:2003 EN 61000-3-2 :2006+A2 :2009 EN 62311 :2008

**external power supplies.** et de la directive d'écoconception (2009/125/CE) mise en place par les réglementations (CE) n° 278/2009 pour les alimentations **Representative in the EU**  externes.

#### Représentant de l'UE

 Samsung Electronics Euro QA Lab. Blackbushe Business Park Blackbushe Business Park Saxony Way, Yateley, Hampshire Saxony Way, Yateley, Hampshire GU46 6GG, UK GU46 6GG, UK

en<br>Cansung Electronics Euro QA Lab. (ANNÉE DE DÉBUT D'APPOSITION DU MARQUAGE CE 2012)

**R&TTE Directive (1999/5/EC), the EMC Directive (2004/108/EC) and the LVD Directive (2006/95/EC)** 

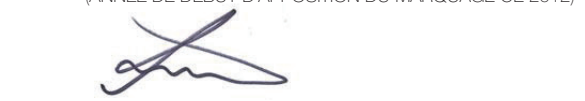

Lieu et date d'émission)<br>Lieu et date d'émission) (Nom et signature de la personne autorisée) 3 décembre 2012 Joong-Hoon Choi / Directeur du Lab.

» Il ne s'agit pas de l'adresse du Centre de service Samsung. Pour obtenir l'adresse ou le numéro de téléphone du Centre de service Service Centre, service in our to warranty card contact to retail where we wanted the character service in a character in the service of the service of the service of the service of the service of the service of the servic .<br>Samsung, consultez la carte de garantie ou contactez le revendeur auprès duquel vous avez effectué l'achat de votre produit.

# Déclaration dans les langues officielles

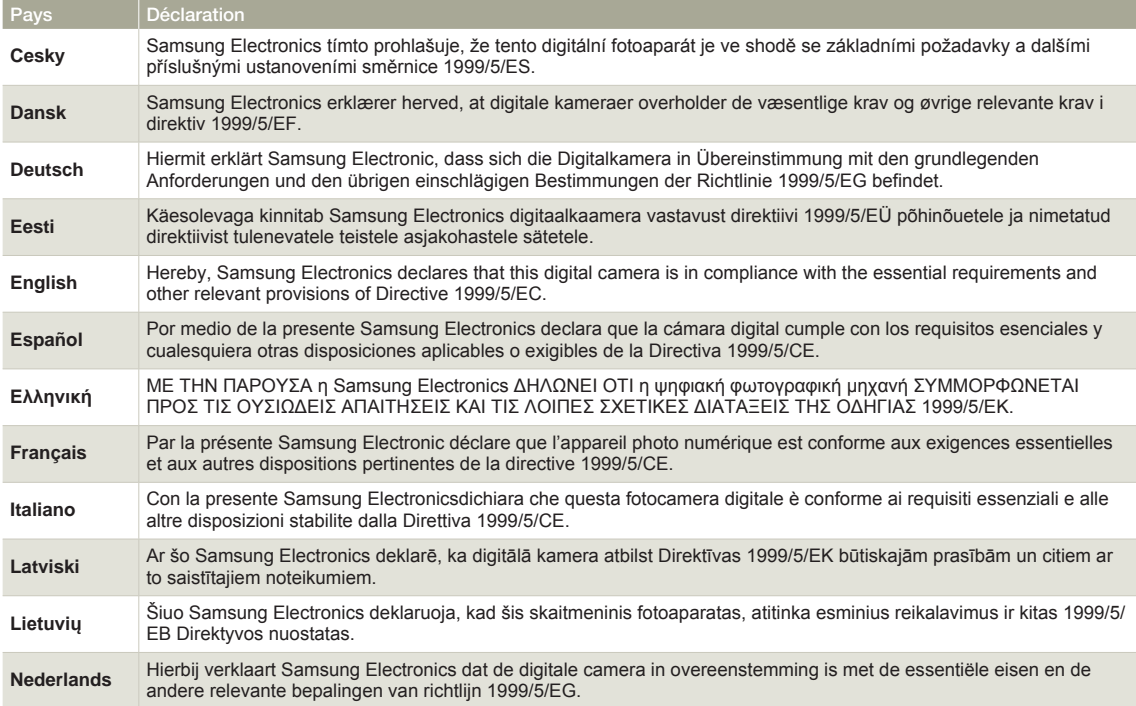

## Déclaration dans les langues officielles

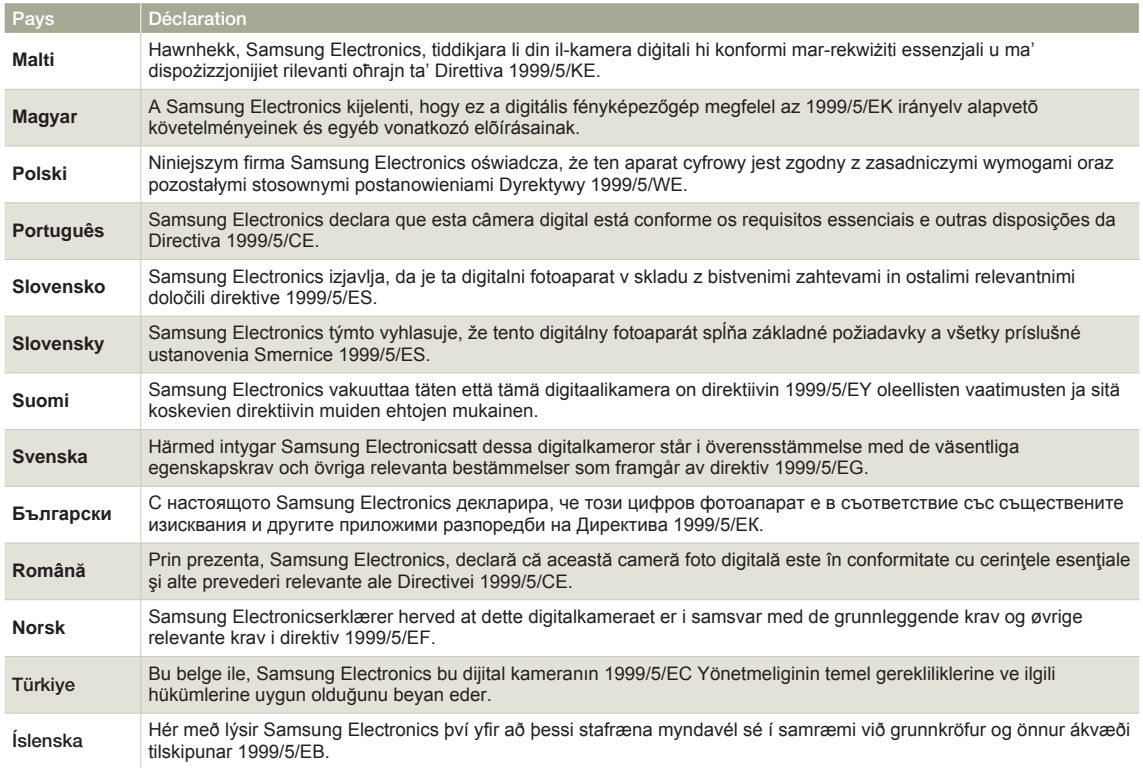

# Comment contacter Samsung dans le monde

Si vous avez des suggestions ou des questions concernant les produits Samsung, veuillez contacter le Service Consommateurs Samsung.

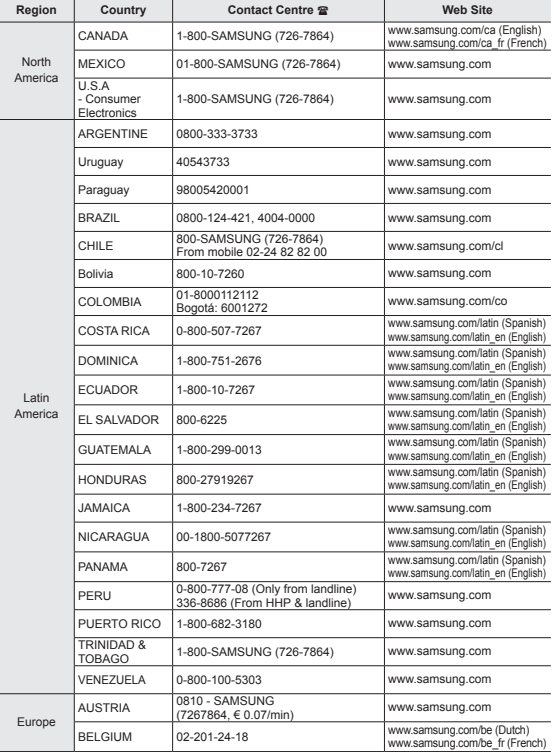

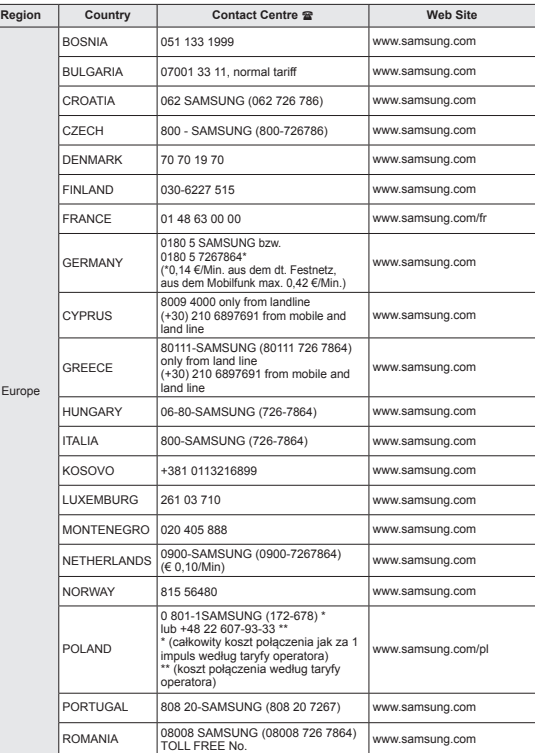

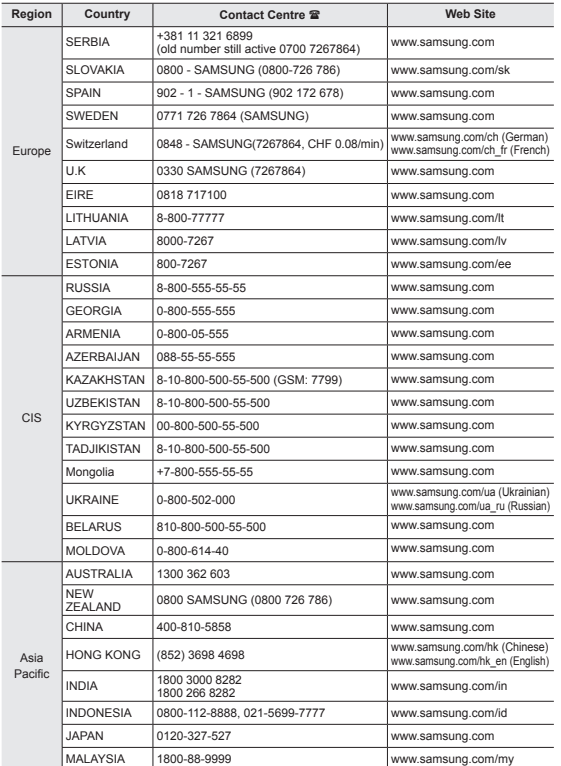

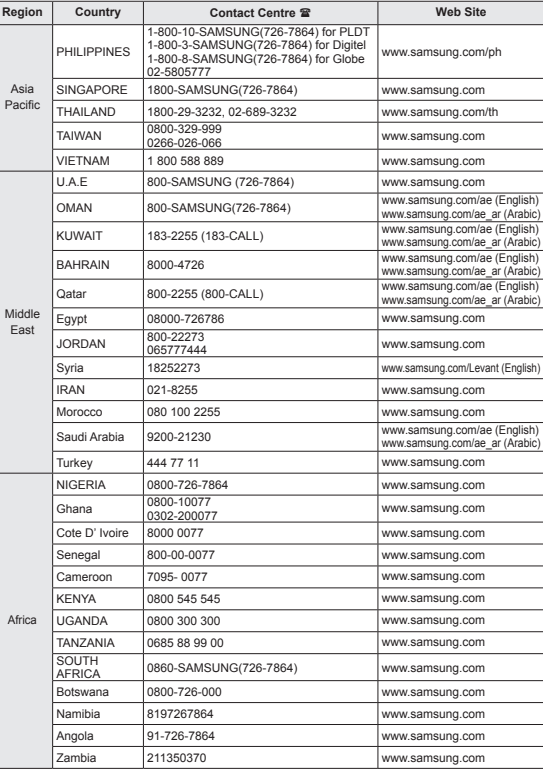

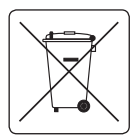

#### Elimination des batteries de ce produit

(Applicable aux pays disposant de systèmes de collecte séparés)

Le symbole sur la batterie, le manuel ou l'emballage indique que les batteries de ce produit ne doivent

pas être éliminées en fin de vie avec les autres déchets ménagers. L'indication éventuelle des symboles chimiques Hg, Cd ou Pb signifie que la batterie contient des quantités de mercure, de cadmium ou de plomb supérieures aux niveaux de référence stipulés dans la directive CE 2006/66. Si les batteries ne sont pas correctement éliminées, ces substances peuvent porter préjudice à la santé humaine ou à l'environnement.

Afin de protéger les ressources naturelles et d'encourager la réutilisation du matériel, veillez à séparer les batteries des autres types de déchets et à les recycler via votre système local de collecte gratuite des batteries.

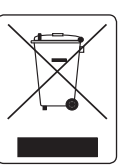

Les bons gestes de mise au rebut de ce produit (Déchets d'équipements électriques et électroniques)

(Applicable aux pays disposant de systèmes de collecte séparés)

Ce symbole sur le produit, ses accessoires ou sa documentation indique que ni le produit, ni ses accessoires électroniques usagés (chargeur, casque audio, câble USB, etc.) ne peuvent être jetés avec les autres déchets ménagers. La mise au rebut incontrôlée des déchets présentant des risques environnementaux et de santé publique, veuillez séparer vos produits et accessoires usagés des autres déchets. Vous favoriserez ainsi le recyclage de la matière qui les compose dans le cadre d'un développement durable.

Les particuliers sont invités à contacter le magasin leur ayant vendu le produit ou à se renseigner auprès des autorités locales pour connaître les procédures et les points de collecte de ces produits en vue de leur recyclage.

Les entreprises et particuliers sont invités à contacter leurs fournisseurs et à consulter les conditions de leur contrat de vente. Ce produit et ses accessoires ne peuvent être jetés avec les autres déchets.

Cet équipement peut fonctionner dans tous les pays de l' Union européenne. En France, toutefois, il ne peut être utilisé qu'à l'intérieur.

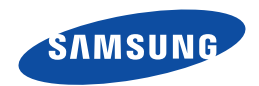

Samsung Electronics Co., Ltd. 129, Samsung-Ro, Yeongtong-Gu, Suwon-Si, Gyeonggi-Do 443-742 Korea

Samsung Electronics Euro QA Lab. Blackbushe Business Park Saxony Way, Yateley, Hampshire GU46 6GG, UK

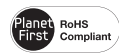

#### **Conforme à la directive RoHS**

Notre produit est conforme à la directive RoHS relative à la "La limitation de l'utilisation de certaines substances dangereuses dans les composants électriques et électroniques".

Nous n'utilisons pas les six matières dangereuses suivantes dans la fabrication de nos appareils : cadmium (Cd), plomb (Pb), mercure (Hg), chrome hexavalent (Cr+6), polybromodiphényles (PBB) et polybromodiphényléthers (PBDE).

# CE 0678